EN Note

The feature to hide and unhide channels is not available in TVs shipped after February 2012.

#### BG Забележка

Функцията за скриване и показване на канали не е налична при телевизори, пуснати на пазара след февруари 2012 г.

#### CS Poznámka

Funkce skrývání a rušení skrývání kanálů není u televizorů dodaných po únoru 2012 dostupná.

#### DA Note

Funktionen til at skjule/vise kanaler er ikke tilgængelig i tv'er, der leveres efter februar 2012.

#### DE Hinweis

Die Funktion für das Ausblenden und Einblenden von Sendern ist bei Fernsehern nicht verfügbar, die nach Februar 2012 ausgeliefert werden.

#### EL Σημείωση

Η δυνατότητα απόκρυψης και εμφάνισης καναλιών δεν διατίθεται στις τηλεοράσεις που στάλθηκαν μετά τον Φεβρουάριο του 2012.

ES Nota

La función para ocultar y mostrar canales no está disponible en los televisores distribuidos a partir de febrero de 2012.

#### ET Märkus

Kanalite varjamise ja näitamise funktsioon pole saadaval pärast 2012. aasta veebruari tarnitud teleritele.

#### FI Huomautus

Kanavien piilotus- ja esiintuontitoiminto ei ole käytettävissä televisioissa, jotka on toimitettu helmikuun 2012 jälkeen.

#### FR Remarque

La fonction de masquage et d'affichage des chaînes n'est pas disponible sur les téléviseurs commercialisés après février 2012.

#### GA Nóta

Níl an ghné chun cainéil a fholú agus a dhífholú ar fáil i dteilifíseáin a seoladh tar éis Feabhra 2012.

#### HR Napomena

Značajka sakrivanja i otkrivanja kanala nije dostupna na televizorima isporučenim nakon veljače 2012.

#### HU Megjegyzés

A 2012 februárját követően szállított televíziókészülékek nem rendelkeznek a csatornákat elrejtőmegmutató funkcióval.

#### IT Nota

La funzione mostra/nascondi canali non è disponibile nei televisori consegnati dopo febbraio 2012.

#### KK Ескерту

2012 жылдың ақпанынан кейін жіберілген теледидарларда арналарды жасыру және көрсету мүмкіндігі жоқ.

#### LV Piezīme

Kanālu slēpšanas un slēpto kanālu parādīšanas funkcija nav pieejama televizoros, kas ir piegādāti pēc 2012. gada februāra.

#### LT Pastaba

Televizoriuose, kurie buvo išsiųsti po 2012 m. vasario mėn., nėra funkcijos, leidžiančios paslėpti ir rodyti kanalus.

#### NL Opmerking

De functie voor verbergen en weergeven van zenders is niet beschikbaar op TV's die na februari 2012 zijn verzonden.

#### NO Merknad

Funksjonen for å vise og skjule kanaler er ikke tilgjengelig i TV-er utsendt etter februar 2012.

#### PL Uwaga

Funkcja ukrywania i pokazywania kanałów jest niedostępna w telewizorach wysłanych po lutym 2012 r.

#### PT Nota

A funcionalidade para ocultar e mostrar canais não está disponível nas TVs fornecidas após Fevereiro de 2012.

#### RO Notă

Caracteristica de ascundere şi de reafişare a canalelor nu este disponibilă la televizoarele livrate după luna februarie 2012.

RU Примечание Функция скрытия и отображения каналов отсутствует в телевизорах, поступивших в продажу после февраля 2012 г.

#### SK Poznámka

Funkcia na skrytie a odkrytie kanálov nie je k dispozícii v televízoroch odoslaných po februári 2012.

#### SL Opomba

Funkcija za skrivanje in razkrivanje kanalov ni na voljo pri televizorjih, dobavljenih po februarju 2012.

#### SR Napomena

Funkcija sakrivanja i otkrivanja kanala nije dostupna na televizorima koji se isporučuju posle februara 2012.

#### SV Observera

Det går inte att gömma och visa kanaler med TV-apparater levererade efter februari 2012.

#### TH หมายเหตุ มายเหตุ

คุณสมบัติสําหรับซ่อนและยกเลิกการ ซ่อนช่อง ไม่มีในทีวีที่จําหน่ายหลังเดือน กุมภาพันธ์ 2012

#### TR Not

Kanalların gizlenmesi ya da gösterilmesi özelliği Şubat 2012 tarihinden sonra üretilen TV'lerde mevcut değildir.

#### UK Примітка

Функція приховування та відображення каналів відсутня в телевізорах, що надійшли у продаж після лютого 2012 р.

#### AR **ملاحظة**

إن ميزة إخفاء وإظهار القنوات غير متوفرة في أجهزة التلفاز التي تم شحنها بعد فبراير .2012

#### Register your product and get support at

# www.philips.com/welcome

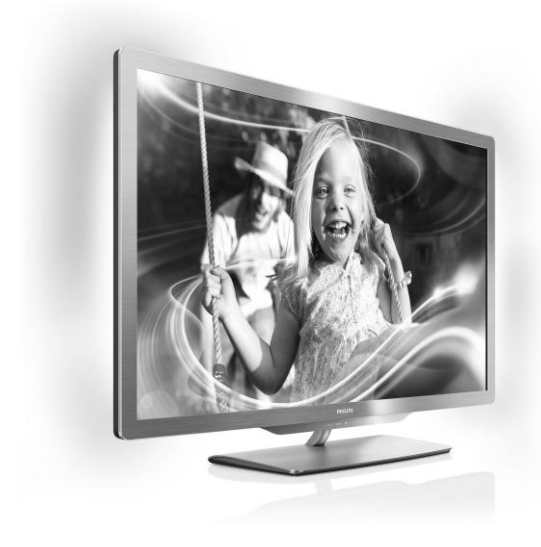

55PFL76x6H 47PFL76x6H 42PFL76x6H 37PFL76x6H 32PFL76x6H 55PFL76x6K 47PFL76x6K 42PFL76x6K 37PFL76x6K 32PFL76x6K 55PFL76x6T 47PFL76x6T 42PFL76x6T 37PFL76x6T 32PFL76x6T

RO Manual de utilizare

# **PHILIPS**

# **Cuprins**

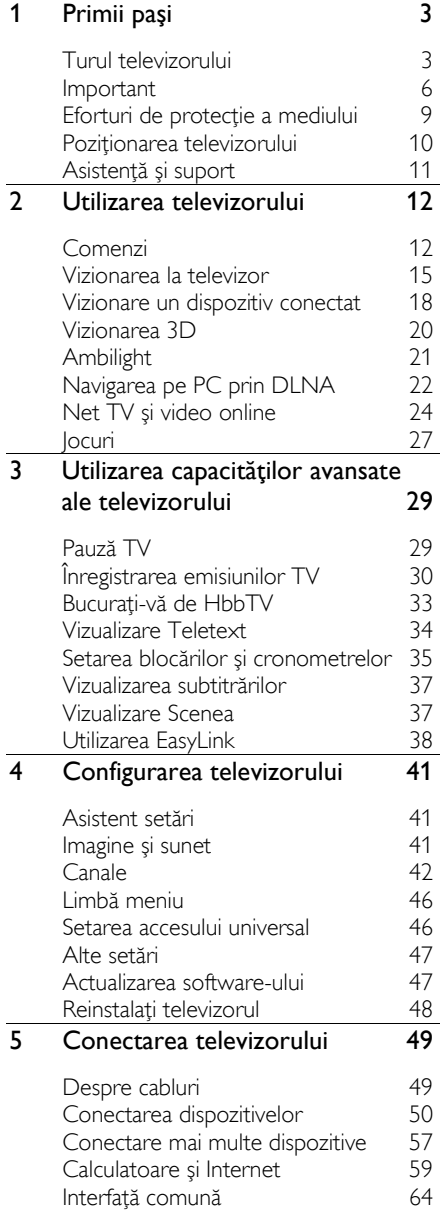

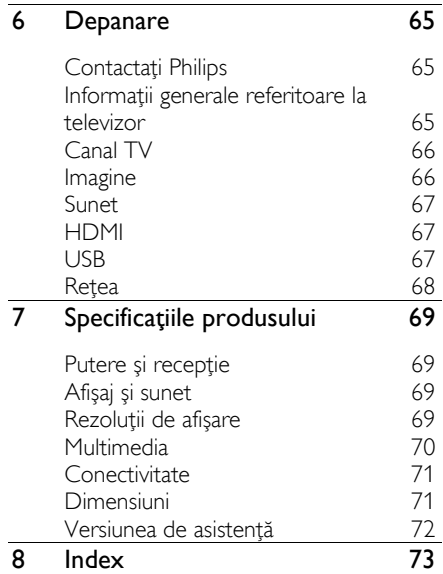

# <span id="page-4-0"></span>1 Primii paşi

# <span id="page-4-1"></span>Turul televizorului

# Telecomandă

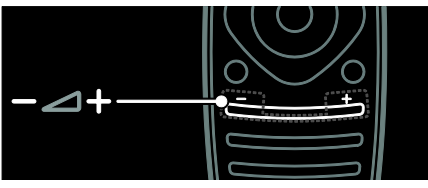

Pentru a regla volumul.

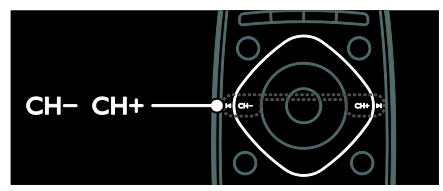

Pentru a comuta canalele TV.

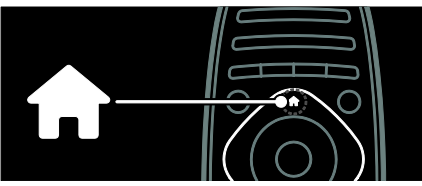

Pentru a deschide sau a închide meniul Acasă.

În meniul Acasă, accesaţi dispozitivele conectate, setările de imagine şi de sunet, precum şi alte caracteristici utile.

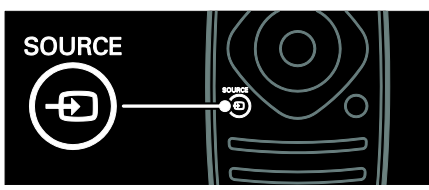

Pentru a deschide sau a închide meniul Sursă.

În meniul Sursă, accesaţi dispozitivele conectate.

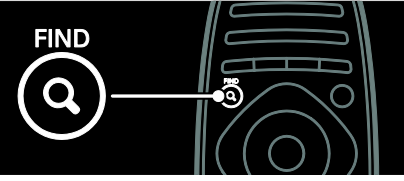

Pentru a deschide sau a închide meniul Găsire.

În meniul Găsire, accesati lista de canale.

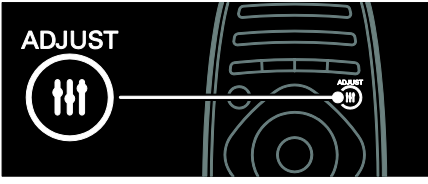

Pentru a deschide sau a închide meniul Reglare.

În meniul Reglare, accesaţi o gamă de setări utilizate frecvent.

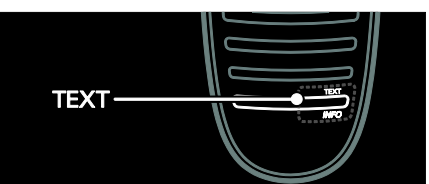

Pentru a deschide sau a închide meniul Text.

În meniul Text, accesaţi teletext pentru ştiri si informatii.

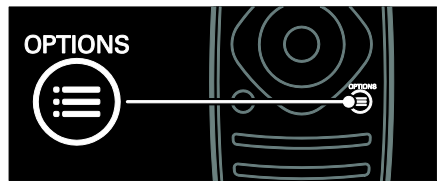

Pentru a deschide sau a închide meniul Optiuni.

Meniurile Opţiuni oferă setări comode pentru canalul sau programul televizorului.

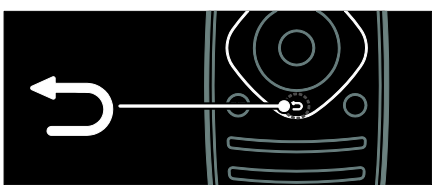

Pentru a reveni la pagina anterioară a meniului sau pentru a ieşi dintr-o funcţie a televizorului.

Apăsaţi şi ţineţi apăsat pentru a reveni la urmărire programe televizor.

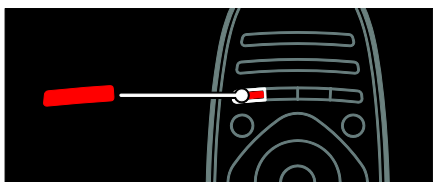

Pentru a selecta o opţiune de meniu roşu, accesati servicii TV interactive digitale\* sau vizionaţi clipuri demonstrative TV.

\*Disponibil numai pe anumite modele.

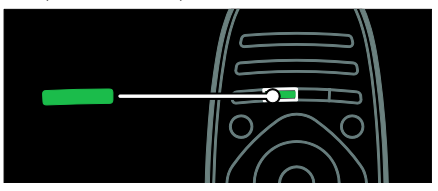

Pentru a selecta o optiune de meniu verde sau pentru a accesa setări de eficientă energetică.

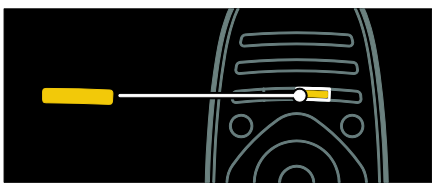

Pentru a selecta o opţiune de meniu galben sau pentru a accesa manualul de utilizare electronic.

Citiţi mai multe despre telecomandă în Utilizarea televizorului > Comenzi > Telecomandă (Pagina [12\)](#page-13-2).

Ca alternativă, examinaţi indexul în Căutare...

Apăsați ▲ pentru a selecta următorul tur al televizorului.

## Conectarea dispozitivelor

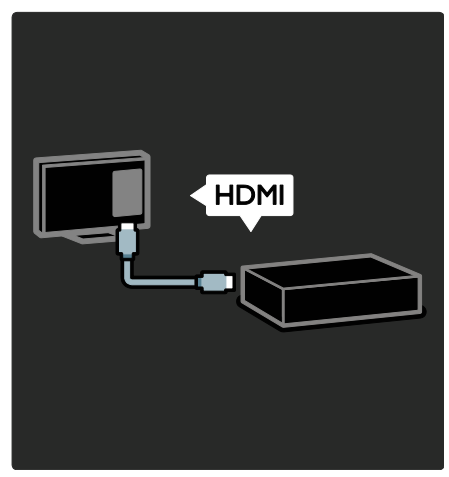

Pentru cea mai bună calitate a imaginii şi sunetului, conectați un DVD, un player de discuri Blu-ray sau o consolă de jocuri prin HDMI (TM).

Pentru a viziona la un dispozitiv care nu este compatibil EasyLink, adăugati-l la meniul Acasă.

- 1. Apăsați $\hat{\mathbf{m}}$  > [Adăugați dispozitivele dvs.].
- 2. Urmaţi instrucţiunile de pe ecran.

Notă: Dacă vi se solicită să selectați conexiunea televizorului, selectati conectorul utilizat de acest dispozitiv. Consultaţi Conectarea televizorului > Conectarea dispozitivelor (Pagina 50) pentru informații referitoare la conexiune.

Dacă un dispozitiv compatibil EasyLink sau HDMI-Consumer Electronic Control (HDMI-CEC) este conectat la televizor, acest dispozitiv este adăugat automat la meniul Acasă atunci când ambele dispozitive sunt pornite.

Pentru a viziona un dispozitiv conectat

1. Apăsați **fi**.

2. Selectati pictograma dispozitivului nou adăugat.

Puteți afla mai multe informații despre conexiunile dispozitivelor în Conectarea televizorului > Conectarea dispozitivelor.

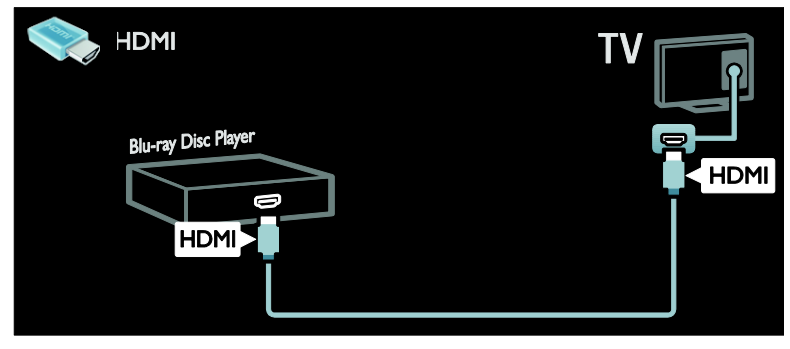

# Televizorul High Definition

Pentru calitate de înaltă definiție (HD) a imaginii, vizionaţi programele HD.

La programele de definiție standard (SD), calitatea imaginii este standard.

Puteti viziona continut video HD în aceste moduri şi mai multe:

- un Blu-ray disc player, conectat cu un cablu HDMI, redând un disc Blu-ray
- un DVD player cu upscaling, conectat cu un cablu HDMI, redând un disc DVD
- un furnizor HD prin unde radio (DVB-T MPEG4)
- un receiver digital HD, conectat cu un cablu HDMI, care redă continut HD de la un operator de transmisie prin cablu sau satelit
- un canal HD pe reţeaua dvs. DVB-C
- o consolă de jocuri HD (de exemplu, X-Box 360 sau PlayStation 3), conectată cu un cablu HDMI, pe care se joacă un joc HD

#### Clip video HD

Pentru a beneficia de claritatea și calitatea uimitoare a imaginilor televizorului HD, vizionaţi clipul video HD din meniul Acasă.

#### Apăsați  $\bigtriangleup$  > [Configurare] > [Vizualizare demonstrații].

Vizualizare demonstrații se află pe a doua pagină a meniului de configurare.

Pentru mai multe informatii referitoare la disponibilitatea canalelor HD în tara dvs., contactati distribuitorul local Philips sau vizitati [www.philips.com/support](http://www.philips.com/support).

# Ambilight

\*Disponibil numai pe anumite modele.

Ambilight vă oferă o experienţă de vizionare mai relaxantă. Ambilight reglează automat culoarea şi luminozitatea sursei de lumină pentru a corespunde cu imaginea de pe televizor.

Cititi mai multe în Utilizarea televizorului > Ambilight (Pagin[a 21\)](#page-22-0).

#### Retea

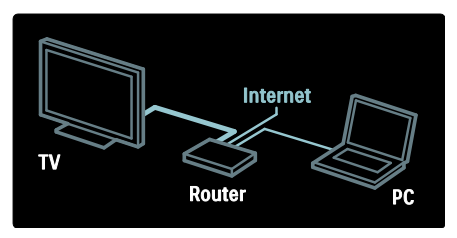

Conectati televizorul la reteaua de domiciliu pentru a reda muzică, fotografii şi clipuri video de la un calculator sau alt server media din aceeasi retea.

Citiţi mai multe în Conectarea televizorului > Calculatoare şi Internet (Pagin[a 59\)](#page-60-0).

# Net TV

Dacă reteaua dvs. de domiciliu este conectată la Internet, vă puteți conecta televizorul la Net TV. Net TV oferă filme, imagini, muzică şi mult mai multe. Cititi mai multe în Utilizarea televizorului > Parcurgerea serviciilor Net TV.

# Televizor 3D

Acesta este un televizor 3D. Conectaţi televizorul la un player de discuri Blu-ray 3D sau acordați un canal TV care transmite programe 3D. Cititi mai multe în Utilizarea televizorului > Vizionare 3D (Pagina [20\)](#page-21-0).

# <span id="page-7-0"></span>Important

### <span id="page-7-1"></span>Siguranta

Citiți și înțelegeți toate instrucțiunile înainte de a utiliza televizorul. Garanţia produsului nu se aplică în cazul în care eventuala deteriorare se datorează nerespectării acestor instructiuni.

#### Risc de şoc electric sau incendiu!

- Niciodată nu expuneti televizorul la ploaie sau apă. Niciodată nu puneţi recipiente cu lichid, cum ar fi vaze de flori, lângă televizor. Deconectați imediat televizorul de la sursa de alimentare dacă aţi vărsat lichide pe televizor sau dacă acestea au pătruns in televizor. Contactati Philips Consumer Care pentru ca televizorul să fie verificat înainte de utilizare.
- Asigurati-vă cu nu se exercită presiune asupra cablului de alimentare atunci când televizorul este rotit. Presiunile asupra cablului de alimentare pot slăbi conexiunile şi pot cauza formarea de arcuri electrice.
- Pentru a deconecta televizorul de la alimentarea de la retea, trebuie să deconectati stecherul de alimentare a televizorului. Atunci când deconectati alimentarea, trageți întotdeauna de ştecherul de alimentare, niciodată de cablu. Asigurati-vă că aveti acces permanent la ştecherul de alimentare, cablul de alimentare şi la priza de perete.
- Niciodată nu introduceți obiecte în fantele de ventilatie sau alte deschideri ale televizorului.
- Niciodată nu puneți televizorul. telecomanda sau bateriile acesteia lângă surse deschise de flacără sau alte surse de căldură, inclusiv lumina directă a soarelui. Pentru a preveni izbucnirea incendiilor, ţineţi întotdeauna lumânările sau alte surse de flacără la distantă de televizor, telecomandă şi baterii.

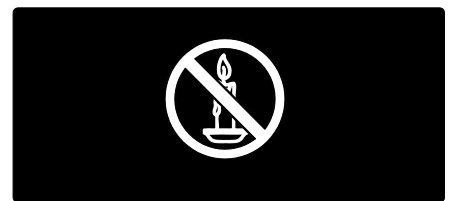

#### Risc de şoc electric sau incendiu!

- Niciodată nu expuneti telecomanda sau bateriile acesteia la ploaie, apă sau căldură excesivă.
- Evitaţi exercitarea forţei asupra prizelor. Prizele care nu sunt fixate corespunzător pot cauza arcuri electrice sau incendii.

#### Risc de vătămare corporală sau de deteriorare a televizorului!

- Pentru a ridica şi transporta un televizor de peste 25 kg sau 55 lb sunt necesare două persoane.
- Când montaţi televizorul pe suportul cu picior, utilizaţi numai suportul furnizat. Fixati suportul cu picior al televizorului în mod corespunzător. Asezati televizorul pe o suprafaţă plată, plană, care poate suporta greutatea televizorului şi a suportului.
- Când montaţi televizorul pe perete, utilizati numai un suport de perete care poate suporta greutatea televizorului. Fixaţi suportul de perete pe un perete care poate suporta greutatea combinată a televizorului şi a suportului. Koninklijke Philips Electronics N.V. nu îşi asumă nicio responsabilitate pentru montarea incorectă pe perete care conduce la accidente sau vătămări corporale.
- Dacă trebuie să depozitați televizorul, demontati standul de pe televizor. Nu asezati niciodată televizorul pe partea din spate cu standul instalat.
- Înainte de a conecta televizorul la sursa de alimentare, asiguraţi-vă că tensiunea corespunde cu valoarea inscriptionată în partea din spate a televizorului. Nu conectaţi niciodată televizorul la sursa de alimentare dacă tensiunea este diferită.
- Componente ale acestui produs pot fi confecţionate din sticlă. A se mânui cu grijă pentru a evita rănirea şi deteriorarea.

#### Risc de rănire a copiilor!

Urmati aceste precautii pentru a preveni răsturnarea televizorului şi lovirea copiilor:

- Nu asezați niciodată televizorul pe o suprafată acoperită de un material textil sau alt material care poate fi tras.
- Asiguraţi-vă că nicio parte a televizorului nu atârnă deasupra marginii suprafeței.
- Nu asezați niciodată televizorul pe o piesă de mobilier înaltă, cum ar fi un raft de cărţi, fără a asigura atât mobilierul, cât şi televizorul de perete sau de un suport adecvat.
- Educaţi copiii cu privire la pericolele cățărării pe mobilier pentru a ajunge la televizor.

#### Risc de înghitire a bateriilor!

Produsul/telecomanda pot contine o baterie de tipul unei monezi care poate fi înghiţită. Nu păstraţi bateria la îndemâna copiilor!

#### Risc de supraîncălzire!

 Nu instalaţi niciodată televizorul într-un spatiu restrâns. Lăsați întotdeauna în jurul televizorului un spatiu de cel putin 4 inci sau 10 cm pentru ventilaţie. Asigurati-vă că fantele de ventilație ale televizorului nu sunt acoperite niciodată de perdele sau alte obiecte.

#### Risc de vătămare corporală, incendiu sau deteriorate a cablului de alimentare!

- Niciodată nu puneţi televizorul sau alte obiecte pe cablul de alimentare.
- Deconectați televizorul de la sursa de alimentare şi scoateţi antena înainte de furtuni cu fulgere. În timpul furtunilor cu fulgere, nu atingeți niciodată nicio parte a televizorului, a cablului de alimentare sau a cablului antenei.

#### Risc de deteriorare a auzului!

 Evitaţi utilizarea căştilor la volume ridicate sau pentru perioade prelungite de timp.

#### Temperaturile scăzute

 Dacă televizorul este transportat la temperaturi mai mici de 5° C sau 41° F, înainte de a-l conecta la priză, despachetati-l și asteptați până când temperatura televizorului ajunge la temperatura camerei.

#### Întrešinerea ecranului

- Risc de deteriorare a ecranului televizorului! Niciodată nu atingeți, nu împingeţi, nu frecaţi şi nu loviţi ecranul cu obiecte, indiferent care sunt acestea.
- Scoateti televizorul din priză înainte de curătare.
- Curătati televizorul și rama cu o lavetă moale şi umedă. Niciodată nu utilizaţi alcool, substanţe chimice sau agenţi de curătare de uz casnic pentru curătarea televizorului.
- Pentru a evita deformarea imaginii şi estomparea culorilor, stergeți picăturile de apă cât mai rapid posibil.

 Evitaţi imaginile staţionare cât mai mult posibil. Imaginile staţionare sunt imaginile care rămân pe ecran o perioadă îndelungată de timp. Imaginile stationare includ meniurile pe ecran. barele negre, afişajele pentru durată etc. Dacă trebuie să utilizați imagini staţionare, reduceţi contrastul şi luminozitatea ecranului pentru a evita deteriorarea acestuia.

## Avertisment pentru sănătate legat de 3D

- <span id="page-9-0"></span> Dacă dvs. sau membrii familiei dvs. prezintă antecedente de epilepsie sau de fotosensibilitate, consultaţi un cadru medical înainte de a vă expune la surse de lumină intermitentă, la secvente de imagini rapide sau la vizionare 3D.
- Pentru a evita disconfortul precum ameteala, durerile de cap sau dezorientarea, vă recomandăm să nu vizionaţi programe 3D pe perioade îndelungate. Dacă simtiti orice disconfort, nu mai vizionati 3D și nu întreprindeţi imediat nicio activitate potențial periculoasă (de exemplu şofatul) până când simptomele dispar. Dacă simptomele persistă, nu reluați vizionarea 3D fără consultarea prealabilă a unui cadru medical.
- Părinții trebuie să monitorizeze copiii în timpul vizionării 3D şi să se asigure că nu resimt orice disconfort mentionat mai sus. Vizionarea 3D nu este recomandată pentru copiii sub 6 ani, întrucât sistemul lor vizual nu este complet dezvoltat.
- Nu utilizaţi ochelarii 3D în orice alt scop decât pentru a privi la televizorul 3D.

# Îngrijirea ochelarilor 3D

Ochelarii 3D sunt furnizati cu acest televizor. Urmati aceste instructiuni pentru ochelarii dvs.

- Utilizati un material fin (microfibră sau flanelă din bumbac) pentru a curăta lentilele şi a evita zgârierea acestora. Nu pulverizați niciodată lichidul de curătare direct pe ochelarii 3D. Puteţi utiliza materiale de curătat preumezite de la cei mai cunoscuti producători de lentile pentru ochelari.
- Nu expuneţi ochelarii la acţiunea directă a razelor solare, la căldură, foc sau apă. Aceasta poate duce la o functionare necorespunzătoare a produsului sau la incendiu.
- Nu lăsati să cadă, nu îndoiti sau nu aplicati fortă asupra lentilelor ochelarilor 3D.
- Nu utilizați substanțe chimice de curătare care contin alcool, solvenți, surfactanți, ceară, benzen, diluant, repelent împotriva ţânţarilor sau lubrifiant. Utilizarea acestor substanţe chimice poate cauza decolorarea sau crăpături.
- PERICOL DE SUFOCARE A nu se păstra la îndemâna copiilor mai mici de trei ani! Produsul contine piese mici care pot fi înghitite.

# <span id="page-10-0"></span>Eforturi de protecție a mediului

# Eficiență energetică

Philips se concentrează continuu pe reducerea impactului pe care îl au asupra mediului produsele sale de consum inovatoare. Ne direcţionăm eforturile către îmbunătăţirea aspectului ecologic în timpul fabricării, reducerea substantelor nocive, utilizarea eficientă energetic, instrucţiunile de casare și reciclarea produsului.

#### Pentru a accesa setările de eficiență energetică:

În timp ce priviţi la televizor, apăsaţi butonul verde de pe telecomandă.

Aceste setări de eficientă energetică includ:

- Setări de imagine pentru economie de energie: Puteti aplica o combinatie de setări de imagine pentru economie de energie. În timp ce priviti la televizor, apăsați butonul verde și selectați [Econ. energie].
- Comutator de pornire: Puteti scoate complet de sub tensiune televizorul cu comutatorul de pornire. Acesta se află la partea inferioară a televizorului.
- Dezactivare ecran: Dacă doriti să ascultati doar audio de la televizor. puteti opri ecranul televizorului. Alte functii continuă să fie functioneze normal.
- Senzor de lumină: Senzorul integrat de lumină ambientală reduce luminozitatea ecranului televizorului când lumina înconjurătoare scade.
- Consum redus de energie în regim standby: Circuitele avansate reduc consumul de energie al televizorului la un nivel extrem de redus, fără a exclude functionalitatea constantă în standby.

 Gestionarea consumului de energie: Gestionarea avansată a consumului de energie al acestui televizor asigură cea mai eficientă utilizare a energiei acestuia. Pentru a vizualiza modul în care setările personalizate ale televizorului dvs. afectează consumul relativ de energie al acestuia, apăsați <del>n</del> și selectați [Configurare] > [Vizualizare demonstrații] > [Active Control].

## <span id="page-10-1"></span>Casarea

Produsul dumneavoastră este proiectat şi fabricat din materiale şi componente de înaltă calitate, care pot fi reciclate şi reutilizate.

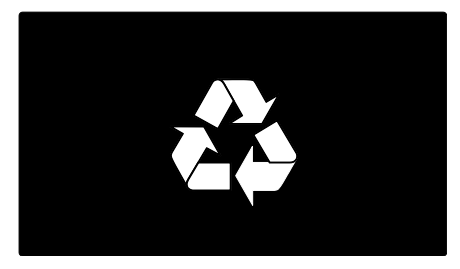

Când această pubelă cu un X peste ea însoteste un produs, înseamnă că produsul face obiectul Directivei europene CEE 2002/96/EC: Vă rugăm să vă informaţi despre sistemul separat de colectare pentru produse electrice şi electronice.

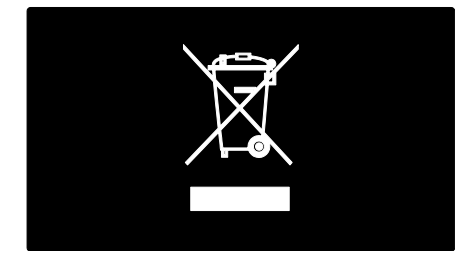

Vă rugăm să actionați în concordanță cu regulile dumneavoastră locale şi nu evacuaţi produsele vechi împreună cu deşeurile menajere obişnuite. Evacuarea corectă a produsului dumneavoastră vechi ajută la prevenirea consecinţelor potenţial negative asupra mediului și sănătății omului.

Produsul dumneavoastră contine baterii asupra cărora se aplică Directiva Europeană 2006/66/EC, care nu pot fi evacuate împreună cu gunoiul menajer. Vă rugăm să vă informaţi cu privire la regulile locale de colectare separată a bateriilor deoarece evacuarea corectă ajută la prevenirea consecinţelor negative asupra mediului înconiurător și a sănătății omului.

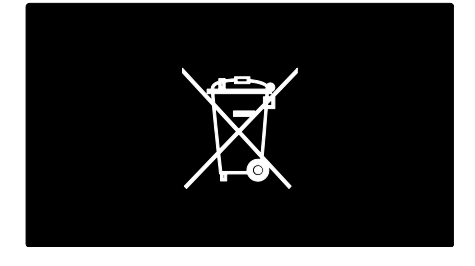

# <span id="page-11-0"></span>Pozitionarea televizorului

### Poziționare

- Înainte de a vă poziţiona televizorul, cititi toate precautiile de sigurantă. Consultati Primii pasi > Important > Sigurantă (Pagin[a 6\)](#page-7-1).
- Pozitionati televizorul astfel încât lumina să nu cadă direct pe ecran.
- Distanţa ideală de vizionare la televizor este de trei ori dimensiunea diagonală a ecranului. De exemplu, dacă dimensiunea diagonală a ecranului televizorului este 116 cm / 46", distanta de vizionare ideală este de ~3,5 m / ~138" din faţa ecranului.
- Când sunteti asezat, ochii dvs. trebuie să se afle la acelaşi nivel cu centrul ecranului.

#### Suport cu picior sau suport mural

Pentru a aplica setările optime pentru televizorul dvs., selectaţi montare pe perete sau pe suport .

1. În meniul [Preferinte] selectati [Pozitionare TV].

2. Selectați [Pe un suport TV] sau [Montat pe perete], apoi apăsați OK.

## Montare pe perete

Puteti, de asemenea, să montați televizorul pe un suport TV compatibil (nu este inclus). Verificaţi dimensiunea ecranului televizorului dvs. şi comparaţi-o cu lista pentru tipul de sistem de montare pe perete pe care să-l achizitionati:

81 cm / 32 inci: 200 mm × 200 mm, M6 94 cm / 37 inci: 200 mm x 200 mm, M6 107 cm / 42 inci: 400 mm × 400 mm, M6 119 cm / 47 inci: 400 mm × 400 mm, M6 140 cm / 55 inci: 400 mm × 400 mm, M8

Avertisment: Respectați toate instrucțiunile furnizate împreună cu suportul televizorului. Koninklijke Philips Electronics N.V. nu îşi asumă nicio responsabilitate pentru montarea incorectă pe perete care conduce la accidente sau vătămări corporale.

Pentru a preveni deteriorarea cablurilor şi a conectorilor, lăsați un spațiu de cel puțin 5,5 cm / 2.2 inci de la spatele televizorului.

#### Pentru televizoarele de la 32 inci la 42 inci:

Înainte de a monta televizorul pe perete, găsiti lungimea corectă a surubului.

Pentru a găsi lungimea şurubului, adăugaţi grosimea peretelui dvs. de montare la lungimea şurubului, aşa cum se arată în grafic.

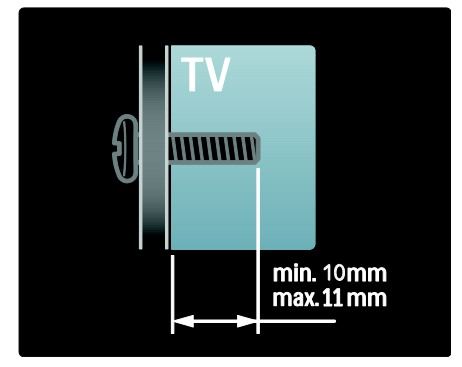

#### Pentru televizoarele de la 47 inci la 55 inci:

Înainte de a monta televizorul pe perete, găsiti lungimea corectă a surubului.

Pentru a găsi lungimea surubului, adăugati grosimea peretelui dvs. de montare la lungimea şurubului, aşa cum se arată în grafic.

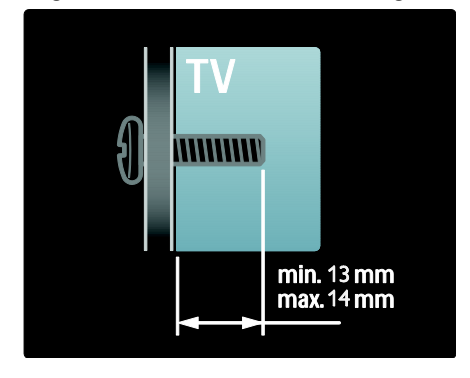

## Locatie

Se aplică o gamă de setări TV pentru a se potrivi locatiei televizorului.

#### Modul magazin sau acasă

Setati locatia televizorului la modul Acasă pentru a accesa toate setările televizorului. În modul Magazin, puteţi accesa doar câteva setări.

1. În timp ce priviți la televizor, apăsați  $\biguparrow$ . 2. Selectați [Configurare] > [Setări TV] > [Preferinte].

3. Selectaţi [Locatie] > [Acasa] sau

[Magazin], apoi apăsaţi OK.

4. Reporniţi televizorul.

## Blocarea televizorului

Televizorul dvs. este echipat cu un slot de securitate Kensington la partea inferioară. Achizitionati un sistem de blocare antifurt Kensington (nu este furnizat) pentru a asigura televizorul.

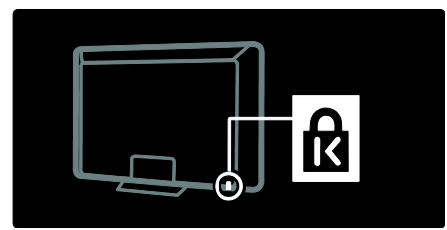

# <span id="page-12-0"></span>Asistență și suport

## Utilizarea Asistentei

Puteti accesa [Asistentă] pe ecran din meniul Acasă prin apăsarea butonului galben.

Puteți comuta, de asemenea, între meniul **[Asistentă]** și meniul televizorului prin apăsarea butonului galben.

# Suport online

Dacă nu puteți găsi ceea ce doriți în [Asistentă] pe ecran, consultati suportul online la [www.philips.com/support](http://www.philips.com/support).

Urmati instructiunile de pe site-ul web pentru selectarea limbii, apoi introduceţi numărul modelului produsului dvs.

De asemenea, de pe site-ul nostru de suport puteti:

- să găsiţi răspunsuri la întrebările frecvente
- să descărcați pentru a citi o versiune PDF pentru imprimare a acestui manual de utilizare
- să ne trimiteţi o întrebare specifică prin e-mail
- să discutați online cu una dintre persoanele noastre de suport (serviciu disponibil doar în anumite tări)

## Contactati Philips

Dacă doriți, pentru suport puteți contacta Philips Consumer Care din ţara dvs. Puteţi găsi numărul de contact în broşura care însoteste televizorul.

Înainte de a contacta Philips, notați modelul si numărul de serie al televizorului dvs. Puteti găsi această informaţie în spatele televizorului sau pe ambalajul acestuia.

# <span id="page-13-0"></span>2 Utilizarea televizorului

# <span id="page-13-1"></span>Comenzi

# Controale TV

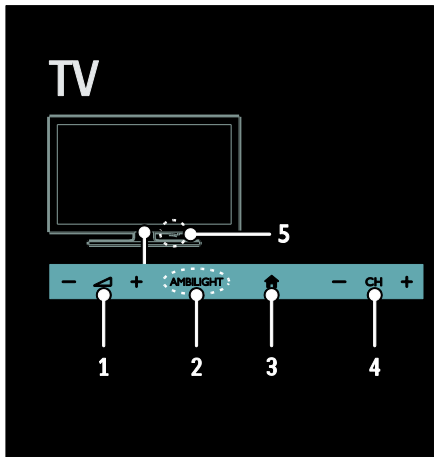

1. - +/-: Mărește sau micșorează volumul. 2. AMBILIGHT: Activează sau dezactivează Ambilight.

Ambilight este disponibil numai pe anumite modele.

3. **A (Acasă)**: Accesează meniul Acasă.

Apăsați din nou pentru a lansa o activitate în meniul Acasă. Confirmaţi o intrare sau o selectie.

4. CH +/-: Comută la canalul următor sau la cel anterior.

5. Alimentare: Porneste sau opreste televizorul.

# Indicatori

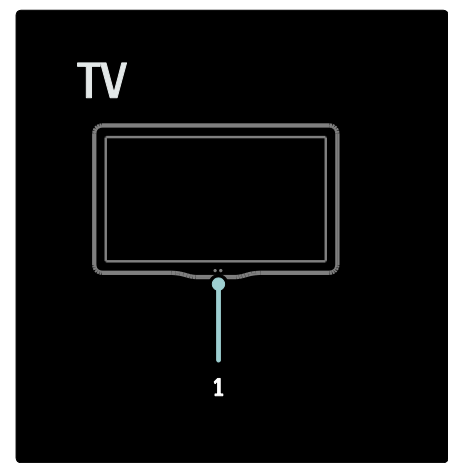

#### 1. Senzor de lumină ambientală / senzor de telecomandă.

Senzorul de lumină ambientală este disponibil numai pentru anumite modele.

# <span id="page-13-2"></span>Telecomandă

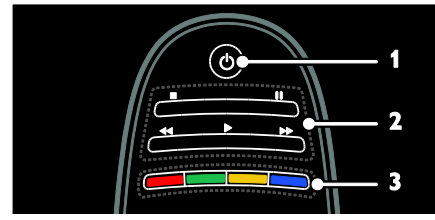

1.  $\circ$  (Standby): Pornește televizorul sau îl comută la modul standby.

2. Butoane de redare: Controlează redarea video sau redarea muzicii.

3. Butoane colorate: Selectează sarcini sau opţiuni. Butoanele funcţionează conform serviciilor oferite de furnizorul de servicii.

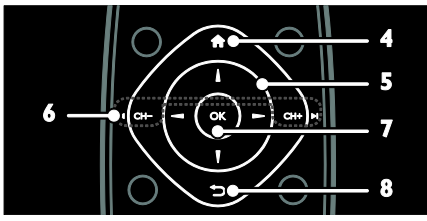

#### 4. **A (Acasă)**: Accesează meniul Acasă. 5.  $\blacktriangle$   $\blacktriangledown$  +  $\blacktriangleright$  (Butoane pentru navigare):

Navighează prin meniuri şi selectează elemente.

#### 6.  $\blacksquare$  CH - / CH +  $\blacksquare$  (Anterior/Următor):

Comută între canale, navighează prin paginile de meniu, piese, albume sau foldere.

7. OK: Confirmă o introducere sau o selectie.

8.  $\bigcirc$  (Înapoi): Revine la pagina de meniu anterioară sau iese dintr-o functie a televizorului.

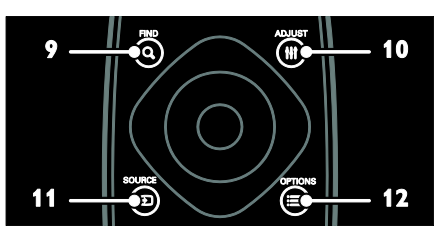

9. Q FIND: Accesează meniul pentru a selecta lista de canale a televizorului. 10. **III ADJUST:** Accesează meniul pentru a

regla setările. 11. **D SOURCE:** Selectează dispozitivele conectate.

12. **E OPTIONS:** Accesează optiuni pentru activitatea sau selectia curente.

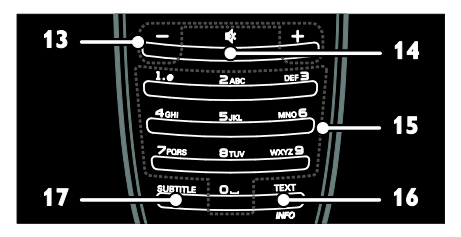

13. +/- (Volum): Reglează volumul.

14.  $M$  (Mut): Oprește sau repornește sunetul. 15. 0-9 (Butoane numerice): Selectează canalele.

16. TEXT/INFO: Activează sau dezactivează serviciul teletext. Apăsați și țineți apăsaț pentru a vedea mai multe informatii referitoare la activitatea curentă.

17. SUBTITLE: Activează sau dezactivează subtitrările.

## Baterii

Avertisment: Risc de înghitire a bateriilor! Produsul/telecomanda pot conține o baterie de tipul unei monezi care poate fi înghiţită. Nu păstrați bateria la îndemâna copiilor!

Atentie: Bateria contine material perclorat, a se mânui cu grijă. Pentru informații, consultați [www.dtsc.ca.gov/hazardouswaste/perchlorat](http://www.dtsc.ca.gov/hazardouswaste/perchlorate) [e.](http://www.dtsc.ca.gov/hazardouswaste/perchlorate) 

Dacă semnalul telecomenzii dvs. este slab, înlocuiti bateriile:

1. Deschideţi capacul compartimentului pentru baterii.

2. Scoateti bateriile vechi din compartimentul pentru baterii și înlocuiți-le cu unele noi. Asiguraţi-vă că bornele bateriilor sunt aliniate corect cu marcajele +/- din compartimentul pentru baterii.

#### Note:

Eliminaţi bateriile conform directivelor referitoare la mediu. Cititi Primii pasi > Eforturi de protecție a mediului > Casarea (Pagin[a 9\)](#page-10-1).

Scoateţi bateriile din telecomandă în cazul în care nu o utilizaţi o perioadă mai lungă de timp.

Tipul bateriilor diferă în funcţie de modelul telecomenzii:

Pentru telecomandă cu baterii AAA (cap la cap):

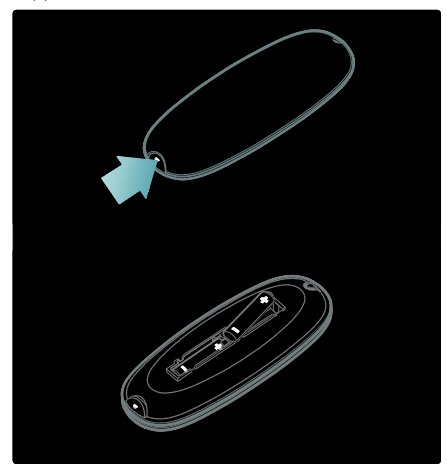

Pentru telecomandă cu baterii AAA (alăturate):

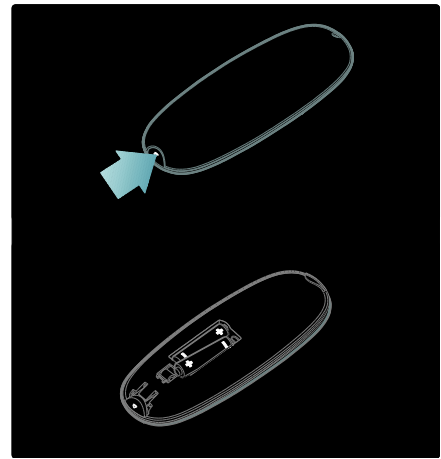

Pentru telecomandă cu baterii CR2032 (3 V):

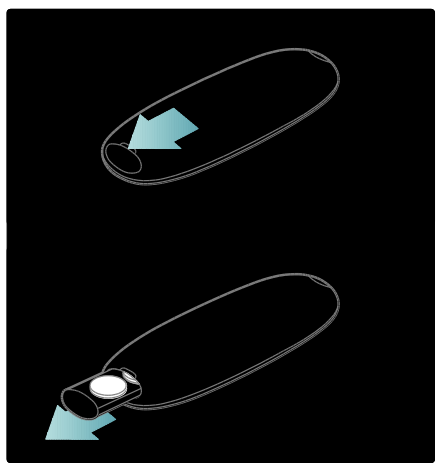

# Comenzi EasyLink

Notă: Comenzile EasyLink sunt disponibile când dispozitivul conectat este compatibil HDMI-CEC.

EasyLink vă permite să vă controlati televizorul şi alte dispozitive HDMI-CEC cu o singură telecomandă.

#### Accesarea comenzilor EasyLink

1. În timp ce vizionati continutul de la un dispozitiv HDMI-CEC conectat, apăsați := OPTIONS.

2. Selectați [Afișare taste dispozitiv], apoi apăsaţi OK.

3. Selectaţi butonul de comandă EasyLink, apoi apăsaţi OK.

Citiți mai multe despre EasyLink în Utilizarea capacităților avansate ale televizorului > Utilizarea EasyLink (Pagina [38\)](#page-39-0).

# Controlare smartphone

Utilizati-vă smartphone-ul ca o a doua telecomandă sau chiar ca şi tastatură. De asemenea, puteti viziona pe ecranul televizorului o prezentare de diapozitive cu imaginile de pe smartphone. Pentru a descărca aplicația 'Philips My Remote', vizitaţi magazinul Apps de la Apple sau Android Market. Urmaţi instrucţiunile furnizate în magazinul de aplicații.

Asiguraţi-vă că televizorul şi smartphone-ul sunt conectate la aceeaşi reţea locală. Citiţi mai multe despre conexiunea de retea în Conectarea televizorului > Calculatoare şi Internet (Pagin[a 59\)](#page-60-0).

# <span id="page-16-0"></span>Vizionarea la televizor

Pornirea sau oprirea televizorului

#### Pornirea televizorului

- Apăsaţi comutatorul de pornire de la partea inferioară a televizorului în poziţia ON.
- Dacă televizorul este în standby, apăsaţi de pe telecomandă.

Notă: Există o mică întârziere la răspunsul televizorului.

Sugestie: Dacă nu găsiţi telecomanda şi doriţi să porniți televizorul din modul standby, apăsaţi CH +/- din partea din faţă a acestuia.

Desi televizorul dvs. consumă foarte puțină energie în standby, el consumă totuşi energie. Dacă nu utilizați televizorul pentru a perioadă lungă de timp, opriți-l pentru a întrerupe alimentarea cu energie.

#### Comutarea televizorului în modul standby

Apăsati  $\Phi$  de pe telecomandă. Senzorul pentru telecomandă de pe televizor devine roşu.

#### Opriți televizorul

Apăsați comutatorul de pornire de la partea inferioară a televizorului în poziţia OFF. Televizorul nu va mai consuma energie.

#### Oprirea automată

Acest televizor este dotat cu setări pentru eficienţa energetică. Dacă nu există nicio interfaţă cu utilizatorul (ca de exemplu apăsarea unui buton de pe telecomandă sau a unui control de pe panoul frontal) timp de patru ore, televizorul va fi comutat automat în modul standby.

#### Pentru a dezactiva oprirea automată,

În timp ce priviţi la televizor, apăsaţi butonul verde de pe telecomandă. Selectați [Oprire automată] și apăsați OK. Un mesaj de pe ecran confirmă că a fost dezactivată oprirea automată.

#### Reglarea volumului televizorului Mărirea sau micşorarea volumului la televizor

- Apăsați +/- de pe telecomandă.
- Apăsați **4/-** din partea frontală a televizorului.

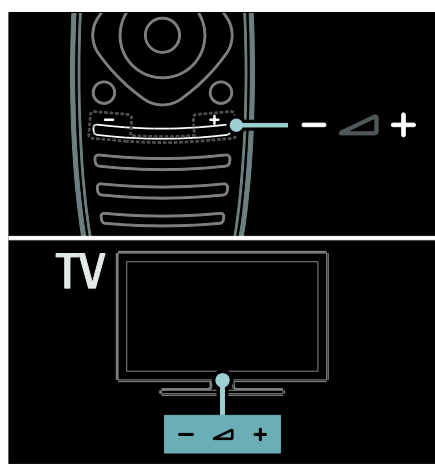

#### Dezactivarea sau activarea sunetului la televizor

- Apăsați <sup>\*</sup> pentru a dezactiva sunetul televizorului, sau
- Apăsați din nou <sup>«</sup> pentru a restabili sunetul.

#### Reglarea volumului căştilor

- 1. Apăsați  $\hat{\mathbf{m}}$  > [Configurare] > [Setări TV]
- > [Sunet].
- 2. Selectati **[Volum căsti]**, apoi apăsati OK.

## Comutarea între canalele TV

- Apăsați l◀▶l de pe telecomandă.
- Apăsaţi CH +/- de pe televizor
- Apăsați **Butoane numerice** pentru a introduce numărul unui canal.

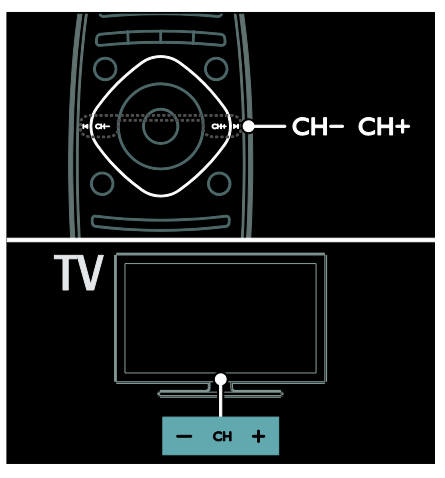

# Gestionarea listelor de canale

Puteți vizualiza toate canalele sau doar o listă cu canale favorite. Apăsați Q FIND pentru a accesa lista de canale.

#### Creati o listă cu canalele dvs. favorite

1. Apăsați Q FIND.

2. Selectati canalul pe care doriti să îl marcati ca favorit și apăsați **E OPTIONS**.

3. Selectati [Marcare ca favorit] și apăsați OK. Canalul selectat este marcat cu o stea.

Pentru a anula selecţia unui canal, selectaţi [Anulare marcare ca favorit], după care apăsati OK.

#### Selectarea unei liste de canale

1. În lista de canale, apăsați **E OPTIONS**. 2. Selectați [Selectați lista] > [Programe] favorite] pentru a afişa canalele din lista de favorite sau [Toate] pentru a afișa toate canalele.

3. Apăsaţi OK pentru a confirma.

#### Vizionarea doar a canalelor TV analogice sau digitale

Puteti filtra lista de canale pentru a accesa doar canale analogice sau digitale.

1. În lista de canale, apăsați **E OPTIONS**.

2. Selectați *[Selectați lista] > [Analog]* sau [Digital], apoi apăsați OK.

# În funcţie de selecţia dumneavoastră, sunt

disponibile doar canalele analogice sau cele digitale.

## Ascultati radio digital

Dacă sunt disponibile canale radio digitale, acestea sunt instalate automat când instalati canalele TV.

1. Când priviti la televizor, apăsați Q FIND. Lista de canale este afişată.

2. Apăsați : OPTIONS.

3. Selectați [Selectați lista] > [Radioul], apoi apăsati OK.

4. Selectați un canal radio, apoi apăsați OK.

# <span id="page-18-0"></span>Vizualizarea ghidului de programe

Ghidul de programe afişează informaţiile referitoare la canalele TV digitale, de exemplu:

- Programele canalelor
- Rezumatul programelor

Notă: Ghidurile de programe TV sunt disponibile doar în anumite ţări.

#### Setarea ghidului de programe

Înainte de a utiliza ghidul de programe, verificaţi următoarele setări:

- 1. Apăsați **n**.
- 2. Selectați [Configurare] > [Setări TV] >  $[Preferințe] > [Ghid de programe]$ .
- 3. Selectați [De la furnizor] sau [De la rețea], apoi apăsați OK.

## Accesarea ghidului de programe TV

1. Apăsati <del>n</del>.

2. Selectați [Ghid de programe], apoi apăsați OK.

Notă: Dacă vizualizați ghidul de programe pentru prima dată, urmați instrucțiunile de pe ecran atunci când vi se solicită să actualizați ghidul.

#### Utilizarea optiunilor ghidului de programe TV

Puteti personaliza acum informatiile afisate pentru:

- A vă aminti când începe un program
- A afişa doar canalele preferate

1. În ghidul de programe, apăsați : OPTIONS.

2. Selectaţi una dintre aceste setări, apoi apăsati OK:

- [Setati memento]: Setează alarmele pentru programe.
- [Ştergere memento]: Anulează alarmele pentru programe.
- **[Schimbati ziua]**: Selectează ziua pentru afişare.
- [Mai multe informații]: Afișează informaţiile despre programe.
- [Cautati dupa gen]: Caută programe TV după gen.
- [Memento programate]: Listează alarmele pentru programe.
- [Actualizare Ghid de programe]: Actualizează cele mai noi informaţii despre programe.

# Utilizarea setărilor smart picture

Selectați setarea de imagine preferată. 1. În timp ce priviti la televizor apăsati **III** ADJUST.

2. Selectați *[Imagine inteligentă]*.

3. Selectați una dintre următoarele setări, apoi apăsați OK:

- [Personal]: Aplicaţi setările dvs. de imagine personalizate.
- [Vivid]: Setări avansate şi dinamice, ideale pentru vizionarea în timpul zilei.
- [Natural]: Setări naturale ale imaginii.
- [Cinema]: Setări ideale pentru vizionarea filmelor.
- [Joc]: Setări ideale pentru jocuri.
- [Economie energie]: Setări care conservă cel mai mult energia.
- [Standard]: Setări implicite care sunt corespunzătoare pentru cele mai multe medii şi cele mai multe tipuri de imagini video.
- [Fotografie]: Setări ideale pentru fotografii.

 [Personalizare]: Personalizaţi şi salvaţi propriile setări de imagine.

# Utilizarea setărilor smart sound

Selectați setarea dvs. de sunet preferată. 1. În timp ce priviti la televizor apăsati **III** ADJUST.

#### 2. Selectati [Sunet inteligent].

3. Selectati una dintre următoarele setări, apoi apăsați OK:

- [Personal]: Aplică setarea dvs. preferată din meniul Sunet.
- **[Standard]**: Setările care corespund celor mai multe medii şi tipuri de audio.
- [Stiri]: Setări ideale pentru audio vorbit, precum ştirile.
- [Filme]: Setări ideale pentru filme.
- [Joc]: Setări ideale pentru jocuri.
- [Dramma]: Setări ideale pentru programele de tip dramă.
- [Sporturi]: Setări ideale pentru sporturi.

# Schimbarea formatului imaginii

Modificati formatul imaginii conform preferintelor dvs.

- 1. Apăsați **III ADJUST**.
- 2. Selectați [Format imagine], apoi apăsați OK.

3. Selectaţi un format de imagine, apoi apăsați OK pentru a confirma.

Formatele de imagine disponibile sunt în functie de sursa video:

- [Umplere ecran]: Reglează imaginea pentru a umple tot ecranul (subtitrările rămân vizibile). Recomandat pentru o distorsiune minimă a ecranului, dar nu pentru HD sau PC.
- [Zoom automat]: Măreşte imaginea pentru a umple tot ecranul. Recomandat pentru o distorsiune minimă a ecranului, dar nu pentru HD sau PC.
- [Superzoom]: Îndepărtează benzile negre de pe părțile laterale ale transmisiilor 4:3. Nu este recomandat pentru HD sau PC.
- [Extindere film 16:9]: Scalează formatul 4:3 la 16:9. Nu este recomandat pentru HD sau PC.
- [Ecran lat]: Restrânge formatul 4:3 la 16:9.
- [Nescalată]: Asigură un maximum de detalii pentru PC. Disponibil numai când modul PC este activat în meniul de imagine.

# <span id="page-19-0"></span>Vizionare un dispozitiv conectat

### Adăugare nou dispozitiv

#### Note:

- Înainte de a viziona un dispozitiv conectat, trebuie să-i adăugați pictograma la meniul Acasă. Consultaţi Conectarea televizorului > Conectarea dispozitivului (Pagina 50).
- În cazul în care conectaţi un dispozitiv compatibil HDMI-CEC la televizor folosind conectorul HDMI și îl porniti, dispozitivul este adăugat automat la meniul Acasă.
- 1. Conectati și porniți dispozitivul.
- 2. Apăsați **A**.
- 3. Selectați [Adăugați dispozitivele dvs.], apoi apăsaţi OK.
- 4. Urmati instructiunile de pe ecran.
- Selectaţi dispozitivul.
- Selectati conectorul.

Notă: Dacă vi se solicită să selectați conexiunea televizorului, selectaţi conectorul utilizat de acest dispozitiv.

## Selectarea unei surse

#### Din meniul Acasă

După ce ati adăugat noul dispozitiv la meniul Acasă, selectați pictograma noului dispozitiv pentru a-i vizualiza continutul.

- 1. Apăsati <del>**n**</del>
- 2. Selectaţi pictograma dispozitivului din meniul Acasă.
- 3. Apăsați OK pentru a confirma.

#### Din meniul Sursă

Puteți, de asemenea, apăsa **+D SOURCE** pentru a afişa o listă a denumirilor conectorilor. Selectati conectorul care conectează dispozitivul la televizor.

#### 1. Apăsați **+D SOURCE**.

2. Apăsați Butoane pentru navigare pentru a selecta un conector din listă. 3. Apăsați OK pentru a confirma.

## Redarea de pe USB

Dacă aveti fișiere cu fotografii, clipuri video sau muzică pe un dispozitiv de stocare USB, puteti reda fisierele pe televizor.

Atentie: Philips nu este responsabilă dacă dispozitivul de stocare USB nu este acceptat şi nici pentru deteriorarea sau pierderea datelor din dispozitiv.

Nu supraîncărcaţi portul USB. În cazul în care conectati un dispozitiv HDD care consumă mai mult de 500 mA, asiguraţi-vă că acesta este conectat la propria sursă externă de alimentare cu energie.

Accesaţi browserul de conţinut USB după cum urmează:

- În timp ce priviţi la televizor, conectaţi dispozitivul USB la conectorul USB al televizorului.
- Apăsați <del>n</del>, selectați [Parcurgere USB], apoi apăsaţi OK.

#### Vizionare video

Apăsați Butoane pentru navigare pentru a selecta un fișier video, apoi apăsați OK.

- Apăsați < sau > pentru a căuta înainte sau înapoi într-un fişier video.
- Apăsați și țineți apăsat pe  $\bigcirc$  pentru a iesi din browserul de continut.

În timp ce redati un fisier video, apăsați $\equiv$ OPTIONS pentru a accesa următoarele optiuni video:

- [Oprire]: Opreşte redarea.
- [Repeta]: Repetă un fişier video.
- [Aleatoriu pornit] / [Aleatoriu oprit]: Activează sau dezactivează redarea aleatorie a fişierelor video.

#### Vizualizarea imaginii

Apăsați Butoane pentru navigare pentru a selecta o fotografie, apoi apăsați OK.

- Pentru a trece pe pauză sau pentru a opri redarea, apăsați OK.
- Pentru a sări la fişierul anterior sau la fisierul următor, apăsați l◀ sau ▶l.
- Apăsați și țineți apăsat pe **D** pentru a ieși din browserul de continut.

Apăsați : OPTIONS pentru a accesa sau ieşi din următoarele opţiuni de imagine:

- [Afişare informații]: Afișează informații despre fişier.
- [Oprire]: Opreşte prezentarea de diapozitive.
- [Roteste]: Roteşte fişierul.
- [Repeta]: Repetă prezentarea de diapozitive.
- [Redare o dată]: Redă fişierul o singură dată.
- [Aleatoriu oprit] / [Aleatoriu pornit]: Activează sau dezactivează afişarea aleatorie a imaginilor în prezentarea de diapozitive.
- [Viteză prezentare diapozitive]: Setează timpul de afişare pentru fiecare imagine din prezentarea de diapozitive.
- [Tranziție prezentare diapozitive]: Setează tranzitia de la o imagine la următoarea.
- [Setare ca Scenea]: Setează imaginea selectată ca fundal pe televizor.

#### Ascultare muzică

Apăsați Butoane pentru navigare pentru a selecta o piesă muzicală, apoi apăsați OK.

- Apăsați <</a> />
> pentru a căuta înainte sau înapoi într-o piesă.
- Tineți apăsat pe → pentru a ieși din browserul de continut.

Apăsați : OPTIONS pentru a accesa sau ieși din următoarele optiuni de muzică:

- [Oprire]: Opreşte redarea audio.
- [Repeta]: Repetă o piesă sau un album.
- [Redare o dată]: Redă piesa o singură dată.
- [Aleatoriu pornit] / [Aleatoriu oprit]: Activează sau dezactivează redarea aleatorie a pieselor.

Română

# <span id="page-21-0"></span>Vizionarea 3D

# De ce aveti nevoie?

Televizorul dvs. este un televizor 3D. Pentru a viziona 3D, puteţi utiliza ochelarii Philips Easy 3D, furnizati cu acest televizor. Puteti achizitiona alti ochelari Philips 3D PTA416 sau PT426 (se vând separat) de la furnizorul local.

Înainte de a viziona 3D, citiţi informaţiile din avertismentul pentru sănătate în Notiuni introductive > Important > Avertisment pentru sănătate legat de 3D (Pagin[a 8\)](#page-9-0).

Notă: ochelarii 3D pasivi de la alți producători pot să nu funcţioneze sau să ofere o vizionare 3D mai putin optimă.

# Pornirea 3D

Pentru a vă bucura de un film sau un program 3D, introduceţi un disc de film 3D în playerul de discuri 3D Blu-ray conectat la mufa HDMI de la acest televizor sau acordaţi un canal TV care transmite continut 3D.

Apăsati pe <del>î</del> și selectati playerul de discuri 3D Blu-ray sau selectați [Vizionare TV] și acordaţi canalul TV.

Televizorul va afisa un mesaj când continutul 3D este disponibil. Pentru a începe să vizionați 3D, selectați **[Pornește 3D]** și apăsați pe OK. Puneți-vă ochelarii 3D.

Dacă aţi acordat un canal TV 3D şi nu vedeţi solicitarea de comutare la 3D, trebuie să selectati formatul 3D manual.

#### Selectarea unui format 3D potrivit

Dacă televizorul afişează o imagine dublă, dar efectul 3D nu se vede cu ochelarii 3D, va fi necesar să selectați un format de vizionare 3D potrivit.

Pentru a seta televizorul în 3D, apăsați pe **III** ADJUST. Selectaţi [Format 3D] şi apăsaţi pe OK, apoi selectați [3D - Paralel] sau [3D -Sus / jos] în funcție de pozițiile imaginilor duble.

Notă: anumite formate 3D nu sunt compatibile. Televizorul nu este compatibil cu intrări 3D de la conexiunea USB şi de la Net TV.

# Oprirea 3D

Dacă veti comuta la alt canal sau la un dispozitiv conectat, televizorul trece înapoi la  $2D$ .

Pentru a opri vizionarea 3D în timpul unui program 3D, apăsați pe **III ADJUST**. Selectați  $[2D/3D]$  >  $[2D]$ , apoi apăsați pe OK. Imaginea 2D fortată afisează numai imaginea 3D din partea stângă.

Notă: meniul 2D/3D este disponibil numai dacă televizorul primeşte conţinut 3D de la semnalul de intrare sau dacă [Format 3D] a fost setat la [3D - Paralel] sau la [3D - Sus / jos].

# Vizionarea 3D optimă

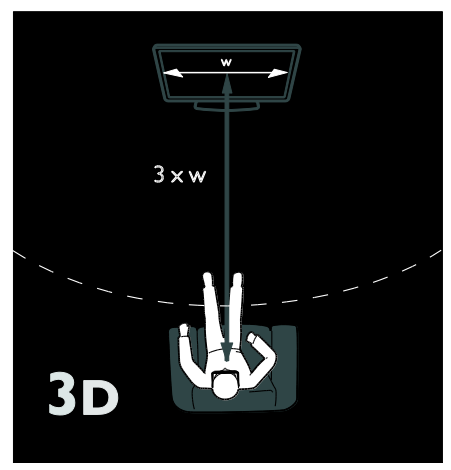

Pentru o experienţă de vizionare 3D optimă, vă recomandăm:

- să staţi la o distanţă care este cel puţin de trei ori diagonala ecranului televizorului. Nu staţi la mai mult de şase metri.
- vizualizati centrul televizorului la nivelul ochilor dumneavoastră.
- în timpul vizionării, evitati expunerea directă a televizorului la razele soarelui, deoarece aceasta poate afecta experiența 3D.

# <span id="page-22-0"></span>Ambilight

# Ce puteti face

\*Disponibil numai pe anumite modele.

Ambilight vă oferă o experienţă de vizionare mai relaxantă. Ambilight reglează automat culoarea şi luminozitatea sursei de lumină pentru a corespunde cu imaginea de pe televizor.

# De ce aveti nevoie?

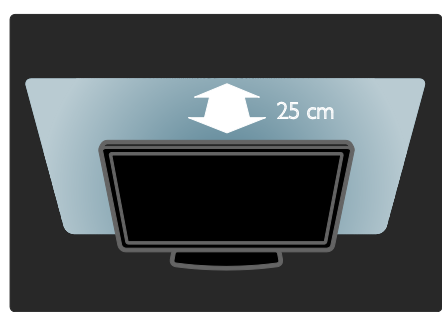

- Pentru cel mai bun efect Ambilight, poziţionaţi televizorul la 25 cm distanţă fată de perete.
- Păstraţi telecomanda la distanţă de televizor, deoarece poate interfera cu semnalele în infraroşu.
- Diminuați lumina din cameră.

# Pornire

- 1. Apăsați **III ADJUST**.
- 2. Selectati [Ambilight], apoi apăsați OK.

3. Pentru a activa sau dezactiva Ambilight, selectați [Activ] sau [Oprit].

Puteti de asemenea să apăsați AMBILIGHT de pe televizor pentru a activa sau dezactiva Ambilight.

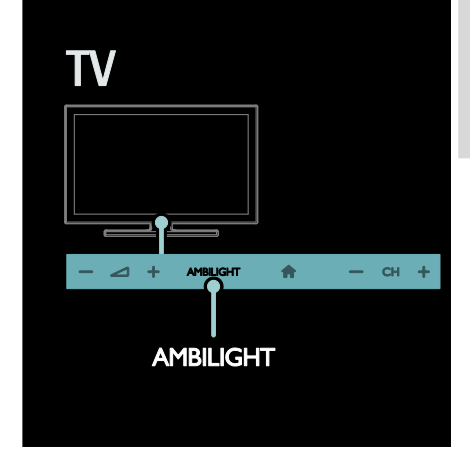

# <span id="page-22-1"></span>Schimbarea setărilor

În meniul Ambilight, puteți accesa mai multe setări Ambilight.

1. În timp ce priviți la televizor, apăsați  $\bigstar$  > [Configurare].

- 2. Selectați [Setări TV] > [Ambilight].
- 3. Selectati o setare pentru a regla:
- [Dinamic]: Reglează Ambilight între nivelurile relaxat şi dinamic. Disponibil numai dacă Ambilight [Culoare] este setat la [Dinamic].
- [Luminozitate]: Reglează luminozitatea Ambilight.
- [Culoare]: Selectează o culoare predefinită.
- [Culoare personalizata]: Setaţi propria culoare Ambilight. Pentru a accesa această optiune, setați [Ambilight] > [Culoare] > [Personalizare].
- [Separare]: Reglează diferenţa nivelurilor de culoare pe fiecare parte a televizorului. Dezactivati această caracteristică pentru o culoare Ambilight dinamică şi uniformă.
- [Oprire televizor]: Selectează modul în care se opreşte Ambilight când este oprit televizorul.
- [Lounge light]: Selectează un mod de lumină lounge. Lumina lounge apare când televizorul este în standby.
- [Scenea lounge light]: Activează sau dezactivează lumina Scenea lounge când Scenea este activat.
- [Culoare perete]: Selectează culoarea peretelui din spatele televizorului. Ambilight îşi corectează culorile pentru a se potrivi culorii peretelui.

# Utilizați lumina lounge

Când televizorul este în standby, apăsaţi Ambilight din partea frontală a televizorului pentru a crea un efect de lumină lounge în camera dvs.

Notă: Poate dura peste 5 secunde ca lumina lounge să pornească.

Pentru a selecta o altă culoare a luminii lounge, consultaţi Utilizarea televizorului > Ambilight > Modificare setări (Pagina [21\)](#page-22-1).

# <span id="page-23-0"></span>Navigarea pe PC prin DI NA

# Ce puteți face

Dacă aveţi fişiere cu fotografii, clipuri video sau muzică stocate pe un calculator conectat printr-o retea la domiciliu, puteti reda fişierele pe televizorul dvs.

## De ce aveti nevoie?

- O retea la domiciliu cu sau fără cablu, conectată cu un router Universal Plug and Play (uPnP) router.
- Un adaptor USB wireless Philips sau un cablu LAN care conectează televizorul la reteaua la domiciliu.
- Un server media precum: PC pe care rulează Windows Media Player versiunea 11 sau o versiune superioară; sau Mac pe care rulează Twonky Media Server.
- Asigurati-vă că firewall-ul calculatorului dvs. vă permite să rulati programul software pentru serverul media.

Va trebuie, de asemenea, să configuraţi conexiunea de retea:

- Conectaţi televizorul şi calculatorul dvs. la aceeasi retea la domiciliu. Consultati Conectarea televizorului > Calculatoare şi Internet (Pagina [59\)](#page-60-0).
- Porniti calculatorul și routerul.

Configurati un server de partajare media cu ajutorul Windows Media Player versiunea 11 sau o versiune superioară sau cu Twonky Media Server.

Notă: Pentru asistență în utilizarea altor servere media, precum TVersity, consultați site-ul Web al serverului media respectiv. Dacă aparatul nu revine în modul DLNA din cauza distorsiunilor electrice externe (de ex. descărcare electrică), este necesară interventia utilizatorului.

# Activarea partajării în Windows Media Player versiunea 11

1. Porniti Windows Media Player de pe calculatorul dvs.

2. Selectaţi Library (Bibliotecă) > Media Sharing (Partajare media).

- Prima dată când selectați Media Sharing (Partajare media), apare un ecran popup. Bifați caseta Share my media (Partajare mediile mele) și faceți clic pe OK.
- Un dispozitiv marcat ca Unknown Device (Dispozitiv necunoscut) apare în ecranul Media Sharing (Partajare media).

Dacă dispozitivul necunoscut nu apare după aproximativ un minut, asigurați-vă că firewall-ul PC-ului dvs. nu blochează conexiunea.

3. De pe ecranul Media Sharing (Partajare media), selectati dispozitivul necunoscut și faceti clic pe Allow (Acceptare).

Lângă dispozitiv apare o bifă verde.

 În mod implicit, Windows Media Player partajează fişiere din aceste foldere: My Music (Muzica mea), My Pictures (Imaginile mele) şi My Videos (Clipurile mele).

4. Dacă fişierele dvs. se află în alte foldere, selectați Library (Bibliotecă) > Add to Library (Adăugare la bibliotecă), apoi urmați instructiunile de pe ecran pentru adăugarea folderelor.

Dacă este necesar, selectati Advanced options (Optiuni avansate) pentru a afişa o listă a folderelor monitorizate.

5. Selectaţi Library (Bibliotecă) > Apply Media Information Changes (Se aplică modificările informațiilor media) pentru a activa modificările.

# Activarea partajării în Windows Media Player versiunea 12

1. Porniti Windows Media Player pe calculatorul dvs.

2. În Windows Media Player, selectaţi fila Stream (Transfer), apoi selectati Turn on media streaming (Pornire transfer media). Apare ecranul Media streaming options (Optiuni de transfer media).

3. Faceti clic pe Turn on media streaming (Pornire transfer media).

Reveniţi la ecranul Windows Media Player.

4. Faceți clic pe Stream (Transfer) > More streaming options (Mai multe optiuni de transfer).

- Apare ecranul Media streaming options (Optiuni de transfer media).
- Un program media apare în ecranul pentru reţeaua locală. Dacă nu apare programul media, asigurați-vă că firewall-ul PC-ului dvs. nu blochează conexiunea.

5. Selectati programul media și faceți clic pe Allowed (Permis).

- Apare o săgeată verde lângă programul media.
- În mod implicit, Windows Media Player partajează fişiere din aceste foldere: My Music (Muzica mea), My Pictures (Imaginile mele) şi My Videos (Clipurile mele).

6. Dacă fişierele dvs. sunt în alte foldere, selectați fila Organize (Organizare) și selectați Manage libraries (Administrare biblioteci) > Music (Muzică).

Urmati instructiunile de pe ecran pentru a adăuga folderele care contin fisierele dvs. media.

## Activarea partajării în Twonky Media

1. Vizitați **[www.twonkymedia.com](http://www.twonkymedia.com/)** pentru a achiziţiona software-ul sau pentru a descărca o versiune de încercare gratuită de 30 de zile pentru Macintosh.

2. Porniti Twonky Media pe Macintosh.

3. În ecranul Twonky Media Server, selectaţi Basic Setup (Setare de bază) şi First Steps (Primii paşi).

Apare ecranul First steps (Primii paşi).

4. Introduceti un nume pentru serverul dvs. media şi apoi faceţi clic pe Save changes (Salvare modificări).

5. Înapoi în ecranul Twonky Media, selectaţi Basic Setup (Setare de bază) > Sharing (Partajare).

6. Navigati și selectați folderele de partajat și apoi selectati Save Changes (Salvare modificări).

Macintosh-ul dvs. rescanează folderele automat astfel încât să fie pregătite pentru partajare.

# Redarea fişierelor de pe calculator

Notă: Înainte de a reda continutul multimedia de pe calculator, asigurati-vă că televizorul este conectat la reteaua la domiciliu şi că software-ul pentru serverul media este configurat corespunzător.

- 1. Porniti calculatorul și routerul.
- 2. Porniti televizorul.
- 3. Apăsați <del>∩</del> de pe telecomandă.

4. Selectati **[Parcurgere PC]**, apoi apăsați OK. Dacă începe instalarea retelei, urmați instructiunile de pe ecran.

5. Dacă este afisat browserul de continut, selectați un fișier, apoi apăsați OK.

Începe redarea fişierului.

6. Apăsaţi Butoane de redare de pe telecomandă pentru a controla redarea.

#### Vizualizarea imaginilor

- Pentru a reda o prezentare de diapozitive cu imagini, selectati o fotografie, apoi apăsați OK.
- Pentru a face o pauză sau a opri redarea, apăsați OK din nou.
- Pentru a reda fişierul anterior sau fişierul următor, apăsați l◀ sau ▶l

Apăsati : OPTIONS pentru a accesa una din următoarele opţiuni:

- **[Afisare informatii]**: Afisează informatii despre fişier.
- [Oprire]: Opreşte prezentarea de diapozitive.
- [Roteste]: Roteşte fişierul.
- [Repeta]: Repetă prezentarea de diapozitive.

# <span id="page-25-0"></span>Net TV şi video online

# Ce puteti face

Bucurati-vă de Internet Applications (Apps), site-uri web pe internet adaptate special pentru televizorul dvs. Puteţi controla aplicaţiile (Apps) cu ajutorul telecomenzii televizorului. De exemplu, puteti:

- Citi titlurile ziarelor
- Vizionare clipuri video
- Consulta prognoza meteo

Utiliza caracteristica de înregistrare a televizorului pentru a privi la televizor programele pe care nu ati reusit să le urmăriţi. Disponibilitatea aplicaţiilor de înregistrare a televizorului diferă pentru fiecare tară.

Pentru a vedea care dintre programele TV sunt disponibile, accesaţi ghidul de programe Net TV.

Aflati mai multe despre serviciile Net TV pe site-ul web al forumului Net TV, [www.supportforum.philips.com](http://www.supportforum.philips.com/).

#### Note:

- Fiecare ţară are servicii Net TV diferite.
- Este posibil ca anumite site-uri web să nu se afiseze complet. Unele functii nu sunt disponibile, de exemplu descărcarea fisierelor sau funcțiile care necesită inserturi (plug-ins).
- Serviciile Net TV sunt actualizate automat. Pentru a vizualiza cele mai recente actualizări, modificați [Toate] în [Nou]în [Galerie Apps].
- Net TV afişează pagină cu pagină, pe tot ecranul.
- Koninklijke Philips Electronics N.V. nu îşi asumă nicio responsabilitate privind continutul și calitatea continutului furnizat de furnizorii de servicii de continut.

# De ce aveți nevoie?

Pentru a vă beneficia de Net TV, finalizați aceste sarcini:

1. În reţeaua dvs. la domiciliu, conectaţi televizorul la Internet

2. Pe televizor, configurati Net TV

3. Pe PC-ul dvs., înregistrati-vă la Philips pentru a vă bucura de beneficii exclusive şi a primi actualizări referitoare la informațiile despre produse. Vă puteţi înregistra acum sau mai târziu.

#### Note:

- Puteţi bloca aplicaţiile Net TV (Net TV Applications (Apps)) cu ajutorul unui cod de 4 cifre. Toate aplicatiile pentru adulți pot fi blocate printr-o singură selectie.
- Când blocaţi serviciile pentru adulţi, reclamele şi paginile web care nu sunt adaptate pentru Net TV rămân accesibile.

#### Conectarea televizorului la Internet

În reteaua dvs. la domiciliu, conectati următoarele:

1. Conectati un router cu o conexiune de mare viteză la Internet.

2. Porniti router-ul.

3. Instalati reteaua. Consultati Conectarea

televizorului > PC şi Internet (Pagina [59\)](#page-60-0).

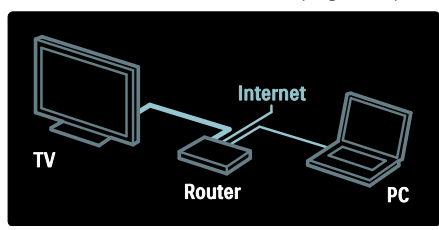

#### Configurarea Net TV

1. Apăsați *n*, selectați [Parcurgere Net TV], apoi apăsați OK pentru confirmare. Se afisează termenii și conditiile de utilizare. 2. Pentru a accepta termenii şi condiţiile, apăsați **OK**. Se afisează meniul de înregistrare.

3. Pentru înregistrare la Club Philips, selectaţi [Înregistrare], apoi apăsaţi OK.

4. Confirmaţi mesajul de pe ecran.

Vi se solicită să specificați dacă doriți să blocati serviciile pentru adulti.

5. Pentru a bloca serviciile pentru adulti. selectați [Blocare], apoi apăsați OK.

Pentru a lăsa serviciile pentru adulţi deblocate, selectați **[Lăsare neblocat]**, apoi apăsati OK.

6. Pentru blocare, introduceti un cod de 4 cifre, apoi apăsați OK.

7. Reintroduceţi codul de 4 cifre, apoi apăsaţi OK.

Se afişează prima pagină a Net TV.

# Accesarea aplicatiilor Net TV (Net TV Applications (Apps))

Prima pagină arătată este pagina acasă a Net TV. Pictogramele de pe această pagină reprezintă aplicațiile (Apps).

Parcurgeti site-urile web cu Internet Apps.

Apăsaţi Butoane pentru navigare pentru a selecta o aplicaţie, apoi apăsaţi OK pentru a confirma.

- Pentru mai multe informații citiți ghidul de utilizare rapidă pentru Net TV.
- Accesati Galeria aplicatiilor pentru a adăuga mai multe aplicaţii ecranului principal.
- Puteti modifica setările pentru tară și selecta aplicatiile din alte tări.

#### Accesarea site-ului web

1. Selectati o aplicatie de Internet, apoi apăsati OK.

2. Utilizati Butoane numerice de pe telecomanda televizorului pentru a introduce o adresă web.

Pentru a reveni la pagina de pornire Net TV, apăsați pe Q FIND.

#### Tastatura de pe ecran

Selectaţi zona pentru introducerea adresei web, apoi apăsați OK.

Pe ecran apare o tastatură.

Utilizaţi-o pentru a introduce adresa web.

#### Stergeti memoria Net TV

Avertisment: Această optiune resetează complet Net TV.

Puteti sterge complet memoria Net TV, inclusiv preferinţele dvs., codul de restrictionare acces minori, parolele, modulele cookie şi istoricul.

1. Apăsati <del>n</del>.

2. Selectați [Configurare] > [Setări rețea]. 3. Selectaţi [Ştergere memorie Net TV], apoi apăsați OK.

# Optiuni

Apăsați : OPTIONS pentru a selecta următoarele:

- [Eliminare App]
- [Blocare App]
- [Deblocare App]
- [Mutare App]

#### Afişare telecomandă

Taste precum redare  $\blacktriangleright$ . derulare înapoi  $\blacktriangleleft$ si derulare rapidă înainte >> pot fi apelate cu [Afişare telecomandă].

Apăsati **E OPTIONS** și selectati **[Afișare** telecomandă]. Utilizați tastele de pe ecran pentru a actiona playerul audio sau video conectat.

Selectați o tastă și apăsați OK pentru a efectua această funcție. Apăsați D pentru a ascunde tastele de pe ecran.

Selectati P+ și P- pentru a derula în sus și în jos pe o pagină web.

#### Zoom pagină

Pentru a extinde sau a restrânge o pagină de Internet, apăsați : OPTIONS și selectați [Zoom pagină]. Utilizaţi bara de glisor pentru a seta mărirea.

Pentru a derula o pagină de Internet, utilizaţi Butoane pentru navigare pentru a trece de la o evidentiere la alta.

#### Reîncărcare pagină

Dacă o pagină nu este încărcată corect, încărcaţi-o din nou. Apăsați : OPTIONS și selectați

[Reîncărcare pagină].

#### Informații de securitate

Pentru a vizualiza informatiile de securitate referitoare la o pagină, apăsați **E OPTIONS** și selectați [Informații de securitate].

# Închirierea filmelor online

Cu acest televizor, puteti închiria un film de pe un magazin video online.

1. Deschideţi un magazin video. S-ar putea să fie necesar să vă înregistraţi sau să vă conectati.

- 2. Selectati un film.
- 3. Efectuati plata online.
- 4. Descărcați un film.

Pentru a închiria și a descărca un film, aveți nevoie de o conexiune Internet de mare viteză la televizor. Cititi mai multe despre conexiunea de reţea în Conectarea televizorului > Calculatoare şi Internet (Pagin[a 59\)](#page-60-0).

De asemenea, aveti nevoie de un card de memorie SD pentru a-l introduce în slotul pentru card SD al televizorului.

#### Dimensiune memorie SD

Utilizati un card de memorie SD gol de tipul SDHC clasa 6 cu capacitate de stocare de cel putin 4 GB.

Pentru video de înaltă definiție, asigurați-vă că utilizaţi un card SDHD cu capacitate de stocare de cel puţin 8 GB.

Notă: Dacă viteza de scriere este insuficientă pentru transferul video, televizorul respinge cardul SD.

Atenție: Acest televizor are un slot pentru card SD standard care poate fi utilizat doar pentru închiriere de filme.

Urmaţi instrucţiunile prezentate aici. S-ar putea să deteriorați cardul dacă îl introduceți în mod incorect. Tot continutul de pe cardul SD este sters înainte ca dvs. să descărcati filme închiriate.

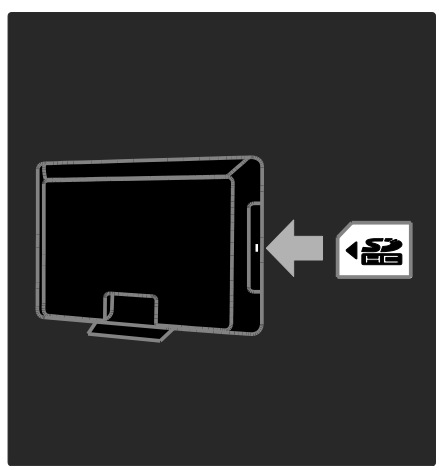

# Română

#### Formatarea unui card SD

Înainte să descărcați filme închiriate trebuie să vă formatati cardul SD.

1. Porniti televizorul.

2. Asa cum este indicat, introduceti cardul de memorie SD în slotul pentru card SD de pe partea laterală a TV. TV începe automat să formateze cardul.

3.După formatare, lăsați cardul SD în slot.

#### Vizualizare magazin video

#### 1. Apăsați $\bigstar$ .

2. Selectați [Parcurgere Net TV] și apăsați OK.

3. Accesaţi App Gallery pentru a căuta magazinele de filme disponibile din ţara dumneavoastră.

4. Apăsați Butoane pentru navigare pentru a selecta magazinul apoi apăsați OK pentru a confirma.

Pictograma magazinului de filme este adăugată la pagina acasă.

5. Pentru a vizualiza un magazin, selectati-i pictograma şi apăsaţi OK.

#### Închiderea unui film

Pentru a închiria un film, selectaţi pictograma acestuia de pe pagina magazinului video şi apăsaţi OK. În majoritatea cazurilor puteţi închiria un film pentru o zi sau pentru câteva zile, sau chiar numai pentru 1 oră. Modul în care selectați și închiriați un film variază de la un magazin la altul.

#### Plată

Magazinul va solicita să vă autentificați sau să deschideti un cont nou dacă nu aveti unul. Datele de conectare pot consta în adresa dvs. de e-mail şi un cod PIN personal. Când sunteti conectat, puteti selecta metoda de plată, o carte de credit sau un cod de valoare în majoritatea cazurilor.

Consultați site-ul Web al magazinului video pentru mai multe informaţii despre termenii de plată.

 Pentru a introduce un cod numeric (PIN), utilizati **Butoane numerice** de pe telecomandă.

 Pentru a introduce o adresă de e-mail, selectați câmpul text de pe pagină și apăsați OK. Selectați un caracter de pe tastatură și apăsați OK pentru introducere.

#### Descărcati filmul

După ce aţi făcut plata, puteţi descărca filmul în memoria video. În timpul descărcării, puteți conținua să urmăriți un program TV până când televizorul vă anuntă că filmul poate fi redat.

Dacă anulați o descărcare, puteți să descărcaţi totuşi filmul până la expirarea perioadei de închiriere.

#### Vizionare video

1. Apăsați <del>n</del>. selectați [Parcurgere Net TV]. Sunt afişate magazinele de filme instalate. 2. Selectati magazinul de unde ati închiriat filmul, apoi apăsați OK.

3. Accesaţi magazinul de filme online cu informatiile dumneavoastră de înregistrare. 4. Selectaţi filmul din lista filmelor descărcate, apoi apăsați OK pentru redare.

# <span id="page-28-0"></span>Jocuri

## Adăugarea unei console de jocuri

Înainte de a începe, conectaţi consola de jocuri la acest televizor. Cititi Conectarea televizorului > Conectarea dispozitivelor > Consolă de jocuri (Pagina 53).

Pentru un acces ușor, adăugați consola de jocuri la meniul Acasă.

- 1. Apăsati <del>n</del>.
- 2. Selectați [Adăugați dispozitivele dvs.] > [4:3], apoi apăsați OK.

3. Urmaţi instrucţiunile de pe ecran pentru adăugarea consolei de jocuri.

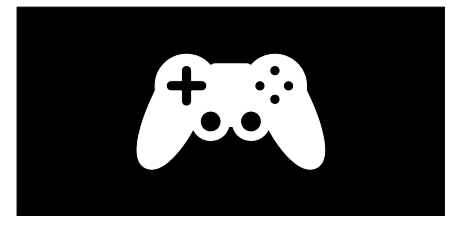

## Setarea smart picture - [Joc]

Opțiunea [loc] din [Imagine inteligentă] meniul de setări optimizează afişajul televizorului pentru jocuri fără imagini remanente. Adăugați consola de jocuri la meniul Acasă ca [4:3]. Televizorul comută automat la setarea de jocuri.

În cazul în care consola de jocuri este adăugată la meniul Acasă, setati parametrul [Imagine inteligentă] la [Joc] înainte de a începe jocul.

Pentru a comuta setarea *[Imagine* inteligentă] la [Joc],

1. Apăsați **III ADJUST**.

2. Selectaţi [Imagine inteligentă] > [Joc]şi apăsati OK.

Televizorul este pregătit pentru jocuri.

Notă: Nu uitați să reveniți la setarea **[Imagine inteligentă]** normală când terminați jocul.

# Începerea unui joc cu doi jucători

Unele jocuri oferă posibilitatea de joc cu mai mulţi jucători şi cu ecran divizat. Cu tehnologia 3D a acestui televizor, puteti seta ecranul divizat să se afişeze sub forma a două vizualizări pe ecran întreg. Cei doi jucători urmăresc acelaşi televizor, dar văd două ecrane diferite pentru a juca jocul. Pentru a vedea fiecare ecran, aveti nevoie de o pereche de ochelari de joc pentru fiecare jucător.

#### De ce aveți nevoie?

- Utilizaţi setul pentru doi jucători furnizat împreună cu cele două perechi de ochelari - Philips PTA436 (se vinde separat).
- Conectaţi consola de jocuri la conectorul HDMI al acestui televizor.

# Începerea unui joc cu doi jucători

1. Selectati consola de jocuri în meniul Acasă si apăsati OK.

2. La consola de jocuri, porniti jocul și selectati modul cu doi sau cu mai multi jucători. Selectați modul de vizualizare cu ecran divizat.

3. La telecomanda televizorului, apăsați **III** ADJUST și selectați [Jocuri în 2].

4. Selectaţi formatul în care este afişat jocul cu ecran divizat: [Consolă de jocuri] sau [Sus/jos]

5. Apăsați OK. Televizorul afisează cele două ecrane sub formă de ecrane întregi.

Pentru a urmări cele două ecrane diferite, fiecare jucător îşi pune una dintre perechile de ochelari – jucătorul 1 sau jucătorul 2.

#### În interiorul sau în exteriorul vizualizării cu ecran divizat

În vizualizarea cu ecran divizat pentru doi jucători, comutaţi între ecranul divizat şi vizualizarea combinată pentru a putea citi meniul sau scorul jocului.

Pentru a comuta între vizualizări, apăsați OK la telecomanda televizorului.

## Oprirea jocului cu doi jucători

Pentru a opri vizualizare cu ecran divizat pentru doi jucători, apăsați **î** (Acasă) și selectați o altă activitate.

Notă: Pentru a reveni la vizionarea de continut 3D de la un player DVD, apăsați **III** ADJUST. Selectaţi [Jocuri în 2] > [Oprit], apoi apăsați OK.

# <span id="page-30-0"></span>3 Utilizarea capacităților avansate ale televizorului

# <span id="page-30-1"></span>Pauză TV

# Ce puteți face

În timpul vizionării unui canal digital, puteţi trece programul pe pauză pentru a prelua un apel urgent sau pentru a lua o pauză. Transmisiunea va fi stocată pe un dispozitiv hard disk USB conectat la televizor; veti putea relua instantaneu vizionarea programului.

#### Notă:

 Durata maximă pentru care puteţi trece o transmisiune TV pe pauză este de 90 de minute.

# De ce aveți nevoie?

Pentru a trece pe pauză o transmisiune TV, procedati astfel:

- Reglati televizorul pentru a receptiona canale digitale. Optiunea de trecere pe pauză a transmisiunii TV functionează doar pentru canalele digitale. Consultaţi Configurare televizor > Canale > Instalare automată (Pagin[a 43\)](#page-44-0).
- Conectaţi un dispozitiv hard disk USB la televizor. Utilizati un hard disk compatibil cu standardul USB 2.0, cu un spaţiu de minimum 32 GB şi cu o viteză de

transfer minimă de 30 MB pe secundă.

# Instalarea unității hard disk

Înainte de a putea trece pe pauză o transmisiune, trebuie să conectaţi un dispozitiv hard disk USB la televizor şi să îl formatati.

### Atentie:

- Philips nu este responsabilă dacă dispozitivul hard disk USB nu este acceptat şi nici nu este responsabilă pentru deteriorarea sau pierderea datelor din dispozitiv.
- Formatarea va elimina toate datele existente pe dispozitivul hard disk.
- Dacă aveti nevoie de conectori USB suplimentari, utilizati un hub USB. Nu conectati niciun alt dispozitiv USB la televizor în timp ce formataţi dispozitivul hard disk.
- Nu supraîncărcaţi portul USB. În cazul în care conectati un dispozitiv hard disk USB care consumă mai mult de 500 mA, asigurati-vă că acesta este conectat la propria sursă externă de alimentare cu energie.
- Odată ce dispozitivul hard disk USB este formatat pentru acest televizor, nu îl veti putea folosi cu un alt televizor sau PC. Păstraţi în permanenţă dispozitivul conectat la televizor.

1. Conectaţi dispozitivul hard disk USB la conectorul USB de pe partea laterală a televizorului.

2. Porniţi televizorul şi, dacă este necesar, dispozitivul hard disk, dacă acesta dispune de o sursă de alimentare externă.

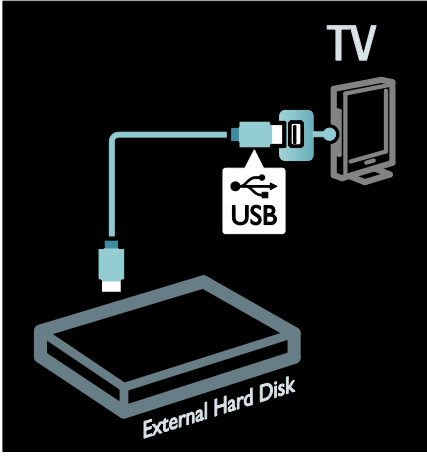

3. Comutați la un canal TV digital și apăsați ∎ (pauză) pentru a începe formatarea.

4. Urmati instructiunile de pe ecran.

#### Avertisment:

Procesul de formatare poate dura un anumit timp. Nu închideti televizorul și nu deconectaţi dispozitivul hard disk până la finalizarea procesului.

# Trecerea pe pauză a unei transmisiuni TV

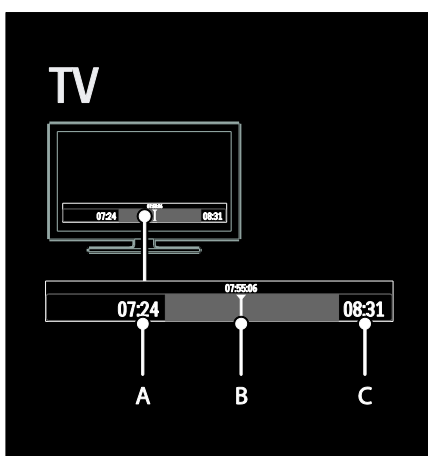

1. Atunci când urmăriţi un canal digital, apăsați  $\prod$  (pauză) pentru a trece pe pauză transmisiunea TV.

2. Apăsați ▶ (redare) pentru a continua vizionarea transmisiunii.

Bara de stare afişează următorii indicatori temporari:

A. Momentul în care programul este trecut pe pauză pentru prima dată.

B. Punctul în care este redat în prezent programul trecut pe pauză.

C. Punctul în care este redat în prezent programul în direct.

- Apăsati << (înapoi) sau > (înainte) pentru a selecta punctul din care doriţi să vizionaţi transmisiunea stocată.
- Apăsați (stop) pentru a comuta din nou la transmisiunea TV în direct.

Notă: Nu puteţi trece pe pauză o transmisiune TV atunci când o este în curs de desfăşurare o înregistrare.

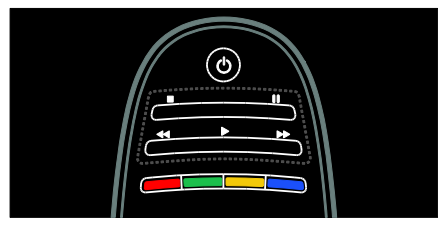

Transmisiunea stocată pe dispozitivul hard disk USB va fi ștearsă dacă efectuați una din următoarele acțiuni:

- Deconectati dispozitivul hard disk USB.
- Începeţi înregistrarea unui program.
- Comutati televizorul în modul standby.
- Comutati pe un alt canal.
- Comutaţi sursa pentru a viziona continutul de pe un dispozitiv conectat un player de discuri Blu-ray sau un receptor digital.

#### Pentru a modifica viteza de redare

Apăsaţi sau în mod repetat.

Pentru a sări la începutul transmisiunii TV Apăsaţi butonul de navigare stâng până când ajungeţi la începutul transmisiunii stocate.

# <span id="page-31-0"></span>Înregistrarea emisiunilor TV

# Ce puteți face

Dacă televizorul dvs. este conectat la internet, puteţi înregistra emisiunea TV favorită sau puteţi programa o înregistrare a unei transmisiuni digitale pe un dispozitiv hard disk.

Începeţi şi gestionaţi înregistrările din ghidul electronic al programelor de pe televizor. Consultati Utilizarea televizorului > Vizionare TV > Vizualizarea ghidului de programe (Pagin[a 17\)](#page-18-0).

Notă: În unele tări, funcția de înregistrare nu este acceptată.

# De ce aveti nevoie?

Pentru a înregistra programe TV, procedaţi astfel:

- Reglati televizorul pentru a receptiona canale TV digitale (transmisiuni DVB sau similare). Consultați Configurare televizor > Canale > Instalare automată (Pagina [43\)](#page-44-0).
- Asiguraţi-vă că televizorul dvs. este conectat la internet printr-o conexiune de bandă largă de mare viteză. Consultati Conectarea televizorului > Calculatoare şi Internet (Pagina [59\)](#page-60-0).
- Conectati un dispozitiv hard disk USB la televizor. Utilizati un hard disk compatibil cu standardul USB 2.0, cu un spaţiu de minimum 250 GB şi cu o viteză de transfer minimă de 30 MB pe secundă.

Notă: Puteti utiliza același dispozitiv hard disk pentru a înregistra şi trece pe pauză transmisiuni TV.

Pentru a verifica dacă ghidul de programe acceptă funcția de înregistrare:

Apăsați f și selectați [Ghid de programe]. Dacă găsiți un buton *[Înregistrare TV]* pe pagina ghidului de programe, aveti posibilitatea de a configura şi gestiona înregistrările.

Dacă nu există butonul *[Înregistrare TV]*, verificaţi dacă datele ghidului de programe sunt setate pentru a fi actualizate prin retea. Selectati  $\bigcap$  > [Configurare] > [Setări TV] > [Preferințe] > [Ghid de programe] > [De la rețea].

#### Instalarea unității hard disk

Înainte de a putea înregistra un program TV, trebuie să conectaţi un dispozitiv hard disk USB la televizor și să îl formatati.

#### Atentie:

- Philips nu este responsabilă dacă dispozitivul hard disk USB nu este acceptat şi nici nu este responsabilă pentru deteriorarea sau pierderea datelor din dispozitiv.
- Formatarea îndepărtează toate datele din dispozitivul hard disk USB conectat.
- Hard diskul USB este formatat exclusiv pentru acest televizor. Păstrați-l în permanentă conectat la televizor. Nu puteți utiliza înregistrările stocate pe un alt televizor sau computer. Nu copiaţi şi nu modificaţi fişierele de înregistrare de pe hard diskul USB prin intermediul unei aplicaţii PC. Aceasta vă va corupe înregistrările.
- Nu supraîncărcati portul USB. În cazul în care conectati un dispozitiv hard disk USB care consumă mai mult de 500 mA, asigurati-vă că acesta este conectat la propria sursă externă de alimentare cu energie.

1. Conectati dispozitivul hard disk USB la conectorul USB de pe partea laterală a televizorului. Dacă aveti nevoie de conectori USB suplimentari, utilizaţi un hub USB.

Notă: Dacă utilizați un hub USB pentru conectare, nu conectati deloc alte dispozitive USB la televizor când formataţi dispozitivul hard disk USB.

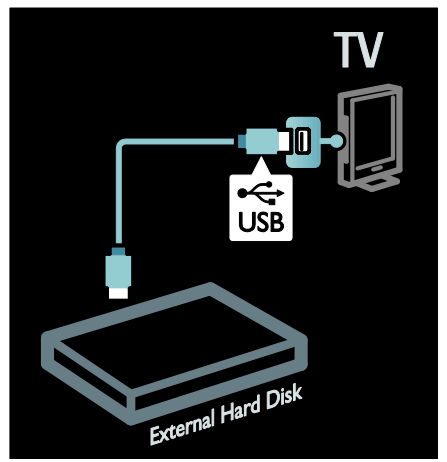

2. Porniti televizorul și dispozitivul hard disk, dacă acesta dispune de o sursă de alimentare externă.

3. Atunci când televizorul este reglat pentru un canal TV digital, apăsați II (pauză) pentru a începe formatarea.

4. Urmati instructiunile de pe ecran pentru a finaliza procesul de formatare

Avertisment: Procesul de formatare poate dura un anumit timp. Nu închideti televizorul si nu deconectati dispozitivul hard disk până la finalizarea procesului.

# Începeți înregistrarea

#### Înregistrarea printr-o singură atingere

Pentru a înregistra programul pe care îl vizionaţi, dacă telecomanda televizorului dvs. este prevăzută cu un buton (înregistrare):

1. Apăsaţi (înregistrare). Înregistrarea începe imediat, iar dvs. puteţi regla în fereastra pop-up momentul în care aceasta să se încheie.

### 2. Selectați [Extinderea duratei de înregistrare eşuată din cauza unei alte înregistrări programate.]şi apăsaţi OK

pentru a confirma momentul de încheiere.

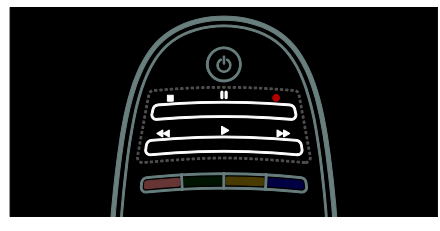

#### Dacă telecomanda televizorului dvs. nu are un buton <sup>o</sup>

1. Apăsați  $\hat{\mathbf{m}}$  și selectați [Ghid de programe].

2. Când este selectat programul TV curent, apăsaţi OPTIONS şi selectaţi

[Înregistrare]. Televizorul va seta momentul de încheiere a înregistrării la finalul programului.

3. Selectaţi [Extinderea duratei de înregistrare eşuată din cauza unei alte înregistrări programate.]şi apăsaţi OK pentru a începe înregistrarea.

Pentru a opri imediat înregistrarea, apăsați ■ (stop).

#### Note:

- În timpul înregistrării nu puteti comuta canalele TV.
- În timpul înregistrării nu puteţi trece pe pauză transmisiunea TV.

## Programati o înregistrare

Puteți programa o înregistrate a unui program viitor pentru astăzi sau pentru peste câtea zile (maximum peste 8 zile).

1. Pentru a programa o înregistrare apăsați **f** şi selectaţi [Ghid de programe]. Pe pagina cu ghidul de programe, selectati canalul și programul pe care doriţi să le înregistraţi.

- Apăsați pe butoanele de navigare dreapta sau stânga pentru a derula programele. De asemenea, puteţi introduce numărul canalului pentru a selecta canalul din listă.
- Pentru a schimba data selectati data din partea de sus a paginii și apăsați OK. Selectați data dorită și apăsați OK.

2. Selectați programul, apăsați : OPTIONS, după care selectați *[Înregistrare]*.

3. Dacă este necesar, ajustati durata de înregistrare pentru a adăuga o zonă tampon la finalul programului. Selectati [Extinderea duratei de înregistrare eşuată din cauza unei alte înregistrări programate.] şi apăsaţi OK. Programul este programat pentru înregistrare.

Se afişează automat o avertizare atunci când sunt programate înregistrări ce se suprapun. Dacă intenţionaţi să înregistraţi un program în absenta dumneavoastră, nu uitați să comutati televizorul pe modul standby și să lăsati hard disk-ul USB pornit.

#### Setarea unei înregistrări sincronizate

Pentru a seta manual o înregistrare care nu este legată de niciun program:

1. Din pagina cu ghidul de programe, apăsaţi OPTIONS, selectaţi [Înregistrare manuală], după care apăsați OK.

2. Setaţi canalul, data şi durata de timp în caseta de dialog.

3. Selectati **[Extinderea duratei de** înregistrare eşuată din cauza unei alte înregistrări programate.] şi apăsaţi OK.

#### Informašii despre program

Pentru a vedea mai multe informații despre un program, selectaţi programul din ghidul de programe și apăsați OK. În funcție de starea acestui program puteți începe să-l vizionaţi, să-i programaţi înregistrarea, să-i redaţi înregistrarea sau să ştergeţi înregistrarea de pe această pagină..

# Română

# Gestionați înregistrările

#### Lista înregistrărilor

Pentru a vizualiza lista înregistrărilor şi înregistrările programate, selectati butonul [Înregistrare TV] din partea de sus a listei cu ghidul de programe și apăsați OK.

Notă: Butonul [Înregistrare TV] se modifică în [{0} Înregistrări]după realizarea înregistrărilor TV. Numărul din fața butonului indică numărul de înregistrări care au fost realizate.

În această pagină puteţi:

- selecta o înregistrare pe care doriți să o vizionati,
- şterge o înregistrare,
- programa o înregistrată sincronizată care nu este legată de un anumit program TV,
- anula o înregistrare programată sau
- verifica spatiu rămas pe dispozitivul hard disk

#### Vizionați o înregistrare

Selectaţi o înregistrare din lista de înregistrări şi apoi apăsaţi OK. Începe redarea înregistrării.

Puteți folosi tastele ▶ (redare), ▶▶ (derulare înainte) <</a>
derulare înapoi) II (pauză) sau (oprire) de pe telecomandă pentru a controla redarea.

#### Ştergerea unei înregistrări

Pentru a şterge o înregistrare existentă:

1. Selectaţi înregistrarea din listă şi apăsaţi OPTIONS.

2. Selectați [Ștergere înregistrare] și apăsați OK.

#### Anularea unei înregistrări programate

Pentru a anula o înregistrare programată:

1. Selectați înregistrarea și apăsați :  $\equiv$ OPTIONS.

2. Selectați [Anulare progr. înr.] și apăsați OK.

### Înregistrări expirate

Realizatorii de transmisiuni pot limita numărul de zile de la transmisiunea în direct în care poate fi vizionată o înregistrare sau pot restrictiona redarea acesteia. O înregistrare din listă poate afişa numărul de zile până la expirare. O înregistrare expirată nu va mai putea fi redată.

#### Înregistrări eşuate

Dacă o înregistrare programată este împiedicată de către realizatorul transmisiunii sau dacă înregistrarea nu are loc conform programării, aceasta va fi marcată ca [Eşuată]în lista de înregistrări.

# <span id="page-34-0"></span>Bucurați-vă de HbbTV

# Ce puteti face

Unele televiziuni digitale oferă HbbTV interactiv (Hybrid Broadcast Broadband TV).

Cu HbbTV televiziunile combină programul TV normal cu diferite tipuri de informatii sau elemente de divertisment. Puteţi naviga în mod interactiv printre aceste informatii. Puteti răspunde la un program sau vota, face cumpărături online sau plăti un program de filme la cerere.

Pentru a beneficia în totalitate de HbbTV trebuie să vă conectați televizorul la Internet. Citiți mai multe despre conectarea televizorului la Internet în Conectarea televizorului > Calculatoare și Internet (Pagin[a 59\)](#page-60-0).

Notă: Nu puteți descărca fișiere în televizor cu această caracteristică.

# Accesati HbbTV

Atunci când comutati pe un canal TV care furnizează HbbTV, paginile interactive se vor deschide automat sau, la un anumit moment, veti fi invitati să le deschideti.

În functie de furnizorul de televiziune este posibil să trebuiască să apăsati pe butonul roşu sauOK pe telecomandă pentru a accesa pagina.

Pentru a ieşi din paginile HbbTV selectaţi butonul corespunzător de pe ecran şi apăsaţi OK.

# Navigați în paginile HbbTV

Pentru a naviga în paginile HbbTV puteti utiliza butoanele de navigare, butoanele colorate, butoanele numerotate şi butonul (înapoi).

Când priviți imaginile din cadrul paginilor HbbTV puteți folosi butoanele ▶ (redare), II (pauză) şi (oprire).

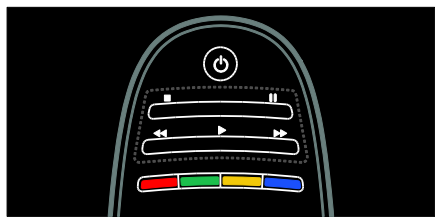

# HbbTV Text

Anumiti furnizori de televiziune oferă HbbTV Text, o versiune nouă a meniului Text În functie de difuzorul de televiziune puteti avea nevoie de o conexiune la Internet pentru a viziona HbbTV Text.

Puteţi utiliza aceleaşi butoane de pe telecomandă pentru a naviga în HbbTV Text la fel cum aţi făcut pentru a naviga în paginile HbbTV.

# Blocare HbbTV

#### Pentru a bloca HbbTV pentru un anumit canal

1. Apăsați : OPTIONS. 2. Selectati [HbbTV pe acest canal] > [Oprit].

Pentru a bloca HbbTV pentru toate canalele

1. Apăsați <del>∩</del> (Acasă) și selectați [Configurare]. 2. Selectați [Setări TV]Setări TV >  $[Preferintel > [HbbTV] > [Oprit].$ 

# <span id="page-35-0"></span>Vizualizare Teletext

# Selectați o pagină

1. Selectaţi un canal cu funcţie teletext, apoi apăsaţi TEXT.

2. Selectati o pagină folosind una dintre următoarele metode:

- Introduceţi numărul paginii folosind Butoane numerice.
- Apăsați **AV** sau I<sup>I</sup>I pentru a vizualiza pagina următoare sau pagina anterioară.
- Apăsaţi Butoane colorate pentru a selecta un element codificat prin culori.
- 3. Apăsați **D** pentru a ieși.

# Opțiuni Teletext

1. Când vizualizați teletextul, apăsați $\equiv$ **OPTIONS** 

- 2. Selectati una din următoarele optiuni:
- [Înghetare pagină] / [Anulare înghetare pagină]: Îngheață sau dezgheață pagina curentă.
- [Ecran dual] / [Ecran intreg]: Activează sau dezactivează teletextul pe ecran dublu. Ecranul dublu afişează canalul sau sursa curente în partea stângă a ecranului, cu teletextul în partea dreaptă.
- [Vedere T.O.P.]:Transmisiunile teletext de tip T.O.P. (Tabel de pagini) vă permit să vă deplasați direct de la un subiect la altul, fără a mai utiliza numerele de pagină.
- [Mărire] / [Vizualizare normală]: Mărește pagina. Apăsați Butoane pentru navigare pentru a vă deplasa pe vizualizarea mărită.
- [Redare]: Ascunde sau afisează informaţiile ascunse de pe o pagină, precum soluţiile la ghicitori sau puzzle.
- [Derulare subpagina]: Dacă sunt disponibile subpagini, fiecare subpagină este afişată automat.
- [Limbă]: Comută la un grup diferit de limbi pentru afişarea corectă a diferitelor seturi de caractere.
- 3. Apăsați : OPTIONS pentru a ieși.

## Limba pentru Teletext

Unele televiziuni digitale oferă mai multe limbi pentru teletext. Vă puteti seta limba primară şi secundară.

1. Apăsați <del>n</del>.

2. Selectaţi [Configurare] > [Setări canal] sau [Setări satelit].

3. Selectaţi [Limbă] > [Teletext - Principal] sau [Teletext - Secundar].

4. Selectati limbile teletext preferate, apoi apăsaţi OK.

## Subpagini

O pagină teletext poate cuprinde mai multe subpagini. Aceste subpagini sunt afişate pe o bară, lângă numărul paginii principale.

Dacă subpaginile sunt disponibile pe o pagină teletext, apăsați < sau ▶ pentru a le selecta.

## Căutare

1. Când vizualizați teletext, apăsați OK pentru a evidentia primul cuvânt sau primul număr.

2. Apăsați Butoane pentru navigare pentru a trece la cuvântul sau la numărul pe care doriți să-l căutați.

3. Apăsați OK pentru a începe căutarea.

4. Apăsați ▲ până când nu mai este

evidențiat niciun cuvânt sau număr, pentru a ieşi din căutare.

## Teletext digital

Unele televiziuni digitale oferă text digital dedicat sau servicii interactive pe canalele lor TV digitale, de exemplu BBC1.

În teletext digital:

- Apăsați Butoane pentru navigare pentru a selecta sau evidentia elemente.
- Apăsați **Butoane colorate** pentru a selecta o optiune, apoi apăsați OK pentru a confirma sau activa.

Notă: Serviciile de text digital sunt blocate când subtitrările sunt difuzate şi sunt activate pe televizor. Cititi Utilizarea capacitătilor avansate ale televizorului > Vizualizarea subtitrărilor (Pagina [37\)](#page-38-0).

## Teletext 2.5

Teletextul 2.5 oferă mai multe culori şi o grafică îmbunătățită față de teletextul normal. Dacă Teletextul 2.5 este transmis de un canal, atunci este activat în mod prestabilit.

## Pentru a porni sau a opri Teletext 2.5

- 1. Apăsați **fi**.
- 2. Selectați [Configurare] > [Setări TV] > [Preferinte].

3. Selectați [Teletext] > [Activ] sau [Oprit], apoi apăsati OK.

# Setarea blocărilor şi cronometrelor

## Ceas

Puteti afisa un ceas pe ecranul televizorului. Ceasul afişează ora care este difuzată de operatorul dvs. de servicii TV.

## Afişează ceasul la televizor

1. În timp ce priviți la televizor apăsați $\equiv$ OPTIONS.

2. Selectați [Stare], apoi apăsați OK. Ceasul este afisat în coltul din dreapta jos al ecranului televizorului.

## Schimbarea modului ceasului

Modul ceasului este sincronizat automat cu Timpul universal coordonat (UTC). Dacă televizorul dvs. nu poate primi transmisii UTC, modificati modul ceas la **[Manual]**.

1. În timp ce priviti la televizor, apăsați  $\bigstar$ . 2. Selectați *[Configurare] > [Setări TV] >* [Preferinte].

3. Selectati **[Ceas] > [Mod automat ceas]**. 4. Selectati **[Automat]**, **[Manual]** sau *[În*] functie de tarăl, apoi apăsați OK.

#### Activarea sau dezactivarea orei de vară Dacă modul ceasului este setat la *IÎn functie* de tară], puteți activa sau dezactiva ora de vară pentru fusul dvs. orar.

1. În meniul [Ceas], selectați [Ora de vară] > [Ora de vară] sau [Timp standard], apoi apăsați **OK**. Ora de vară este activată sau dezactivată.

## Setarea manuală a ceasului televizorului

Dacă modul ceasului este setat la [Manual], setaţi manual data şi ora.

1. În meniul [Ceas], selectați [Data] sau [Timp] apoi apăsați OK.

2. Utilizați Butoane pentru navigare pentru a efectua selectia

3. Selectați [Executat], apoi apăsați OK.

## <span id="page-37-1"></span>Cronometru oprire

Cronometrul de oprire comută televizorul la modul standby după un timp specificat. Puteti închide televizorul mai devreme sau puteti reseta cronometrul de oprire în timpul numărătorii inverse.

#### 1. Apăsați <del>n</del>.

## 2. Selectați [Configurare] > [Setări TV] > [Preferinte] > [Cronometru oprire].

#### 3. Apăsați Butoane pentru navigare pentru a seta cronometrul oprire.

Cronometrul oprire poate fi setat până la 180 de minute, în trepte de câte cinci minute. Cronometrul oprire este oprit dacă este setat la zero minute.

4. Apăsați OK pentru a activa cronometrul de oprire. Televizorul comută pe standby după momentul specificat.

## <span id="page-37-0"></span>Blocare pentru copii

Pentru a proteja copiii de programele TV nepotrivite, puteţi bloca televizorul sau programele interzise minorilor.

#### Pentru a seta sau schimba codul de blocare pentru copii

1. Apăsați <del>n</del>.

2. Selectați [Configurare] > [Setări canal] > [Blocaj copii].

3. Selectati *[Instalare cod]* sau *[Schimbare* cod].

4. introduceti codul cu **Butoane numerice**.

Sugestie:Dacă ați uitat codul, introduceți .,8888" pentru a suprascrie orice cod existent.

#### Blocare sau deblocare canale

1. În meniul de blocare pentru copii, selectaţi [Canal blocat].

2. Introduceţi codul de blocare pentru copii cu Butoane numerice. Va apărea meniul [Canal blocat].

3. Selectati canalele care trebuie blocate sau deblocate.

## Restricții minori

Unele televiziuni clasifică programele în funcție de vârstă. Puteți seta televizorul să redea numai programele cu clasificarea pentru vârstă mai mică decât vârsta copilului dvs.

1. Apăsati **fi**.

2. Selectaţi [Configurare] > [Setări canal] sau [Setări satelit].

3. Selectaţi [Blocaj copii] > [Evaluare].

Un mesaj vă solicită să introduceţi codul de blocare pentru copii.

4. Introduceti codul de blocare pentru copii cu Butoane numerice.

5. Selectaţi o clasificare pentru vârstă, apoi apăsaţi OK.

Sunt blocate toate programele care depăşesc clasificarea pentru vârstă selectată.

Pentru informatii privind codurile de blocare pentru copii, consultați Utilizarea capacităților avansate ale televizorului > Setarea blocărilor și cronometrelor > Blocare acces copii (Pagin[a 36\)](#page-37-0).

# <span id="page-38-0"></span>Vizualizarea subtitrărilor

## Canale analogice

1. Comutati televizorul la un canal TV

- analogic.
- 2. Apăsați TEXT.

3. Introduceţi numărul din trei cifre al paginii de subtitrări (de obicei "888").

4. Apăsați  $\bigcirc$  pentru a ieși din teletext. Se afişează subtitrările dacă sunt disponibile.

## Canale digitale

1. Apăsați : OPTIONS.

2. Selectați [Subtitlu], apoi apăsați OK.

3. Selectați [Subtitlu oprit], [Subtitlu activ] sau [Activ fara sonor], apoi apăsati OK.

## Notă:

- Dacă este activată aplicaţia MHEG, nu se afişează subtitrările.
- Dacă selectați [Activ fara sonor], subtitrările se afişează doar când apăsaţi pentru a opri sunetul.

## Limbă subtitrare

Puteţi modifica limba de subtitrare pe unele canale digitale.

- 1. Apăsați **n**.
- 2. Selectaţi [Configurare] > [Setări canal] sau [Setări satelit] > [Limbă subtitrări]. 3. Selectați [Subtitluri - Principal] sau [Subtitluri - Secundar] pentru limba preferată. 4. Apăsați OK pentru a confirma.

Sfat: Puteti, de asemenea, apăsa : $\equiv$ OPTIONS > [Limbă subtitrări].

# Vizualizare Scenea

## Ce puteti face

Puteţi afişa o imagine implicită ca fundal pe televizorul dvs. Puteți, de asemenea, încărca altă imagine ca fundal.

Dacă cronometrul de oprire este oprit, fundalul este afişat timp de 240 de minute. În caz contrar, este afişat pe durata la care este setat cronometrul oprire.

## De ce aveti nevoie?

Pentru a folosi o altă imagine ca fundal, aveti nevoie de un dispozitiv de stocare USB care să contină o imagine cu dimensiune mai mică de 1 MB.

## Pornire

- 1. Apăsați <del>n</del>.
- 2. Selectaţi [Scenea], apoi apăsaţi OK.

Este afişată imaginea implicită.

Notă: Fundalul este afişat cât timp cronometrul de oprire este pornit. Pentru mai multe informatii referitoare la cronometrul de oprire, consultați Utilizarea capacităților avansate ale televizorului > Setarea blocărilor și cronometrelor > Cronometrul de oprire (Pagin[a 36\)](#page-37-1).

## Setarea fundalului TV

Puteți încărca o altă imagine ca fundal.

Notă: Încărcarea unei noi imagini suprascrie imaginea existentă.

1. Conectaţi dispozitivul de stocare USB la televizorul dumneavoastră.

2. Apăsați <del>n</del>.

3. Selectați [Parcurgere USB], apoi apăsați OK.

4. Selectați o imagine, apoi apăsați : $\equiv$ OPTIONS.

5. Selectați *[Setare ca Scenea]*, apoi apăsați OK.

6. Selectaţi [Da], apoi apăsaţi OK.

7. Apăsaţi orice buton pentru a părăsi Scenea.

## Setarea luminii lounge Scenea

Când televizorul este în standby, puteți activa Ambilight şi crea un efect de lumină lounge cu fundalul dvs. Ambilight este disponibil numai pe anumite modele.

Când televizorul este în standby, apăsați AMBILIGHT din partea frontală a televizorului.

Notă: Poate dura peste 5 secunde ca lumina lounge să se aprindă.

Pentru a selecta altă culoare pentru lumina lounge, consultati Utilizarea televizorului > Ambilight > Configurare (Pagina [21\)](#page-22-0).

# Utilizarea EasyLink

## Ce puteți face

Beneficiaţi la maxim de dispozitivele dvs. compatibile HDMI-CEC cu caracteristicile de control îmbunătățite Philips EasyLink. Dacă dispozitivele dvs. compatibile HDMI-CEC sunt conectate prin HDMI, le puteti controla simultan cu ajutorul telecomenzii televizorului.

Notă: Alte mărci descriu în mod diferit functionalitatea HDMI-CEC. Unele exemple sunt Anynet (Samsung), Aquos Link (Sharp) sau BRAVIA Sync (Sony). Nu toate mărcile sunt complet compatibile cu Philips EasyLink.

După ce ati pornit Philips EasyLink, aceste caracteristici sunt disponibile:

#### Redare la o singură atingere

Când redaţi de pe un dispozitiv compatibil HDMI-CEC, televizorul porneşte din standby şi comută la sursa corectă.

#### Trecerea la modul standby cu o singură atingere

Când apăsați  $\Phi$  de pe telecomanda televizorului, televizorul şi toate dispozitivele compatibile HDMI-CEC comută în modul standby.

## Controlul sonorului sistemului

În cazul în care conectati un dispozitiv compatibil HDMI-CEC care are boxe, puteti alege să auziți sonorul televizorului de la respectivele boxe în locul boxelor televizorului.

Pentru mai multe informatii referitoare la iesirea audio a televizorului, consultati Utilizarea capacităților avansate ale televizorului > Utilizarea EasyLink > Selectarea ieșirii pentru boxă (Pagina [39\)](#page-40-0).

#### Telecomanda EasyLink

Cu telecomanda televizorului puteţi controla mai multe dispozitive compatibile HDMI-CEC.

Pentru a activa telecomanda EasyLink, consultati Utilizarea capacităților avansate ale televizorului > Utilizarea EasyLink > Controlul simultan al dispozitivelor (Pagina [39\)](#page-40-1).

#### Păstrează calitatea imaginii

În cazul în care calitatea imaginii televizorului dvs. este afectată de caracteristicile de procesare a imaginii sau de alte dispozitive, comutaţi la Link Pixel Plus.

Pentru a activa Pixel Plus Link, consultati Utilizarea capacităților avansate ale televizorului > Utilizarea EasyLink > Păstrarea calității imaginii (Pagin[a 40\)](#page-41-0).

#### Maximizarea afişajului pentru clipurile video subtitrate

În timp ce vizionaţi subtitrările într-un clip video, puteţi maximiza zona de afişare a clipului video. Unele subtitrări pot crea o bară de subtitrare separată sub clipul video, ceea ce limitează zona de afişare a clipului video. După ce activati comutarea automată de subtitrare, subtitrările se afişează în partea de sus a imaginii video, ceea ce maximizează zona de afişare a clipului video.

Pentru activarea comutării automate de subtitrare, consultați Utilizarea capacităților avansate ale televizorului > Utilizarea EasyLink > Maximizarea afişajului pentru clipurile video subtitrate (Pagin[a 40\)](#page-41-1).

# Română

## Ascultarea unui alt dispozitiv în standby

Prin intermediul boxelor televizorului puteti asculta un dispozitiv compatibil HDMI-CEC conectat, chiar și atunci când televizorul este în standby.

Pentru a porni, consultați Utilizarea capacităților avansate ale televizorului > Utilizarea EasyLink > Ascultarea unui alt dispozitiv la televizorul în standby (Pagina [40\)](#page-41-2).

## De ce aveti nevoie?

Pentru a beneficia de caracteristicile avansate de control oferite de Philips EasyLink, asiguraţi-vă că aţi efectuat următoarele:

- Conectati cel putin două dispozitive compatibile HDMI-CEC prin HDMI
- Configuraţi corespunzător fiecare dispozitiv compatibil HDMI-CEC
- Pornirea EasyLink

## <span id="page-40-2"></span>Pornire

#### Pentru a porni sau opri EasyLink

Notă: Dacă nu intenționați să utilizați caracteristica Philips Easylink, dezactivati-o.

1. Apăsați <del>n</del>.

2. Selectați [Configurare] > [Setări TV] > [EasyLink].

3. Selectați [Activ] sau [Oprit], apoi apăsați OK.

## <span id="page-40-1"></span>Controlul simultan al dispozitivelor

În cazul în care conectati mai multe dispozitive HDMI-CEC care acceptă această setare, toate dispozitivele răspund la comenzile de la telecomanda televizorului.

Atentie: Aceasta este o setare avansată. Dispozitivele care nu acceptă această setare nu vor răspunde la comenzile de la telecomanda televizorului.

1. Apăsați **n**.

2. Selectați [Configurare] > [Setări TV] > [EasyLink].

3. Selectati **[Telecomandă cu EasyLink]** > [Activ] sau [Oprit].

4. Apăsați OK pentru activare.

#### Note:

- Pentru a reveni la controlul de la televizor, apăsați <del>n</del>. apoi selectați [Vizionare TV].
- Pentru a controla alt dispozitiv, apăsați  $\biguparrow$ , apoi selectati dispozitivul din meniul Acasă.
- Pentru a ieși, apăsați ...

#### Butoanele EasyLink

Controlati dispozitivele compatibile HDMI-CEC cu următoarele butoane de pe telecomanda televizorului.

- OK: Porneste, trece pe pauză sau reia redarea pe dispozitivul conectat, activează o selectie sau accesează meniul dispozitivului.
- I<sup>(</sup>Anterior) / I(Următorul): Caută înapoi şi înainte pe dispozitivul conectat.
- Butoane numerice: Selectează un titlu, un capitol sau o piesă
- Butoane de redare: Controlează redarea video sau redarea muzicii.
- Standby: Afisează meniul dispozitivului conectat.
- : Afişează meniul televizorului.
- (Standby): Comută televizorul şi dispozitivul conectat la modul standby.

Alte butoane EasyLink sunt disponibile prin intermediul Telecomenzii pe ecran (OSRC).

#### Pentru a accesa OSRC

1. În timp ce vizionaţi conţinutul de la un dispozitiv conectat, apăsați : OPTIONS. 2. Selectaţi [Afişare taste dispozitiv], apoi apăsati OK.

3. Selectaţi un buton de pe ecran, apoi apăsati OK.

4. Apăsați **D** pentru a ieși.

## <span id="page-40-0"></span>Selectarea ieşirii pentru boxă

Dacă dispozitivul conectat este compatibil cu HDMI Audio Return Channel (HDMI ARC), puteti scoate semnalul audio prin cablul HDMI. Nu este necesar un cablu audio suplimentar. Asiguraţi-vă că aţi conectat dispozitivul la conectorul HDMI ARC de la televizor. Consultati Conectarea televizorului > Despre cabluri > HDMI (Pagin[a 49\)](#page-50-0).

## Configurare boxe televizor

1. Apăsati $\bigstar$ 

## 2. Selectați [Configurare] > [Setări TV] > [EasyLink] > [Boxe TV].

3. Selectati una dintre următoarele optiuni, apoi apăsați OK:

- [Oprit]: Opriti boxele televizorului.
- [Activ]: Porniti boxele televizorului.
- [EasyLink]: Transmite semnalul audio prin dispozitivul HDMI-CEC conectat. .<br>Comutati semnalul audio al televizorului la dispozitivul audio HDMI-CEC conectat prin meniul de reglare.
- [Pornire autom. EasyLink]: Opreşte automat boxele televizorului și transferă semnalul audio al televizorului la dispozitivul audio HDMI-CEC conectat.

### Selectarea ieşirii pentru boxă cu meniul **Reglare**

Dacă [EasyLink] sau [Pornire autom. EasyLink1 sunt selectate, accesati meniul de reglare pentru a comuta semnalul audio al televizorului.

1. În timp ce priviți la televizor, apăsați **III** ADJUST.

2. Selectați **[Boxe]**, apoi apăsați **OK**.

3. Selectaţi una dintre următoarele, apoi apăsati OK:

- [Televizor]: Pornit în mod prestabilit. Transferă semnalul audio TV prin televizor şi dispozitivul audio HDMI-CEC conectat până când dispozitivul conectat comută la controlul audio sistem. Semnalul audio TV este apoi transmis prin dispozitivul conectat.
- [Amplificator]: Transmite semnalul audio prin dispozitivul HDMI-CEC conectat. Dacă modul sistem audio nu este activat pe dispozitiv, semnalul audio se va transmite în continuare din boxele televizorului. Dacă [Pornire autom. EasyLink] a fost activat, televizorul solicită dispozitivului conectat să comute la modul sistem audio.

## Păstrarea calității imaginii

<span id="page-41-0"></span>În cazul în care calitatea imaginii televizorului dvs. este afectată de caracteristicile de procesare a imaginii sau de alte dispozitive, comutaţi la Link Pixel Plus.

## Pentru a activa Pixel Plus Link

1. Apăsați <del>A</del>.

2. Selectați [Configurare] > [Setări TV] > [EasyLink].

3. Selectați [Legătură Pixel Plus] > [Activ], apoi apăsaţi OK.

## <span id="page-41-1"></span>Maximizarea afişajului video

Unele subtitrări pot crea o bară de subtitrare separată sub clipul video, ceea ce limitează zona de afişare a clipului video. După ce activati comutarea automată de subtitrare, subtitrările se afişează peste imaginea video, ceea ce maximizează zona de afişare a clipului video.

Activarea comutării automate de subtitrare 1. Apăsați <del>A</del>.

2. Selectați [Configurare] > [Setări TV] > [EasyLink] > [Comutare automată subtitrare].

3. Selectați [Activ], apoi apăsați OK pentru a activa.

Notă: Asigurați-vă că formatul imaginii televizorului este setat la [Auto format] sau la [Extindere film 16:9].

## Ascultarea unui alt dispozitiv la televizorul în standby

<span id="page-41-2"></span>Prin intermediul boxelor televizorului puteţi asculta un dispozitiv compatibil HDMI-CEC conectat, chiar și atunci când televizorul este în standby.

1. Apăsați **III ADJUST** pentru a primi sunet de la dispozitivul Philips EasyLink conectat. Dacă este disponibil, modul numai audio este activat.

2. Acceptati solicitarea de pe televizor pentru oprirea ecranului televizorului. 3. Controlati redarea audio cu telecomanda televizorului.

# 4 Configurarea televizorului

# Asistent setări

Utilizati asistentul pentru setări care vă va ghida pe parcursul configurării imaginii şi sunetului.

1. Când priviti la televizor, apăsați  $\biguparrow$ .

2. Selectați **[Configurare] > [Setare rapidă** imaginie și sunet], apoi apăsați OK.

3. Selectați [Porneste], apoi apăsați OK.

4. Urmati instructiunile de pe ecran pentru a vă alege setările preferate.

## Imagine şi sunet

## Setări de imagine suplimentare

1. Apăsați **n**.

2. Selectaţi [Configurare] > [Setări TV] > [Imagine], apoi apăsați OK.

3. Selectaţi o setare pentru a regla:

- [Imagine inteligentă]: Accesează setări smart picture predefinite.
- [Resetare]: Resetează la setările implicite.
- [Contrast]: Reglează intensitatea zonelor luminoase, păstrează zonele întunecate neschimbate.
- [Luminozitate]: Reglează intensitatea şi detaliile zonelor întunecate.
- [Culoare]: Reglează saturaţia culorilor.
- [Nuanță]: Compensează variațiile de culoare la transmisiile cu codificare NTSC.
- [Claritate]: Reglează claritatea imaginii.
- [Reduc. a sunetului]: Filtrează şi reduce zgomotul din imagine.
- [Nuanță]: Reglează balansul culorilor din imagine.
- [Nuanta personalizata]: Personalizează setarea nuantelor.

 [Pixel Plus HD]/ [Pixel Precise HD]: Accesează setările avansate, inclusiv [HD Natural Motion], \*[Perfect Natural Motion], [Clear LCD], [Super rezoluție], [Contrast puternic], [Iluminare dinamică], [Reducere pentru MPEG], [Accentuare culoare], [Gamma].

\*Disponibil numai la anumite modele.

- [Mod PC]: Permite modificarea setărilor de imagine atunci când un PC este conectat la televizor prin HDMI. Dacă este activat, puteti selecta [Format imagine] > [Nescalată] care asigură un nivel maxim de detalii pentru afişarea de conţinut PC.
- [Senzor lumina]: Reglează setările în mod dinamic pentru a se potrivi conditiilor de iluminare.
- [Format imagine]: Modificaţi formatul imaginii.
- [Margini ecran]: Modifică dimensiunile imaginii.
- [Deplasare imagine]: Reglează poziţia imaginii. Nu puteţi selecta această setare dacă formatul imaginii selectate este Auto zoom (Zoom automat) sau Wide screen (Ecran lat).

## Setări de sunet suplimentare

1. Apăsați **fi**.

2. Selectaţi [Configurare] > [Setări TV] > [Sunet], apoi apăsați OK.

3. Selectati o setare pentru a regla:

- [Sunet inteligent]: Accesează setări smart sound predefinite.
- [Resetare]: Resetează la setările implicite din fabrică.
- [Joase]: Reglează nivelul başilor.
- [Sunete inalte]: Reglează nivelul sunetelor înalte.
- [Surround]: Activează sunetul orientat spatial.
- [Volum căsti]: Reglează volumul căştilor.
- [Ajustare automată a volumului]: Reduce automat schimbările bruşte de volum, de exemplu când se comută între canale.
- [Balans]: Reglează balansul boxelor din stânga şi dreapta.

## Setări audio

### Selectare limbă audio

Când canalul TV transmite sunet dual sau multiplu, puteți selecta limba audio preferată.

În timp ce priviți la televizor, apăsați $\equiv$ OPTIONS.

- [Audio limb.]: Selectaţi limba audio pentru canale digitale.
- [Dual I-II]: Selectaţi limba audio pentru canale analogice.

Canalele TV digitale pot transmite mai multe limbi pentru redare audio. Dacă sunt disponibile mai multe limbi, selectaţi limba preferată.

#### 1. Apăsați **n**.

2. Selectați [Configurare] > [Setări canal] sau [Setări satelit] > [Limbă].

3. Selectați una dintre următoarele setări, apoi apăsaţi OK:

 [Audio - Principal] / [Audio - Secundar]: Selectează limba audio disponibilă. Setaţi o limbă secundară din acelaşi meniu. Dacă limba primară nu este disponibilă, televizorul recepţionează

această limbă. [Format audio preferat]: Selectează recepţionarea formatului audio standard

(MPEG) sau a formatelor audio avansate (AAC, EAC-3 sau AC-3, dacă sunt disponibile).

- [Mono/Stereo]: Selectează semnalul audio mono sau stereo dacă este disponibilă transmisia stereo.
- 4. Apăsați **p**entru a ieși.

## Resetare la setările din fabrică

Puteți restabili setările implicite de imagine și sunet, în timp ce setările de instalare a canalelor rămân neschimbate.

1. În timp ce priviți la televizor, apăsați  $\bigstar$ . 2. Selectați [Configurare] > [Setări TV] >

## [Setări fabrică], apoi apăsaţi OK.

Setările televizorului sunt resetate la setările implicite.

# **Canale**

## Reordonarea şi redenumirea

#### Reordonarea canalelor

După instalarea canalelor, puteti reordona lista de canale după preferinţele dvs.

1. În timp ce priviti la televizor apăsați  $\mathbf 9$ FIND Lista de canale este afişată.

2. Selectaţi canalul pe care doriţi să-l rearanjati și apăsați **E** OPTIONS.

3. Selectați [Reordonare], apoi apăsați OK.

4. Apăsați Butoane pentru navigare pentru a muta canalul evidentiat la o altă locatie, apoi apăsaţi OK.

5. Selectaţi una dintre următoarele opţiuni, apoi apăsaţi OK.

- **[Inserare]**: Introduceti canalul în locatia dorită.
- [Schimbare]: Schimbaţi locaţia cu un alt canal.

6. Când ați terminat apăsați : OPTIONS și selectați [leșire].

## Redenumirea canalelor

După instalarea canalelor, le puteţi redenumi după preferinţele dvs.

1. În timp ce priviti la televizor apăsați  $\mathbf 9$ FIND Lista de canale este afişată.

2. Selectaţi canalul pe care doriţi să-l redenumiți și apăsați : OPTIONS.

3. Selectați [Redenumiti], apoi apăsați OK.

4. În ecranul de introducere, apăsați **Butoane** pentru navigare sau Butoane numerice pentru a edita numele, apoi apăsaţi OK.

Sugestie: Puteți apăsa OK in ecranul de introducere pentru a activa Tastatura de pe ecran.

5. Când ați terminat, apăsați Butoane pentru navigare pentru a selecta [Executat].

- Pentru a şterge introducerea, selectaţi [Stergeti].
- Pentru a anula, selectați [Anulare].
- 6. Apăsaţi OK pentru a confirma.
- 7. Apăsați **p**entru a ieși.

## Ascunderea sau anularea ascunderii

#### Ascunderea canalelor

Pentru a preveni accesul neautorizat la canale, ascundeţi-le din lista de canale.

1. În timp ce priviți la televizor, apăsați Q FIND.

2. Selectaţi canalul pe care doriţi să-l ascundeti, apoi apăsați <del>D</del>OPTIONS.

3. Selectaţi [Ascundere canal], apoi apăsaţi OK.

Canalul este ascuns.

#### Anulati ascunderea canalelor

1. În timp ce priviți la televizor apăsați Q FIND.

2. Apăsați **E OPTIONS**.

3. Selectati [Afisati canalele ascunse], apoi apăsati OK.

Canalele ascunse apar în lista de canale, dar fără ca informatia despre canal să fie afisată.

4. Selectați un canal ascuns, apoi apăsați : OPTIONS.

5. Selectați [Afișați canalele], apoi apăsați OK. Sunt afişate toate canalele ascunse.

## Actualizare listă canale

Atunci când televizorul a fost pornit pentru prima dată, s-a efectuat o instalare completă a canalelor.

Puteti adăuga sau elimina automat canalele digitale sau puteţi actualiza manual canalele.

Notă: Dacă vi se solicită să introduceți un cod, introduceti "8888".

#### Actualizare automată

Pentru adăugarea sau eliminarea automată a canalelor digitale, lăsaţi televizorul în modul standby. Televizorul actualizează zilnic canalele şi stochează zilnic noile canale. Canalele goale sunt eliminate din lista canalelor.

Dacă se efectuează o actualizare a canalelor, apare un mesaj la pornire.

Dacă nu doriți să apară acest mesaj

- 1. Apăsați <del>n</del>.
- 2. Selectaţi [Configurare] > [Setări canal] sau [Setări satelit].
- 3. Selectaţi [Instalare canal] > [Mesaj
- actualizare canal].
- 4. Selectati **[Oprit]**, apoi apăsati **OK**.

Pentru a dezactiva actualizările automate

În meniul *[Instalare canal]*, selectați [Actualizare automată canal] > [Oprit].

Pentru a actualiza manual canalele

- 1. Apăsați $\bigstar$
- 2. Selectați **[Configurare] > [Căutare**] canale] > [Actualizare canale], apoi apăsați OK.

3. Pentru a actualiza canalele, urmati instrucţiunile de pe ecran.

## Instalare automată

Atunci când televizorul a fost pornit pentru prima dată, s-a efectuat o instalare completă a canalelor. Puteti rula încă odată această instalare completă pentru a vă seta limba şi tara și pentru a instala toate canalele TV disponibile.

#### Selectarea rețelei

Pentru a instala canalele de cablu sau de antenă, trebuie să comutați la rețeaua respectivă.

- 1. Când priviți la televizor, apăsați **î**.
- 2. Selectaţi [Configurare] > [Setări canal].
- 3. Selectaţi [Instalare canal] >

## [Antenă/Cablu].

4. Selectati una dintre următoarele setări:

- [Antenna (DVB-T)]: Accesează canalele de antenă free-to-air sau DVB-T digitale.
- [Cablu]: Accesati canalele de cablu sau DVB-C digitale.
- 5. Apăsaţi OK pentru a confirma.
- 6. Apăsați **D** pentru a ieși.

## Initierea instalării

## 1. Apăsați $\bigstar$

2. Selectați [Configurare] > [Căutare

canale] > [Reinstalare canale], apoi apăsați OK.

3. Urmati instructiunile de pe ecran pentru a finaliza instalarea canalelor.

4. După terminare, selectați [Finisare], apoi apăsati OK.

Sfat: Apăsați Q FIND pentru a vedea lista de canale.

## Note:

- În timpul instalării, lăsați setările neschimbate cu excepţia cazului în care furnizorul dvs.de servicii digitale vă oferă valori specifice pentru a fi introduse.
- Dacă sunt găsite canale TV digitale, lista canalelor instalate poate afişa numere de canale goale. Puteti redenumi, reordona sau dezinstala aceste canale.

## Instalare canale analogice

Puteţi căuta şi stoca manual canalele TV analogice.

## Pasul 1: Selectati sistemul dvs.

Notă: Săriţi acest pas dacă setările dvs. de sistem sunt corecte.

1. În timp ce priviți la televizor, apăsați  $\biguparrow$ . 2. Selectați **[Configurare] > [Setări canal] >** 

## [Instalare canal].

3. Selectați [Analog: Instalare manuala] > [Sistem], apoi apăsaţi OK.

4. Selectati sistemul pentru tara sau regiunea dvs., apoi apăsati OK.

## Pasul 2: Căutați și stocați noi canale TV 1. În meniul [Analog: Instalare manuala], selectați [Găsire canal], apoi apăsați OK.

2. Selectaţi una din următoarele opţiuni:

- Apăsați Butoane pentru navigare sau Butoane numerice pentru a introduce manual frecvenţa canalului.
- Selectați [A căuta] apoi apăsați OK pentru a căuta automat următorul canal.

3. Atunci când este introdusă frecventa de canal corectă, selectați [Executat], apoi apăsati OK.

4. Selectați [Salveaza program nou], apoi apăsaţi OK pentru a stoca noul canal TV.

## Instalarea canalelor digitale şi prin satelit

## Instalare canale digitale

Pentru a îmbunătăți recepția TV. repozitionati antena. Trebuie să știti frecventa corectă pentru a regla. Pentru cele mai bune rezultate, contactaţi furnizorul de service sau apelaţi la un instalator specializat.

## 1. Apăsați <del>n</del>.

2. Selectați [Configurare] > [Setări canal] > [Instalare canal].

3. Selectați *[Digital: test de recepție]* >  $[A]$ căutal, apoi apăsați OK.

4. Apăsați **Butoane numerice** pentru a introduce frecventa canalului.

5. Selectați [A căuta], apoi apăsați OK.

6. Atunci când este localizat canalul corect, selectați [Memo.], apoi apăsați OK.

7. Apăsați **D** pentru a ieși.

## Note

- Dacă recepţia este slabă, repoziţionaţivă antena şi repetaţi procedura.
- Dacă receptionați canalul cu DVB-C, selectati **[Automat]** din **[Mod Rată** simbol] cu excepția cazului în care furnizorul dvs. de cablu vă oferă o valoare specifică a ratei simbolului.

## Instalare canale prin satelit

Notă: Disponibil numai pe anumite modele. [Căutare satelit] este disponibil numai dacă televizorul acceptă DVB-S.

Dacă receiverul de satelit este conectat la conectorul SAT, puteti receptiona canale prin satelit.

- 1. Când priviti la televizor, apăsați  $\biguparrow$ .
- 2. Selectați **[Configurare] > [Căutare**] satelit] > [Reinstalare canale].

3. Urmaţi instrucţiunile de pe ecran pentru a finaliza instalarea.

4. După terminare, selectați [Finisare] și apoi apăsaţi OK.

## Vizionarea canalelor prin satelit

Pentru a viziona canale prin satelit, apăsați <del>n</del> > [Vizionare satelit].

## Reglarea fină a canalelor

Dacă recepţia unui canal TV analogic este slabă, reglati fin canalul TV.

- 1. Apăsați $\hat{\mathbf{m}}$ .
- 2. Selectaţi [Configurare] > [Setări canal] > [Instalare canal].
- 3. Selectaţi [Analog: Instalare manuala] > [Acord fin], apoi apăsați OK.
- 4. Apăsați ▲ sau ▼ pentru a regla fin canalul.

5. După ce ați selectat frecvența corectă a canalului, selectați [Executat], apoi apăsați OK.

6. Selectati una dintre următoarele optiuni, apoi apăsati **OK**.

- [Salveaza postul curent]: Stochează canalul ca şi număr al canalului curent.
- [Salveaza program nou]: Stochează canalul ca şi număr nou de canal.

## Reinstalarea canalelor

ATENȚIE: Această caracteristică este desemnată furnizorilor şi personalului de service.

Puteţi copia listele de canale de la un televizor Philips TV la altul printr-un dispozitiv de stocare USB. Nu este nevoie să căutați canalele sau să le instalați din nou pe al doilea televizor. Fişierul cu lista de canale este suficient de mic pentru a se potrivi oricărui dispozitiv de stocare USB.

## De ce aveti nevoie?

Cele două televizoare Philips trebuie să aibă:

- aceeaşi setare a ţării,
- **acelasi interval de ani,**
- acelaşi tip de DVB aşa cum este indicat prin sufixul (H, K, T, or D/00) din denumirea modelului,
- aceleaşi setări pentru canalele de satelit, inclusiv numărul de sateliti LNB
- acelaşi tip de hardware, aşa cum este indicat pe eticheta de pe spatele televizorului (de exemplu Oxxx.xx.Lx) şi
- versiuni de software compatibile.

Un mesaj de pe ecran vă va anunta dacă lista de canale nu poate fi copiată pe al doilea televizor.

Notă: Dacă vi se solicită să introduceţi un cod, introduceti ..8888".

## Copiați lista de canale pe USB

1. Conectati un dispozitiv de stocare USB la televizor cu lista de canale instalată. 2. Apăsați <del>n</del>.

3. Selectați [Configurare] > [Setări TV] > [Preferinše] > [Copiere listă canale] >

[Copiere pe USB], apoi apăsaţi OK. Lista de canale este copiată pe dispozitivul de stocare USB.

4. Deconectaţi dispozitivul de stocare USB.

Copiati lista de canale pe televizor fără canalele instalate

1. Porniți televizorul fără canalele instalate, pentru a începe instalarea inițială. Selectați limba și tara. Setarea țării trebuie să fie aceeaşi cu cea a televizorului a cărui listă de canale doriti să o copiați. Săriți peste căutarea canalelor.

2. Conectati la televizor dispozitivul de stocare USB ce contine lista de canale. 3. Apăsați <del>n</del>.

4. Selectaţi [Configurare] > [Setări TV] > [Preferințe] > [Copiere listă canale] > [Copiere pe TV], apoi apăsaţi OK.Lista de canale este copiată pe televizor.

5. Deconectati dispozitivul de stocare USB.

## Copiați lista de canale pe televizor cu canalele instalate

1. Porniti televizorul pe care doriti să copiati lista de canale.

2. Apăsați **fi**.

3. Selectaţi [Configurare] > [Căutare

canale] > [Reinstalare canale], apoi apăsați OK.

Vi se va cere să selectati tara unde a fost instalat televizorul. Notaţi setarea curentă şi apăsați **D** urmat de [Anulare] pentru a ieși. 4. Dacă setarea tării de pe televizor este diferită de cea a televizorului a cărui listă de canale doriti să o copiați, reinstalați televizorul și selectați setarea tării pentru a se potrivi cu primul televizor. Mergeți la Setarea televizorului > Reinstalati televizorul

(Pagin[a 48\)](#page-49-0).

5. Conectati dispozitivul de stocare USB ce conţine lista de canale la televizorul pe care doriti să copiați lista de canale.

6. Selectați [Configurare] > [Setări TV] > [Preferințe] > [Copiere listă canale] > [Copiere pe TV], apoi apăsați OK, Lista de canale este copiată pe televizor.

<span id="page-47-0"></span>7. Deconectaţi dispozitivul de stocare USB.

# Limbă meniu

1. În timp ce priviti la televizor, apăsați  $\bigstar$ . 2. Selectați [Configurare] > [Setări TV] >  $[Preferințe] > [Limba meniului].$ 

3. Selectaţi o limbă meniu din listă, apoi apăsaţi OK.

## Setarea accesului universal

## Pornire

Unele televiziuni digitale oferă caracteristici speciale audio şi de subtitrare pentru persoanele cu deficienţe auditive sau de vedere.

Pentru a activa aceste caracteristici, activati accesul universal din meniul de preferinte.

1. Apăsați **n**.

```
2. Selectați [Configurare] > [Setări TV] >
[Preferinte].
```
3. Selectati **[Acces universal] > [Activ]**, apoi apăsati OK.

## Deficiențe de auz

Sugestie: Pentru a verifica dacă este disponibilă o limbă audio pentru deficiente de auz, apăsați <del>D</del>OPTIONS și selectați [Audio limb.]. Limbile care au o pictogramă reprezentând o ureche indică asistentă pentru persoanele cu deficienţe de auz.

## Pentru a porni semnalul audio și subtitrările pentru persoanele cu deficiente de auz

1. În timp ce priviți la televizor apăsați $\equiv$ OPTIONS.

2. Apăsați unul din următoarele butoane pentru a selecta o opţiune:

- Roşu: Porneşte sau opreşte semnalul pentru persoanele cu deficiente de auz.
- Verde: Porneşte semnalul audio şi subtitrările pentru persoanele cu deficiente de auz.
- 3. Apăsați → pentru a ieși.

## Deficiente de vedere

Sugestie: Pentru a verifica dacă semnalul audio pentru persoanele cu deficienţe de vedere este disponibil, apăsați **E OPTIONS** si selectati **[Audio limb.]**. Limbile care au o pictogramă reprezentând un ochi indică asistenţă pentru persoanele cu deficienţe de vedere.

## Pentru a comuta la semnalul audio pentru deficiente de vedere (dacă este disponibil)

1. În timp ce priviti la televizor, apăsați $\equiv$ **OPTIONS** 

2. Apăsați butonul verde pentru a selecta [Cu probleme de vedre].

3. Apăsaţi unul din următoarele butoane pentru a selecta o optiune:

- Roşu [Oprit]: Oprire semnal audio pentru deficiente de vedere.
- Galben [Cască]: Semnalul audio pentru deficienţe de vedere să fie redat numai de la căşti. (dacă este aplicabil)
- Verde [Boxe]: Semnalul audio pentru deficiente de vedere să fie redat numai de la boxe.
- Albastru [Boxe + cască]: Semnalul audio pentru deficienţe de vedere să fie redat numai de la boxe şi căşti.
- 4. Apăsați **D** pentru a ieși.

Notă: Dacă telecomanda EasyLink este activată, nu puteți selecta butoanele verde sau galben. Pentru dezactivare, consultati Utilizarea caracteristicilor suplimentare ale televizorului > Utilizarea EasyLink > Pornirea (Pagina [39\)](#page-40-2).

# Română

## Reglare volum pentru deficiente de vedere

1. În meniul [Acces universal], apăsaţi butonul galben pentru a selecta *[Volum* mixt].

2. Apăsați Butoane pentru navigare pentru a deplasa glisorul în sus sau în jos, apoi apăsaţi OK.

3. Apăsați pentru a ieși.

#### Feedback audio pentru deficiente de vedere

Această caracteristică permite feedback audio atunci când sunt apăsate butoanele de pe telecomandă sau de pe televizor.

1. În meniul **[Acces universal]**, apăsați butonul albastru pentru a selecta **[Ton** taste].

2. Apăsaţi butonul verde pentru a porni feedbackul audio sau apăsaţi butonul roşu pentru a-l opri.

3. Apăsați **D** pentru a ieși.

# Alte setări

## Varianta demo a televizorului

Porniți un demo pentru a afla mai multe informatii despre caracteristicile televizorului dvs.

Notă: Variantele demo nu sunt acceptate pe canale MHEG.

1. Când priviti la televizor, apăsați  $\biguparrow$ .

2. Selectati **[Configurare] > [Vizualizare**] demonstratiil, apoi apăsați OK.

- 3. Selectați un demo, apoi apăsați OK.
- 4. Apăsati pentru a ieși.

## Actualizarea software-ului

## Software televizor

## Verificarea versiunii software

- 1. Apăsati $\biguparrow$ .
- 2. Selectați [Configurare] > [Setări software] > [Informatii despre progr. curent], apoi apăsați OK.

Este afişată versiunea software-ului actual.

Atenție: Nu instalați o versiune de software inferioară celei curente instalate pe produsul dumneavoastră. Philips nu este responsabil şi nu poate fi considerat responsabil pentru problemele cauzate de o reducere la o versiune inferioară a software-ului.

Actualizati software-ul folosind una dintre aceste opţiuni:

- actualizare prin flash drive USB
- actualizare din transmisiunea digitală
- actualizare de pe Internet

Pentru mai multe informații, consultați următoarele pagini.

#### Actualizarea cu USB

Înainte de a efectua această procedură asiguraţi-vă că aveţi următoarele:

- Timp disponibil pentru a finaliza întreaga actualizare.
- Un flash drive USB are are spaţiu de stocare de minim 256MB, este formatat FAT sau DOS și are protectia de scriere dezactivată.
- Acces la un calculator cu port USB şi acces la Internet.

Notă: Nu utilizați o unitate hard disk USB.

1. Apăsați **fi**.

#### 2. Selectați [Configurare] > [Actualizare software], apoi apăsați OK.

Porneşte asistentul de actualizare. 3. Urmaţi instrucţiunile de pe ecran pentru a începe actualizarea.

Notă: Asistentul pentru actualizare vă va direcţiona către site-ul web de suport Philips. Consultaţi instrucţiunile de instalare de pe site-ul web pentru a încheia actualizarea.

## Actualizare după Internet

Pentru a actualiza software-ul televizorului direct de pe internet, conectati televizorul la Internet printr-un router cu conexiune de mare viteză.

- 1. Selectati  $\bigtriangleup$  > [Configurare] >
- [Actualizare software], apoi apăsați OK.
- 2. Selectați [Internet], apoi apăsați OK.

3. Urmati instructiunile de pe ecran pentru a începe actualizarea.

Atunci când actualizarea este realizată, televizorul se închide şi se deschide din nou automat. Asteptați să repornească televizorul. Nu utilizati comutatorul de pornire de la televizor sau de pe telecomandă.

Notă: Dacă televizorul este conectat la Internet, acesta afişează la pornire disponibilitatea software-ului nou.

#### Actualizare din transmisiunea digitală

Dacă sunt disponibile, televizorul dumneavoastră poate primi actualizări software prin transmisiile digitale. Va apărea un mesaj care vă solicită să actualizaţi software-ul. Vă recomandăm cu tărie să actualizați software-ul când vi se cere acest lucru.

Urmaţi instrucţiunile de pe ecran.

Notă: Dacă doriți să actualizați ulterior software-ul, selectati  $>$  [Configurare]  $>$ [Setări software] > [Actualizari locale].

## Asistență pe ecran

## De ce aveți nevoie?

Inainte de a actualiza **[Asistență]** pe ecran, asiguraţi-vă că aveţi următoarele:

- Un dispozitiv de stocare USB formatat FAT sau DOS.
- Un PC cu acces la Internet.
- Un utilitar de arhivare care acceptă formatul de fişier ZIP (de exemplu, WinZip pentru Microsoft Windows sau Stufflt pentru Macintosh).

Notă: Nu utilizați o unitate hard disk USB.

## Descărcarea celui mai recent fişier

1. Introduceti un dispozitiv de stocare USB în conectorul USB al PC-ului dvs.

2. Creați un folder denumit "actualizări" în directorul rădăcină al dispozitivului de stocare USB.

3. În browserul Web, navigaţi la [www.philips.com/support](http://www.philips.com/support).

4. Pe site-ul de suport Philips (Philips Support), găsiți-vă produsul și localizați fișierul [Asistență] pentru televizorul dvs. Fişierul (un fişier \*.upg) este comprimat întro arhivă \*.zip.

5. Dacă fișierul [Asistență] este o versiune ulterioară celui din televizorul dvs., faceti clic pe acesta.

6. Salvati-l pe calculator.

7. Folosindu-vă de un utilitar de arhivare extrageti fisierul \*.upg din fisierul \*.zip.

8. Salvati fisierul \*.upg în directorul ..actualizări" din dispozitivul de stocare USB. 9. Deconectati dispozitivul de stocare USB de la PC.

## Actualizarea [Asistență]

- Nu opriti televizorul și nu scoateti dispozitivul de stocare USB pe durata actualizării.
- Dacă se produce o pană de curent pe durata actualizării, nu scoateti dispozitivul de stocare USB din televizor. Televizorul va continua actualizarea imediat ce se reia alimentarea cu curent.
- Dacă apare o eroare în timpul actualizării, reîncercaţi procedura. Dacă eroarea reapare, contactati Philips Consumer Care.
- 1. Porniti televizorul.

2. Deconectati toate celelalte dispozitive USB de la televizor.

3. Conectaţi dispozitivul de stocare USB care conţine fişierul \*.upg la conectorul USB al televizorului.

4. Apăsați <del>n</del>.

5. Selectaţi [Configurare] > [Setări software] > [Actualizari locale].

Apare ecranul de actualizări.

6. Selectaţi fişierul '\*.upg' şi apăsaţi OK.

Un mesaj afişează starea actualizării.

7. Urmaţi instrucţiunile de pe ecran pentru a finaliza actualizarea şi reporniţi televizorul.

# <span id="page-49-0"></span>Reinstalati televizorul

Reinstalati-vă televizorul pentru a reseta toate setările de imagine şi sunet şi reinstalaţi toate canalele TV.

- 1. Apăsati <del>n</del>.
- 2. Selectați [Configurare] > [Setări TV] >

[Reinstalare televizor], apoi apăsați OK.

3. Urmaţi instrucţiunile de pe ecran.

# 5 Conectarea televizorului

# Despre cabluri

## Calitatea cablului

## Imagine ansamblu

Înainte de a conecta dispozitive la televizorul dvs., verificaţi conectorii disponibili de pe dispozitiv. Conectati dispozitivul la televizor cu conexiunea de cea mai bună calitate disponibilă. Cablurile de bună calitate asigură un bun transfer al imaginii şi sunetului.

Conexiunile indicate în prezentul manual de utilizare sunt numai recomandări. Alte soluții sunt posibile.

Sugestie: Dacă dispozitivul dvs. are doar conectori compoziti sau RCA, utilizati un adaptor SCART-RCA pentru a conecta dispozitivul la un conector SCART pe televizor.

## <span id="page-50-0"></span>HDMI

O conexiune HDMI are cea mai bună calitate a imaginii şi a sunetului.

- Un cablu HDMI combină semnalele video și audio. Utilizați HDMI pentru semnale televiziune de înaltă definiție (HD) şi pentru a activa EasyLink.
- Un conector HDMI Audio Return Channel (ARC) permite trimiterea ieşirii audio a televizorului la un dispozitiv compatibil HDMI ARC.
- Nu utilizati un cablu HDMI mai lung de 5 metri / 16,4 picioare.

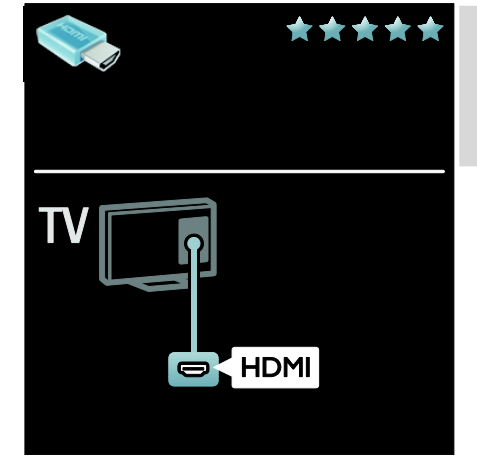

## Y Pb Pr

Utilizati conexiunea video pe componente (Y Pb Pr) împreună cu o conexiune Audio Stânga şi Dreapta pentru sunet.

Y Pb Pr poate primi semnale TV de înaltă definiție (HD).

Faceţi să corespundă culorile conectorilor Y Pb Pr cu mufele cablurilor.

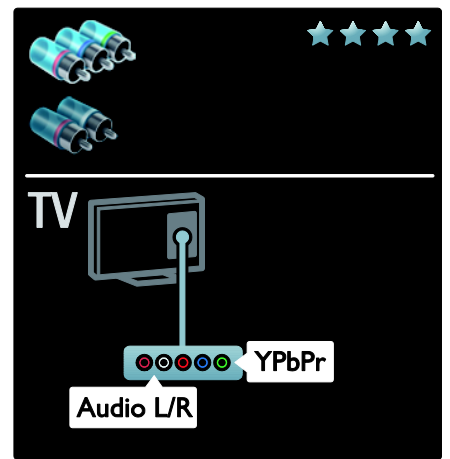

## **SCART**

Un cablu SCART combină semnalele video şi audio.

Conectorii SCART pot primi semnale video RGB dar nu pot primi semnale TV de înaltă definitie (HD).

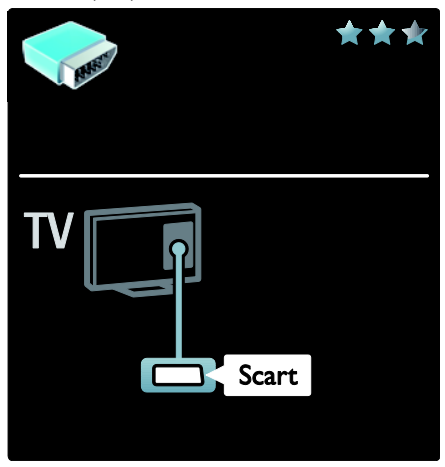

# Conectarea dispozitivelor

## Imagine ansamblu

Vă puteţi conecta dispozitivele la televizor cu oricare din următoarele opţiuni. După conectare apăsați  $\hat{\mathbf{a}}$  > [Adăugați dispozitivele dvs.].

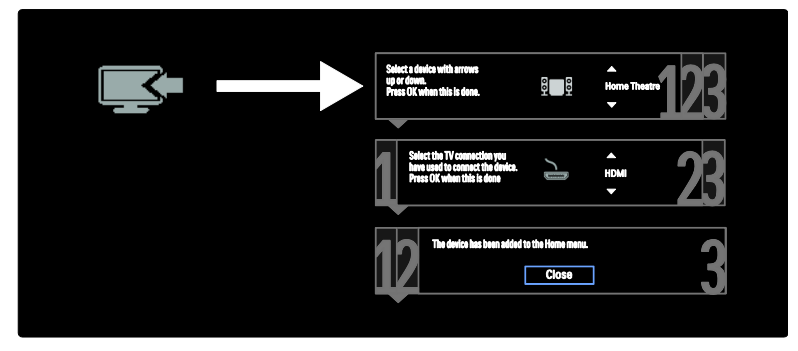

## VGA

Utilizaţi această conexiune pentru a afişa continutul PC-ului la televizor.

Pentru imagine şi sunet, utilizaţi conectorii VGA şi AUDIO IN.

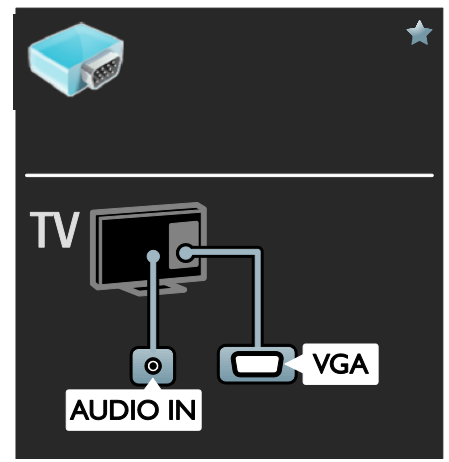

## Player de discuri Blu-ray sau DVD

Conectaţi player-ul de discuri la televizor cu ajutorul unui cablu HDMI.

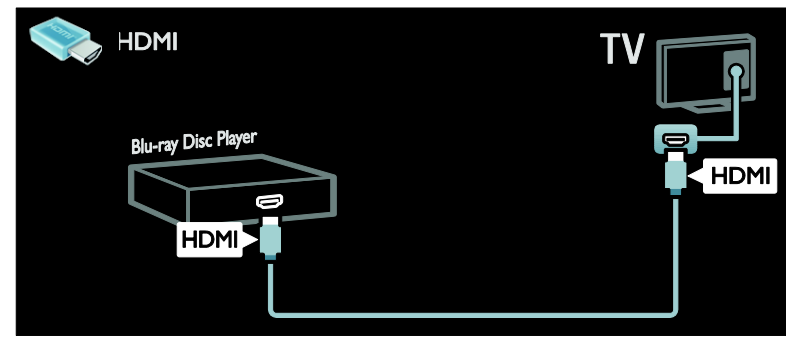

Conectaţi player-ul de discuri la televizor cu ajutorul unui cablu pe componente (Y Pb Pr) şi al unui cablu audio L/R.

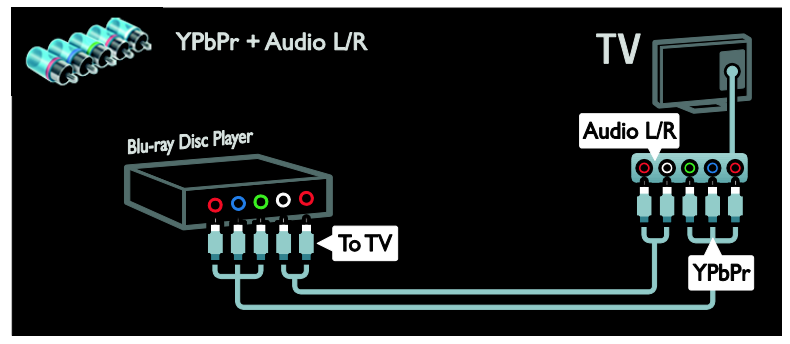

## Receptor TV

Conectaţi la televizor receptorul TV prin satelit sau digital cu ajutorul unui cablu de antenă. (SAT este disponibil numai la anumite modele.)

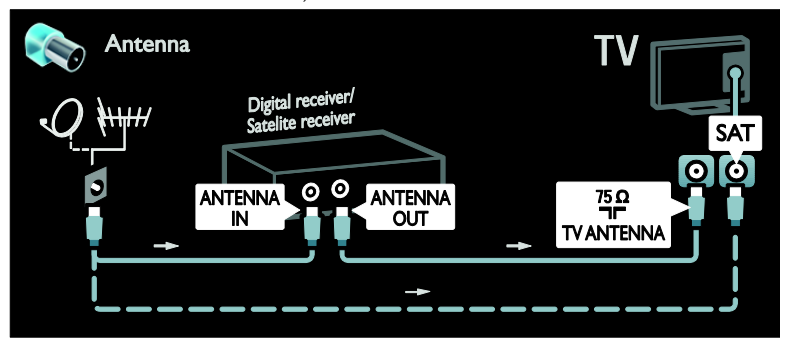

Conectaţi la televizor receptorul TV prin satelit sau digital cu ajutorul unui cablu HDMI.

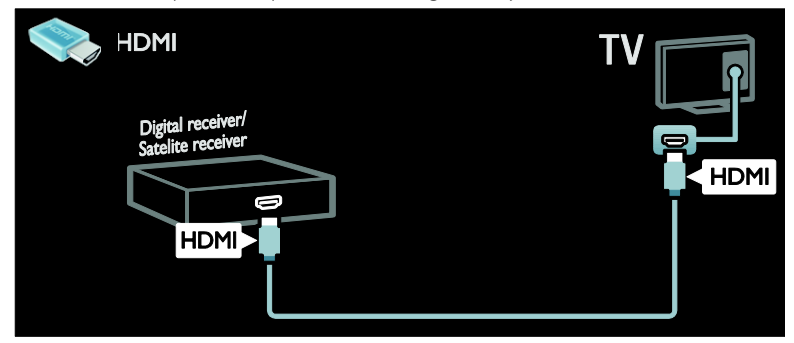

Conectaţi la televizor receptorul TV prin satelit sau digital cu ajutorul unui cablu SCART.

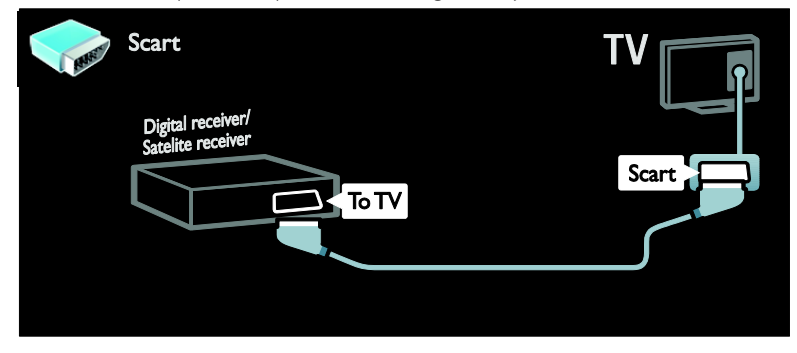

Conectaţi la televizor receptorul TV prin satelit sau digital cu ajutorul unui cablu pe componente (Y Pb Pr) şi al unui cablu audio L/R.

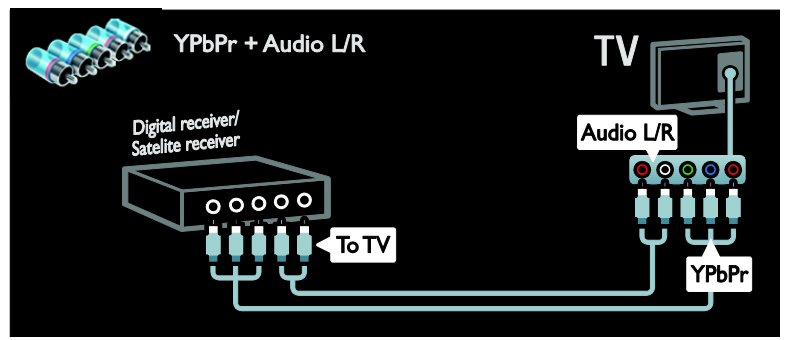

## Recorder

Conectaţi recorder-ul la televizor cu ajutorul unui cablu de antenă. (SAT este disponibil numai la anumite modele.)

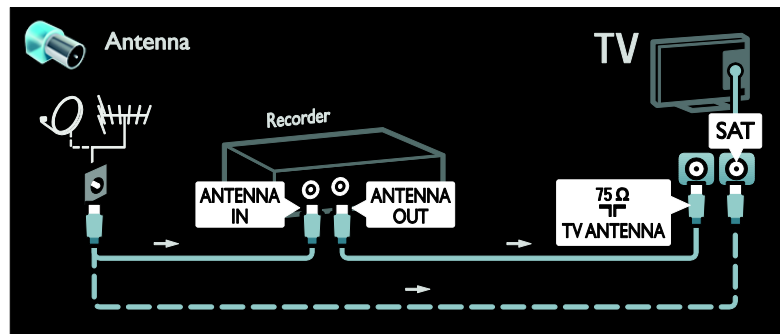

Conectaţi recorder-ul la televizor cu ajutorul unui cablu SCART.

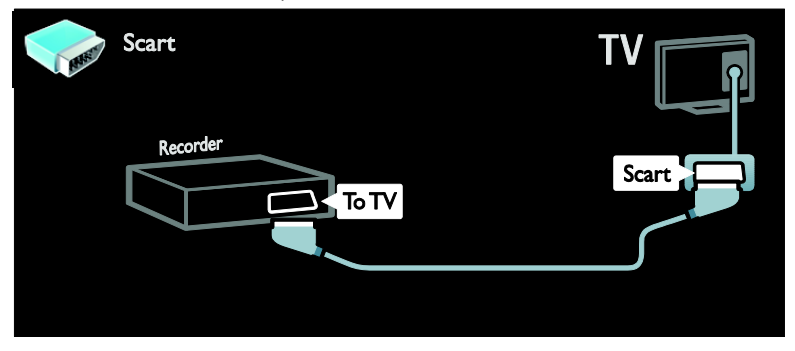

Conectaţi recorder-ul la televizor cu ajutorul unui cablu pe componente (Y Pb Pr) şi al unui cablu audio L/R.

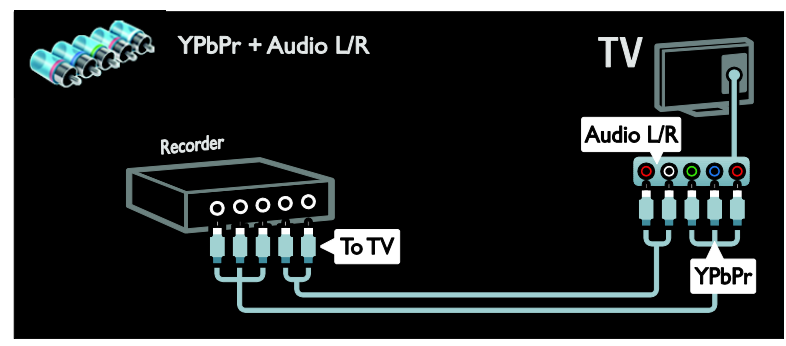

## Consolă jocuri

Cei mai practici conectori pentru o consolă de jocuri se află în partea laterală a televizorului. Cu toate acestea, puteti utiliza şi conectorii din partea din spate a televizorului.

Pentru cea mai bună experiență de jocuri, setati televizorul la modul jocuri.

- 1. Apăsați **III ADJUST**.
- 2. Selectați [Imagine inteligentă] > [Joc], apoi apăsaţi OK.
- 3. Pentru a ieși, apăsați ...

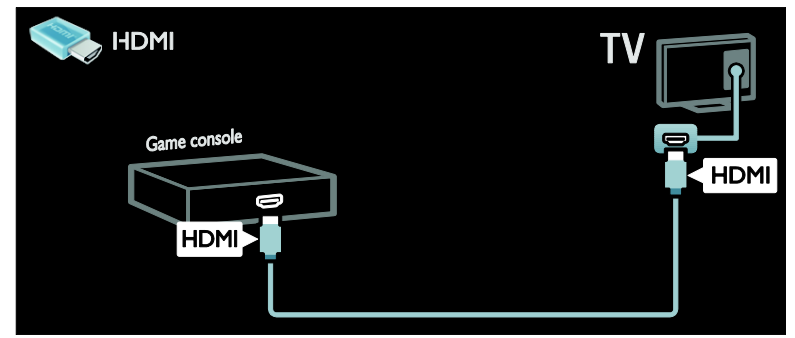

Conectaţi consola de jocuri la televizor cu ajutorul unui cablu pe componente (Y Pb Pr) şi al unui cablu audio L/R.

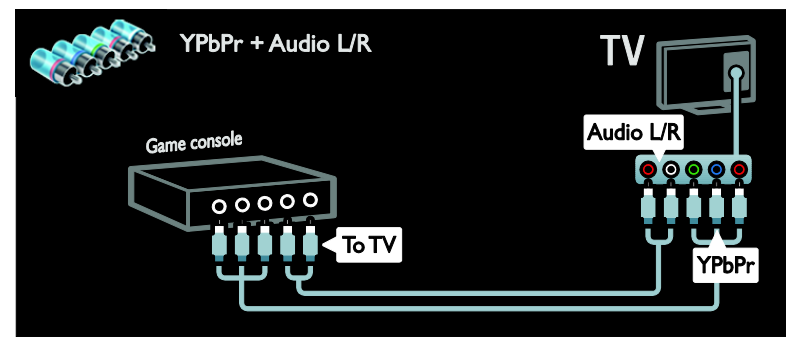

Conectaţi consola de jocuri la televizor cu ajutorul unui cablu HDMI.

# Română

## Sistem home theater

Conectaţi sistemul home theater la televizor cu ajutorul unui cablu HDMI şi al unui cablu optic.

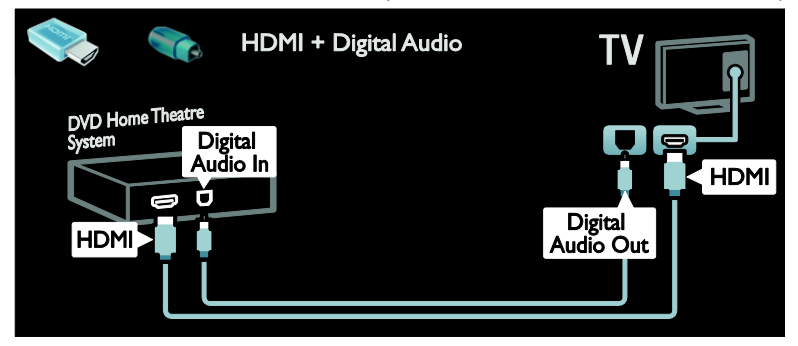

Conectati sistemul home theater la televizor cu ajutorul unui cablu SCART.

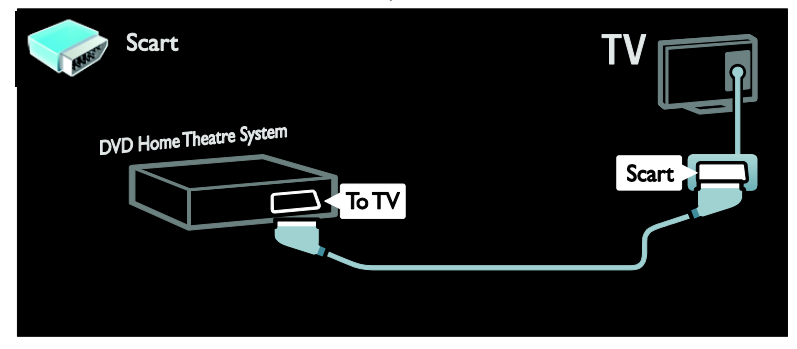

Conectaţi sistemul home theater la televizor cu ajutorul unui cablu pe componente (Y Pb Pr) şi al unui cablu audio L/R.

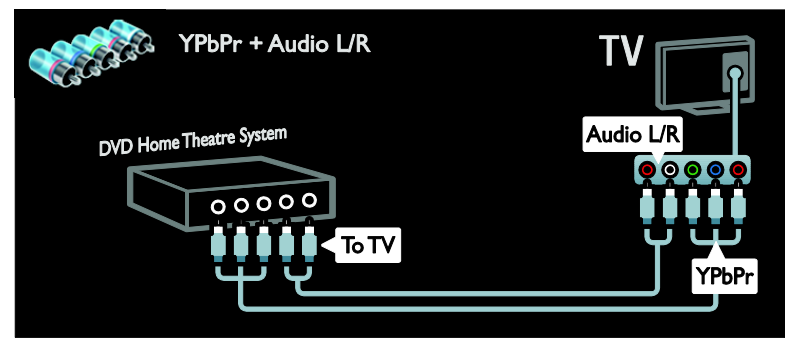

## Camera digitală

Conectaţi camera digitală la televizor cu ajutorul unui cablu USB.

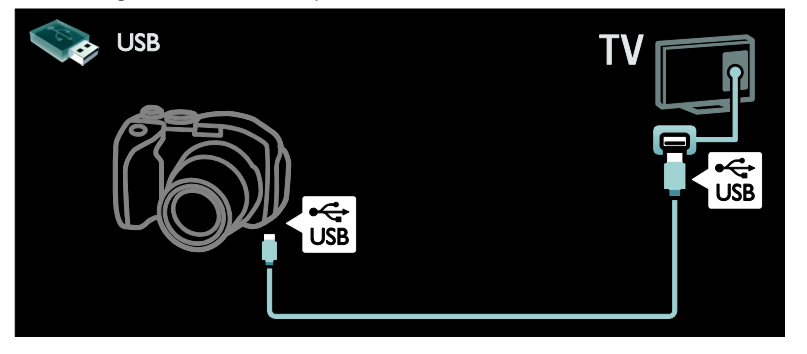

## Cameră video digitală

Conectaţi camera video digitală la televizor cu ajutorul unui cablu HDMI.

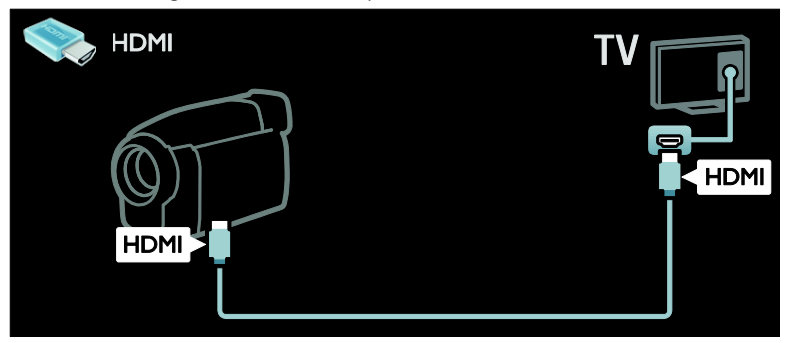

Conectaţi camera video digitală la televizor cu ajutorul unui cablu pe componente (Y Pb Pr) şi al unui cablu audio L/R.

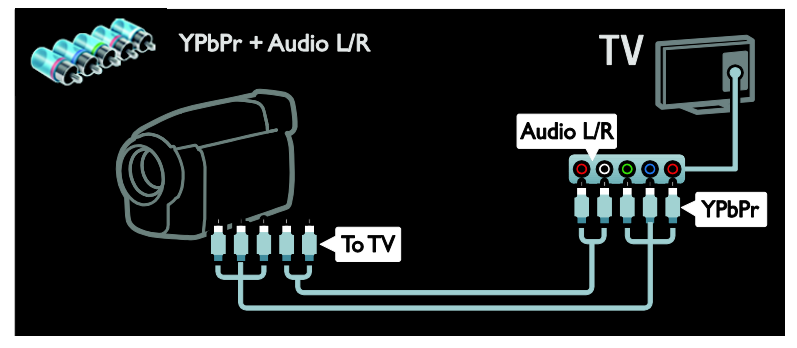

# Conectare mai multe dispozitive

## Hard disc extern

Conectaţi hard disk-ul extern la televizor cu ajutorul unui cablu USB.

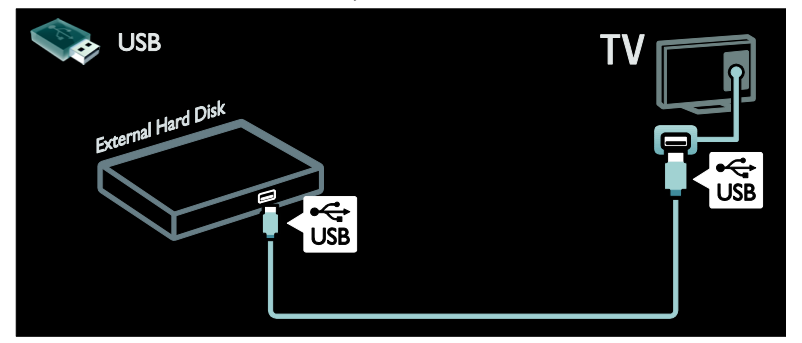

## **Calculator**

Conectaţi calculatorul la televizor cu ajutorul unui cablu HDMI.

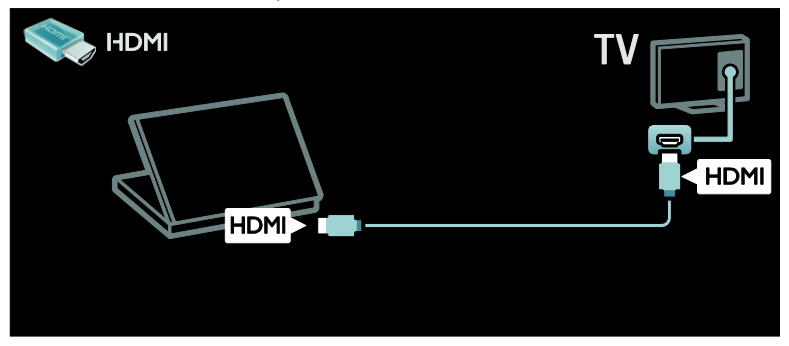

Conectaţi calculatorul la televizor cu ajutorul unui cablu DVI-HDMI.

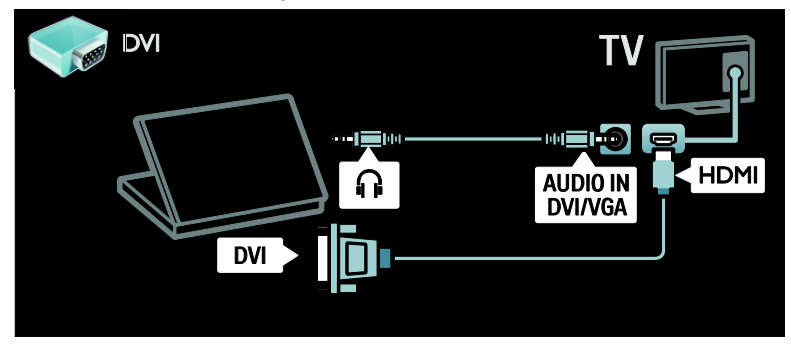

Conectati calculatorul la televizor cu ajutorul unui cablu VGA și al unui cablu audio.

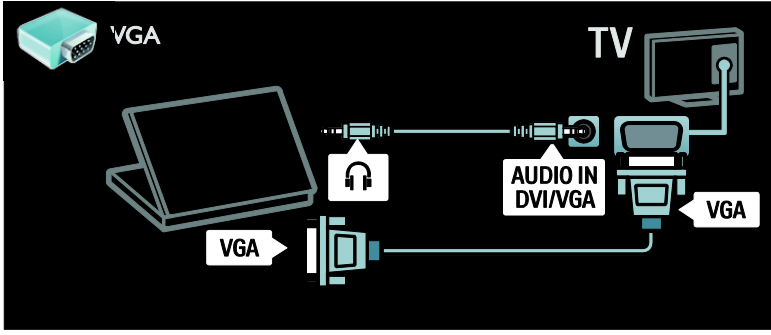

## Tastatură şi mouse

## tastatură USB

\*Disponibil numai la anumite modele. Puteți conecta o tastatură USB pentru a introduce text pe televizorul dvs. De asemenea, puteti introduce un nou nume de canal sau un nou nume de subiect în aplicatia YouTube in cadrul Net TV.

## Pentru a instala tastatura USB

Porniți televizorul. Conectați tastatura USB la conectorul USB de pe partea laterală a televizorului. Dacă aveti nevoie de conectori USB suplimentari, utilizati un hub USB.

După ce televizorul detectează tastatura, selectaţi dispunerea de taste care să apară pe aceasta și testați selecția efectuată.

Dacă ati selectat mai întâi o dispunere cu litere chirilice sau greceşti, veţi putea adăuga, de asemenea, o tastatură secundară, cu litere aparținând alfabetului latin.

Pentru a modifica setarea aspectului tastaturii, apăsați  $\biguparrow$  > [Configurare] >  $[Setări TV] > [Preferinite] >$ [Mouse/tastatură USB] > [Setări tastatură] si apăsati OK .

## Taste pentru televizor pe tastatura dvs.

Pentru a introduce text, puteți utiliza aceste taste:

- $Enter \leftarrow$ : OK
- $Backspace$ : sterge un caracter care se află înaintea cursorului
- Tastele de navigare : navighează în cadrul unui câmp de text

 (dacă este setată o a doua dispunere de taste pe tastatură) pentru a comuta între diferitele dispuneri de taste, apăsați tastele Altsi Shift în acelasi timp.

## Taste pentru Net TV pe tastatura dvs.

- Enter <sup>:</sup> OK pentru a confirma o intrare.
- Backspace : revine la pagina anterioară.
- Tastele de navigare : navighează la câmpul următor.
- Acasă : derulează la partea de sus a paginii.
- End : derulează la partea de jos a paginii.
- Page Up : deplasează vizualizarea la pagina anterioară.
- Page Down : deplasează vizualizarea la pagina următoare.
- +/- : măreşte sau micşorează vizualizarea cu un pas.
- \* : adaptează vizualizarea la lăţimea paginii.

## mouse USB

\*Disponibil numai pe anumite modele. Puteţi conecta un mouse USB pentru a naviga în paginile de Internet. Pe o pagină de Internet, puteți selecta legăturile sau puteți face clic pe legături cu o mai mare uşurinţă. Mouse-ul USB nu poate naviga în paginile aplicatiei Net TV și nici în meniurile televizorului.

# Română

## Pentru a instala mouse-ul USB

Porniti televizorul. Conectati mouse-ul USB la conectorul USB de pe partea laterală a televizorului. Dacă aveți nevoie de conectori USB suplimentari, utilizati un hub USB. De asemenea, puteti conecta mouse-ul USB la o tastatură USB deja conectată.

După ce televizorul detectează mouse-ul, setați viteza de urmărire. Navigați la zona de testare pentru a verifica viteza.

#### Pentru a utiliza mouse-ul USB împreună cu televizorul dvs.

- Butonul stâng al mouse-ului (clic stânga) :OK
- Butonul drept al mouse-ului (clic dreapta) (Înapoi)
- Rotita de derulare: pentru a derula în sus și în jos într-o pagină de internet.

## Calculatoare şi Internet

## Ce puteți face

#### Navigare PC

Dacă vă conectati televizorul la o retea de acasă, veţi putea reda fotografii, muzică şi materiale video aflate pe calculator sau pe un dispozitiv de stocare. După ce reteaua este instalată pe televizor, veţi putea găsi şi reda fişierele de pe PC pe ecranul televizorului. Consultati sectiunea (Pagina [22\)](#page-23-0).

Notă: Dacă aparatul nu revine în modul DLNA din cauza distorsiunilor electrice externe (de ex. descărcare electrică), este necesară intervenția utilizatorului.

#### Net TV

Dacă vă conectați televizorul la o retea de acasă care este conectată la Internet, puteţi lega televizorul la serviciului Net TV. Net TV vă oferă servicii Internet şi site-uri Web adaptate pentru televizorul dvs. Redati melodii și clipuri video, consultați resursele de infotainment (informaţii pentru divertisment), închiriaţi filme şi multe altele. După instalarea reţelei, vă veţi putea bucura de tot ce are mai bun de oferit Internetul, chiar pe televizorul dvs. Consultati Utilizarea televizorului > Net TV şi materiale video online (Pagina [24\)](#page-25-0).

## TV Interactiv

Dacă vă conectați televizorul la Internet, veți putea beneficia de avantajele oferite de serviciul TV Interactiv. Sistemele precum HbbTV, MHP, DTVi etc. utilizează Internetul pentru comunicarea cu televizorul. Disponibilitatea acestor sisteme depinde de furnizorul dvs. de servicii local.

#### Wi-Fi MediaConnect

Cu Wi-Fi MediaConnect puteti aduce în prim plan (proiecta) wireless ecranul PC-ului pe televizor. Pornirea Wi-Fi MediaConnect se face de pe PC-ul dumneavoastră. Consultati Conectarea televizorului > Calculatoare şi Internet > (Pagin[a 62\)](#page-63-0).

## De ce aveti nevoie?

#### Avertisment: Acest televizor se conformează directivei EMC doar când utilizati un cablu Ethernet ecranat Cat5e.

Pentru a vă conecta televizorul la calculatoare, Internet, sau amândouă, aveti nevoie de:

- Un cablu Ethernet care este mai scurt de 3 metri.
- O retea de calculatoare care include: a) Un router universal plug-and-play (UPnP) şi

b) Un calculator cu unul din următoarele sisteme de operare: Microsoft Windows XP, Microsoft Windows Vista, Mac OSX sau Linux.

- Pentru a vă conecta televizorul la calculatoare, aveti nevoie și de software pentru server media care este setat pentru partajarea fişierelor cu televizorul dvs. Consultati Utilizarea televizorului > Navigarea pe PC prin DLNA (Pagina [22\)](#page-23-0).
- Pentru a vă conecta televizorul la Internet, aveti nevoie și de o conexiune de mare viteză la Internet.

Notă: Această functie de retea DLNA1.5 acceptă următoarele sisteme de operare pe calculator: Microsoft Windows sau Vista, Intel Mac OSX sau Linux.

## Conectare

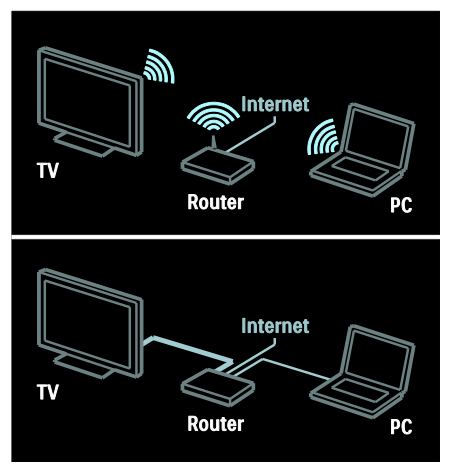

Puteţi conecta televizorul la reţeaua de acasă printr-o conexiune cu cablu sau wireless.

- Pentru efectuarea unei conexiuni cu cablu, consultati Conectarea televizorului > Calculatoare şi Internet > Conexiune cu cablu (Pagin[a 60\)](#page-61-0).
- Pentru efectuarea unei conexiuni wireless, consultati Conectarea televizorului > Calculatoare şi Internet > Conexiune wireless (Pagina [60\)](#page-61-1).

## <span id="page-61-0"></span>Conexiune cu cablu

1. Porniţi router-ul şi activaţi-i setarea DHCP.

2. Conectati routerul la televizor printr-un cablu ethernet.

3. Apăsați **n**, selectați [Configurare] > **[Conectare la retea]**, apoi apăsați OK.

4. Urmati instructiunile de pe ecran pentru a instala reţeaua.

5. Aşteptaţi ca televizorul să găsească conexiunea de retea.

6. Dacă vi se solicită, acceptaţi Acordul de licentă pentru utilizatorul final.

## <span id="page-61-1"></span>LAN wireless pregătit

## Această sectiune este destinată doar televizoarelor care pot fi conectate

wireless. Cu accesoriul PTA01 al adaptorului LAN wireless (vândut separat), vă puteți conecta wireless televizorul la reteaua de acasă. Puteți beneficia de ce este mai bun pe internet prin serviciile Net TV și puteți împărtăşi conţinutul între dispozitivele conectate la reteaua de acasă folosind Wi-Fi MediaConnect sau DLNA în mod omogen şi fără bătăi de cap.

#### Notă:

- Reteaua wireless functionează în același spectru de frecventă de 2,4GHz, la fel ca restul dispozitivelor din casă, cum ar fi telefoanele Dect, cuptoarele cu microunde sau dispozitivele Bluetooth, care pot determina interferente Wi-Fi. Mutati aceste dispozitive departe de televizorul cu adaptorul USB wireless conectat.
- Ar trebui să opriţi orice echipament în retea neutilizat din reteaua de acasă, deoarece acesta creste traficul din retea.
- Calitatea receptiei depinde de amplasarea routerului wireless, precum şi de calitatea serviciilor furnizate de către furnizorul local de servicii de internet.
- Atunci când redați imagini video prin reteaua wireless de acasă, vă recomandăm să utilizați un router IEEE 802,11 N. Viteza de conectare poate varia în functie de mediul de functionare a retelei wireless de acasă.

## Obțineți un televizor wireless

1. Porniti routerul retelei wireless. 2. Introduceti adaptorul USB PTA01 în conexiunea USB din partea laterală a televizorului. Instalarea wireless începe în mod automat.

3. Urmati instructiunile de pe ecran.

## Wi-Fi Protected Setup

Dacă routerul acceptă WPS (Wi-Fi Protected Setup), apăsați pe butonul WPS de pe router. Reveniți peste două minute la televizor, selectați [WPS] și apăsați OK. Televizorul se conectează la retea. Durează aproximativ două minute. Finalizați instalarea.

Majoritatea routerelor wireless noi au sistemul WPS şi au logo-ul WPS. Sistemul WPS utilizează o încriptare de securitate WPA şi nu poate fi combinat cu dispozitivele din reţea care utilizează încriptarea de securitate WEP. Dacă mai aveți încă nevoie de acest dispozitiv WEP în reţea, instalaţi-l cu [Scanare] > [Personalizare].

#### Scan pentru routere

Dacă aveti mai multe routere în retea puteti selecta reteaua de care aveti nevoie. Pentru a selecta un router de retea anume, apăsați [Scanare]de pe prima pagină a instalării.

Routerele cu WPS şi cu cel mai puternic semnal sunt primele afişate în lista de pe ecran.

Selectași routerul de care aveti nevoie. Dacă conectați un router WPS selectați **[WPS]** la televizor.

- Dacă setați codul PIN în software-ul routerului, selectaţi [WPS pincode:] şi introduceti codul.
- Pentru a introduce manual cheia încriptării selectați [Personalizare] și introduceti cheia.

#### Cod PIN

Pentru a seta conexiunea sigură cu un cod PIN, selectați codul PIN și apăsați pe OK. Scrieti codul PIN din 8 cifre afisat pe televizor si introduceti-l în software-ul routerului de pe calculator. Consultati manualul routerului pentru a vedea unde să introduceți codul PIN.

#### Personalizat

Pentru a introduce manual cheia încriptării (cheia de siguranţă) selectaţi [Personalizare] si apăsați OK. Dacă aveți securitate WPA pe router, introduceti codul din telecomandă.

Pentru a accesa tastatura de pe ecran selectați câmpul intrării text și apăsați OK. Dacă aveti încriptare de securitate WEP televizorul vă cere o cheie de încriptare WEP în numere hexadecimale.

Găsiți această cheie hexadecimală în software-ul routerului de pe calculator. Notati prima cheie a listei de chei WEP și introduceti-o în televizor prin telecomandă. Dacă cheia de sigurantă este acceptată, televizorul este conectat cu routerul wireless.

Dacă vi se solicită, acceptati Acordul de licentă pentru utilizatorul final.

Dacă utilizaţi adaptorul Wireless USB mentineti-l conectat la conectorul USB de la televizor.

## Conexiunea wireless

Această secțiune este aplicabilă numai pentru televizoarele cu Wi-Fi integrat, precum cele din seria PFL7666 şi PDL7906.

Puteti conecta televizorul în mod wireless la reteaua de acasă. Puteți beneficia de ce este mai bun pe internet prin serviciile Net TV şi puteţi împărtăşi conţinutul între dispozitivele conectate la reteaua de acasă folosind Wi-Fi MediaConnect sau DLNA în mod omogen şi fără bătăi de cap.

#### Note:

- Reteaua wireless functionează în același spectru de frecvență de 2,4GHz, la fel ca restul dispozitivelor din casă, cum ar fi telefoanele Dect, cuptoarele cu microunde sau dispozitivele Bluetooth, care pot determina interferente Wi-Fi. Mutati aceste dispozitive departe de televizorul cu adaptorul USB wireless conectat.
- Ar trebui să opriți orice echipament în retea neutilizat din reteaua de acasă, deoarece acesta creşte traficul din reţea.
- Calitatea receptiei depinde de amplasarea routerului wireless, precum şi de calitatea serviciilor furnizate de către furnizorul local de servicii de internet.

 Atunci când redaţi imagini video prin rețeaua wireless de acasă, vă recomandăm să utilizați un router IEEE 802,11 N. Viteza de conectare poate varia în functie de mediul de functionare a rețelei wireless de acasă.

### Porniți configurarea wireless

1. Porniti routerul retelei wireless. 2. Apăsați  $\bigtriangleup$  de pe telecomanda televizorului.

#### 3. Selectaţi [Configurare] > [Conectare la retea] și apăsați OK.

4. Urmaţi instrucţiunile de pe ecran.

## Wi-Fi Protected Setup

Dacă routerul acceptă WPS (Wi-Fi Protected Setup), apăsați pe butonul WPS de pe router. Reveniti peste două minute la televizor, selectați [WPS] și apăsați OK. Televizorul se conectează la reţea. Durează aproximativ două minute. Finalizați instalarea.

Majoritatea routerelor wireless noi au sistemul WPS şi au logo-ul WPS. Sistemul WPS utilizează o încriptare de securitate WPA şi nu poate fi combinat cu dispozitivele din retea care utilizează încriptarea de securitate WEP. Dacă mai aveţi încă nevoie de acest dispozitiv WEP în retea, instalati-l cu [Scanare] > [Personalizare].

#### Scan pentru routere

Dacă aveţi mai multe routere în reţea puteţi selecta reteaua de care aveti nevoie. Pentru a selecta un router de retea anume, apăsați [Scanare]de pe prima pagină a instalării.

Routerele cu WPS şi cu cel mai puternic semnal sunt primele afişate în lista de pe ecran.

Selectati routerul de care aveti nevoie. Dacă conectati un router WPS selectati **[WPS]** la televizor.

- Dacă setati codul PIN în software-ul routerului, selectați [WPS pincode:] și introduceți codul.
- Pentru a introduce manual cheia încriptării selectați [Personalizare] și introduceti cheia.

## Cod PIN

Pentru a seta conexiunea sigură cu un cod PIN, selectați codul PIN și apăsați pe OK. Scrieţi codul PIN din 8 cifre afişat pe televizor si introduceti-l în software-ul routerului de pe calculator. Consultati manualul routerului pentru a vedea unde să introduceti codul PIN.

#### Personalizat

Pentru a introduce manual cheia încriptării (cheia de siguranţă) selectaţi [Personalizare] si apăsați OK. Dacă aveți securitate WPA pe router, introduceți codul din telecomandă.

Pentru a accesa tastatura de pe ecran selectați câmpul intrării text și apăsați OK. Dacă aveti încriptare de securitate WEP televizorul vă cere o cheie de încriptare WEP în numere hexadecimale.

Găsiți această cheie hexadecimală în software-ul routerului de pe calculator. Notati prima cheie din lista de chei WEP și introduceti-o pe televizor utilizând telecomanda.

Dacă cheia de siguranță este acceptată, televizorul este conectat cu routerul wireless.

Dacă vi se solicită, acceptați Acordul de licentă pentru utilizatorul final.

## <span id="page-63-0"></span>Wi-Fi MediaConnect

#### Ce puteti face

Wi-Fi MediaConnect este disponibil doar pentru calculator.

Cu Wi-Fi MediaConnect\*, puteti proiecta wireless ecranul PC-ului pe televizor. Puteţi descărca gratuit software-ul. Pentru detalii, cititi următoarele pagini.

\*CD-ROM-ul Wi-Fi MediaConnect este furnizat împreună cu adaptorul wireless USB PTA01 (se vinde separat).

Pentru seria PFL7666 și PDL7906, consultati Ghidul de pornire rapidă pentru codul de instalare.

# Română

## De ce aveti nevoie?

Pentru a utiliza Wi-Fi MediaConnect aveți nevoie de următoarele:

- Conectarea televizorului la reteaua la domiciliu
- Un router wireless
- Un adaptor USB wireless PTA01 (doar pentru televizoarele care nu au capacități Wi-Fi integrate).

Pentru disponibilitatea adaptorului USB wireless, consultati distribuitorii locali sau cumpărați online de pe **[www.philips.com/tv](http://www.philips.com/tv)**.

#### Instalaši Wi-Fi MediaConnect (cu ajutorul unității CD-ROM)

1. Introduceţi CD-ROM-ul Wi-Fi

MediaConnect în calculator.

2. PC-ul porneşte browser-ul de Internet şi deschide pagina de descărcare Wi-Fi MediaConnect -

#### [www.philips.com/wifimediaconnect](http://www.philips.com/wifimediaconnect). Pe site-

ul Web, puteţi vizualiza cerinţele de sistem necesare ale PC-ului.

3. Introduceţi codul tipărit pe plicul CD-ROM-ului.

4. Faceţi clic pe butonul "Descărcare acum" pentru a descărca software-ul gratuit Wi-Fi MediaConnect.

5. După descărcare, porniți fișierul 'Wi-Fi MediaConnect\_setup.exe'. Urmati instrucţiunile de pe calculator.

#### Instalati Wi-Fi MediaConnect

1. Porniti browserul de Internet pe PC și accesati pagina de descărcare Wi-Fi MediaConnect –

#### <http://www.philips.com/wifimediaconnect>.

Pe site-ul Web, puteti vizualiza cerintele de sistem necesare ale PC-ului.

2. Când vi se solicită aceasta, introduceți codul imprimat în Ghidul de pornire rapidă.

3. Faceti clic pe butonul .. Descărcare acum" pentru a descărca programul gratuit Wi-Fi MediaConnect.

4. După finalizarea descărcării, lansați fișierul "Wi-Fi MediaConnect setup.exe". Urmați instructiunile de pe calculator.

#### Numele retelei pentru televizor

Dacă aveți mai mult de un televizor în reteaua de acasă, puteți redenumi acest televizor. Pentru a redenumi acest televizor în rețea apăsați $\bigtriangleup$  > [Configurare] > [Setări rețea] și selectați numele rețelei pentru televizor.

Pentru a introduce numele apăsati OK pentru a deschide tastatura de pe ecran sau utilizati tastatura telecomenzii.

#### Începeți proiectarea

Pentru a începe proiectarea calculatorului pe televizor efectuați clic pe pictograma mică similară unui televizor din bara de sarcini din partea dreapta jos a ecranului calculatorului. Ecranul calculatorului apare pe ecranul televizorului.

#### Oprirea proiectării

Pentru a opri proiectarea efectuați din nou clic pe pictograma televizorului.

#### Proiectați-vă PC-ul: Ajutor

Pentru a citi Ajutor Wi-Fi MediaConnect, faceţi clic dreapta pe pictograma programului din compartimentul de notificare al PC-ului şi selectați Help (Ajutor).

#### Note

Puteți proiecta un clip video de înaltă definitie (HD) sau de definitie standard (SD), în functie de puterea de procesare a PC-ului dvs.

- Datorită protecției conținutului, este posibil ca anumite discuri DVD sau Bluray comerciale să nu fie proiectate.
- Televizorul afişează fişierele media ale PC-ului cu o mică întârziere.
- Wi-Fi MediaConnect este disponibil doar pentru PC.

#### Proiectați-vă PC-ul: cerințe PC

Specificaţii minime

- Windows XP, Vista, Windows 7 (numai PC)
- Intel Pentium Core 2 Duo 1.8GHz
- 512 MB de RAM
- Spatiu liber pe hard disk de 200 MB
- $\bullet$  Wi-Fi 802.11g
- Conexiune la Internet

## Proiectati-vă PC-ul: cerinte PC

Specificatii recomandate

- Windows XP, Vista, Windows 7 (numai PC)
- Intel Pentium Core 2 Duo 2,1 GHz
- 1 GB RAM
- Spatiu liber pe hard disk de 200 MB
- Wi-Fi 802.11n
- Conexiune la Internet

# Interfață comună

## Ce puteti face

Pentru a urmări unele programe TV digitale, aveti nevoie de un Modul de acces conditionat (CAM).

Dacă este introdus un modul CAM şi abonamentul este plătit, puteti viziona canalul. Aplicatiile, functiile, continutul și mesajele de pe ecran variază pentru fiecare serviciu CAM.

## De ce aveți nevoie?

Atentie: Pentru a proteja modulul CAM împotriva deteriorării, introduceţi-l respectând aceste instructiuni.

## Note:

- Acest televizor acceptă atât CI, cât şi CI+. CI+ permite furnizorilor de servicii să ofere programe digitale HD premium cu un nivel înalt de protejare la copiere.
- Consultați documentația primită de la operatorul de servicii despre cum se introduce cardul în Modul de acces conditionat.

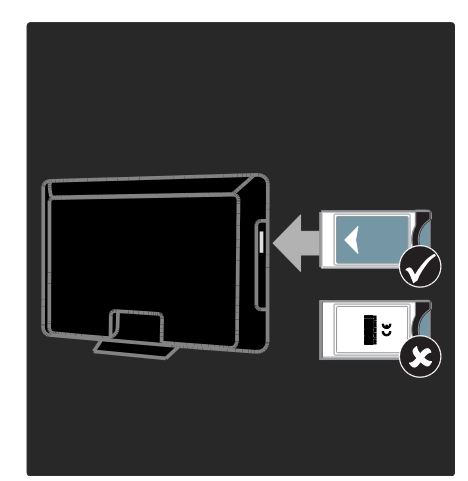

1. Opriti televizorul.

2. Respectând instructiunile tipărite de pe CAM, introduceţi uşor modulul CAM în Interfaţa comună de pe partea laterală a televizorului.

3. Împingeţi modulul CAM în interior, la maximum, apoi aşteptaţi ca modulul CAM să fie activat. Această operație durează câteva minute.

Pentru a preveni dezactivarea serviciilor digitale, nu scoateţi modulul CAM din slot când acesta este în uz.

## Urmărirea serviciilor CAM

1. După instalarea și activarea CAM, apăsați **E** OPTIONS.

2. Selectați [Interfata generala], apoi apăsați OK.

3. Selectati furnizorul CAM și apăsați OK.

# Română

# 6 Depanare

# Contactați Philips

Avertisment: Nu încercați să reparați dumneavoastră televizorul. Aceasta ar putea cauza răni grave, daune ireparabile pentru televizorul dvs. sau anularea garantiei.

Dacă nu puteți rezolva problema, consultați întrebările frecvente (FAQ) pentru acest televizor la adresa [www.philips.com/support](http://www.philips.com/support).

Pentru suport puteți contacta, de asemenea, Philips Consumer Care din tara dvs. Puteti găsi numărul de contact în broşura care însoteste televizorul.

Notati modelul și seria televizorului dumneavoastră înainte de a contacta Philips. Aceste numere sunt tipărite pe spatele televizorului şi pe ambalaj.

# Informatii generale referitoare la televizor

## Televizorul nu porneşte:

- Scoateti cablul de alimentare din priză. Aşteptaţi un minut şi apoi reconectaţi-l.
- Asiguraţi-vă de conectarea corespunzătoare a cablului de alimentare.
- Asiguraţi-vă că comutatorul de pornire din partea inferioară sau din partea din spate al televizorului este pe pozitia ON.

#### Televizorul nu răspunde la comenzile de la telecomandă sau la comenzile din partea frontală când este pornit

Televizorul necesită o anumită perioadă pentru a porni. În acest timp, televizorul nu răspunde la comenzile de la telecomandă sau la comenzile din partea frontală. Acest comportament este normal.

### Ledul de Standby al televizorului luminează roşu intermitent:

Scoateti cablul de alimentare din priză. Înainte de a reconecta cablul de alimentare, asteptați până când televizorul se răcește. Dacă ledul luminează în continuare roşu intermitent, contactati Philips Consumer Care.

Ați uitat codul pentru a debloca o caracteristică de blocare pentru copii Tastati '8888'

Meniul televizorului este afişat într-o limbă greşită:

Schimbati meniul televizorului în limba preferată.

Pentru mai multe informații, consultați, Configurarea televizorului > Limba meniului (Pagin[a 46\)](#page-47-0).

#### La pornirea, oprirea sau comutarea la modul standby a televizorului, auziți un sunet scârtâitor din carcasa televizorului:

Nu este necesară nicio actiune. Sunetul scârtâitor se datorează dilatării și contractării normale a televizorului în timp ce acesta se răceşte şi se încălzeşte. Acest lucru nu afectează performanta televizorului.

#### Când televizorul se află în modul standby, este afişat un ecran de pornire splash, apoi se revine la modul standby:

Acest comportament este normal. Atunci când televizorul este deconectat de la şi reconectat la sursa de alimentare, ecranul de pornire este afişat la următoarea pornire. Pentru a porni televizorul din standby, apăsați  $\Phi$  de pe telecomandă sau apăsați orice tastă din partea frontală a televizorului.

# Canal TV

#### Canalele instalate deja nu apar în lista de canale:

Asiguraţi-vă că este selectată lista corectă de canale.

#### Nu s-au găsit canale digitale în timpul instalării:

- Asigurati-vă că televizorul acceptă DVB-T, DVB-C sau DVB-S în tara dvs.
- Asigurați-vă că antena este conectată corespunzător şi că este selectată reteaua corectă.

# Imagine

#### Televizorul este pornit, dar nu există imagine sau imaginea este distorsionată:

- Asiguraţi-vă că antena este conectată corect la televizor.
- Asigurati-vă că este selectat dispozitivul corect ca sursă de afişare.
- Asiguraţi-vă că dispozitivul extern sau sursa externă sunt conectate corespunzător.

## Există sunet, dar fără imagine:

Asiguraţi-vă că setările de imagine sunt realizate corect.

#### Semnalul TV este slab din cauza conexiunii antenei:

- Asiguraţi-vă că antena este conectată corect la televizor.
- Boxele, dispozitivele audio fără împământare, luminile cu neon, clădirile înalte şi alte obiecte mari pot influenţa calitatea semnalului. Dacă este posibil, încercați să îmbunătățiți calitatea semnalului schimbând directia antenei sau mutând dispozitivele departe de televizor.
- Dacă semnalul este slab numai pentru un canal, efectuati reglarea fină a acestui canal.

## Dispozitivele conectate produc o calitate slabă a imaginii

- Asiguraţi-vă că dispozitivele sunt conectate corespunzător.
- Asiguraţi-vă că setările de imagine sunt realizate corect.

## Televizorul nu mi-a salvat setările:

Asiguraţi-vă că locaţia televizorului este setată la Acasă. Puteți modifica și salva setările din acest mod.

#### Imaginea nu se potriveşte pe ecran - este prea mare sau prea mică:

Încercaţi un format diferit de imagine.

## Poziția imaginii pe ecran este incorectă.

Semnalele de imagine de la anumite dispozitive nu se încadrează corect în ecran. Verificati semnalul de iesire al dispozitivului.

## Imaginea este codată:

S-ar putea să aveti nevoie de un Modul de acces conditionat pentru accesarea conţinutului. Consultaţi-vă cu operatorul de servicii.

#### Pe ecranul televizorului apare un banner tip "etichetă electronică", banner care afișează informatii:

Televizorul este în modul [Magazin]. Pentru a scoate eticheta electronică, setati televizorul la modul [Acasa], apoi reporniti-l. Poziționarea televizorului > Locație (Pagina [11\)](#page-12-0).

## Afişajul PC pe televizor nu este stabil:

- Asiguraţi-vă că PC-ul dvs. utilizează rezolutia și rata de reîmprospătare acceptate. Consultați Specificații produs > Rezoluții de afisare (Pagin[a 69\)](#page-70-0).
- Setati formatul de imagine al televizorului la [Nescalată].

## Sunet

## Televizorul are imagine, dar nu are sunet:

Dacă nu este detectat niciun semnal audio, televizorul opreşte automat ieşirea audio acest lucru nu indică existenţa unei defectiuni.

- Asiguraţi-vă că toate cablurile sunt conectate corespunzător.
- Asigurati-vă că volumul nu este oprit sau setat la zero.
- Asiguraţi-vă că este selectată setarea boxelor televizorului. Apăsați **III** ADJUST, selectați [Boxe], apoi selectați TV.
- Asigurati-vă că ieșirea audio a televizorului este conectată la intrarea audio pe dispozitivul HDMI-CEC activat sau pe dispozitivul home theater compatibil EasyLink. De la boxele sistemului home theater ar trebui să poată fi auzit sunetul.

#### Televizorul afişează imaginea, dar calitatea sunetului este slabă:

Asigurati-vă că setările de sunet sunt efectuate corect.

#### Televizorul afişează imaginea, dar sunetul se aude de la o singură boxă:

Asiguraţi-vă că balansul sunetului este setat la mijloc.

# **HDMI**

## Există probleme cu dispozitivele HDMI:

- Observaţi că suportul HDCP (Highbandwidth Digital Content Protection - Protecţie Conţinuturi Digitale pentru Lăţime de bandă mare) poate mări durata necesară televizorului pentru a afişa conţinutul de la un dispozitiv HDMI.
- Dacă televizorul nu recunoaşte dispozitivul HDMI şi nu este afişată nicio imagine pe ecran, comutaţi sursa de la un dispozitiv la altul şi înapoi.
- Dacă există întreruperi intermitente de sunet, asiguraţi-vă că setările de ieşire din dispozitivul HDMI sunt corecte.

Dacă utilizați un adaptor HDMI - DVI sau un cablu HDMI - DVI, asigurati-vă că este conectat un cablu audio suplimentar la AUDIO L/R sau la AUDIO IN (numai mini-jack).

Nu puteți utiliza caracteristici EasyLink: Asigurati-vă că dispozitivele HDMI sunt compatibile HDMI-CEC. Caracteristicile EasyLink funcţionează numai cu dispozitive care sunt compatibile HDMI-CEC.

Dacă un dispozitiv audio compatibil HDMI CDC este conectat la televizor, iar televizorul nu afişează nicio pictogramă pentru mut sau volum atunci când sunetul este anulat, mărit sau micşorat.

Acest comportament este normal atunci când un dispozitiv compatibil HDMI CEC este conectat.

# USB

USB conținutul dispozitivului USB nu este afişat:

- Asiguraţi-vă că dispozitivul de stocare USB este setat pe compatibil cu Mass Storage Class (Clasă de stocare în masă), după cum este descris în documentația dispozitivului de stocare.
- Asigurati-vă că dispozitivul de stocare USB este compatibil cu televizorul.
- Asigurati-vă că formatele fișierelor audio şi de imagine sunt acceptate de televizor.

#### Fişierele audio şi de imagine nu sunt redate sau afişate lin:

Performanţa de transfer a dispozitivului de stocare USB poate limita rata de transfer a datelor către televizor, ceea ce cauzează o redare slabă.

# Retea

## Net TV nu functionează

În cazul în care conexiunea la router este realizată corect, verificați conexiunea routerului la Internet.

#### Parcurgerea pe PC sau accesul la Net TV sunt lente.

Consultati manualul de utilizare ale routerului pentru informatii despre rata de transfer şi alţi factori ai calităţii semnalului. Aveti nevoie de o conexiune de Internet cu viteză mare pentru routerul dvs.

#### Reteaua wireless este distorsionată sau nu este găsită.

- Asigurati-vă că reteaua wireless nu este deranjată de cuptoarele cu microunde, de telefoanele DECT sau de alte dispozitive WiFi din vecinătate.
- Dacă reteaua wireless nu functionează, încercati o conexiune de retea cu cablu.
- Pentru conexiunea DLNA, faceţi clic pe How does sharing change firewall settings (Cum modifică partajarea setările firewall) din fereastra Media Sharing (Partajare media) pentru fişierul Help (Asistenţă).

# Română

# 7 Specificațiile produsului

# Putere și receptie

Specificaţiile produsului pot fi modificate fără preaviz.

## Alimentare

- Alimentare de la retea: CA 220-240 V~, 50/60 Hz
- Consum de energie în standby: < 0,15 W
- Temperatura ambientală: 5 până la 40 de grade Celsius
- Pentru consum de energie, consultaţi specificatiile produsului la [www.philips.com/support](http://www.philips.com/support).

Puterea nominală specificată pe eticheta produsului reprezintă consumul de energie pentru acest produs în timpul utilizării normale la domiciliu (IEC 62087 Ed.2). Puterea nominală maximă, specificată între paranteze, este utilizată pentru securitate electrică (IEC 60065 Ed. 7.2).

## Receptie

- **Intrare antenă: 75 ohm coaxial (IEC75)**
- Sistem TV: DVB COFDM 2 K/8 K,
- Redare video: NTSC, PAL, SECAM
- Televiziune digitală: MPEG-4, DVB-T (terestru), \*DVB-T2, DVB-C (cablu), \*DVB-S/S2 (satelit).
- Benzi pentru tuner: VHF, UHF, S-Channel, Hyperband

\*Disponibil numai la anumite modele.

# Afişaj şi sunet

## Imagine/Afişaj

- Tipul afişajului: lumină spate LED laterale
- Dimensiune diagonală:
	- 81 cm/32 inchi
		- 94 cm/37 inchi
		- 107 cm/42 inchi
		- 119 cm / 47 inci
		- 140 cm/55 inchi
- Raport lăţime/lungime: 16:9 (ecran panoramic)
- Rezolutie panou: 1920x1080p
- Îmbunătățirea imaginii: Pixel Precise HD
- Perfect Motion Rate (PMR):
	- Pentru seria PFL7x06: 400 Hz – Pentru seria PFL7xx6: 600 Hz

## Imagine / Afişaj

- HD Natural Motion pentru seria PFL7x06, seria PFL7466 şi seria PFL7666
- Perfect Natural Motion pentru seria PFL7xx6
- Ambilight: Ambilight Spectra 2
- 3D: 3D TV (doar pentru seria PFL76x6)

## Sunet

- Putere de ieşire (RMS): – Pentru seria PFL7x06: 24 W
	- Pentru seria PFL7xx6: 28 W
- Incredible Surround
- Sunet clar
- Dynamic Bass Enhancement
- <span id="page-70-0"></span>Mono/Stereo/NICAM

# Rezoluții de afișare

## Formate computer - HDMI

#### (Rezoluție -rată de reîmprospătare)

 $640 \times 480 - 60$  Hz  $800 \times 600 - 60$  Hz  $1024 \times 768 - 60$  Hz 1280 x 1024 - 60Hz  $1360 \times 768 - 60$  Hz  $1600 \times 1200 - 60$  Hz 1920 x 1080 - 60 Hz

#### Formate computer - VGA (Rezoluție -rată de reîmprospătare)

 $640 \times 480 - 60$  Hz  $800 \times 600 - 60$  Hz 1024 x 768 - 60 Hz  $1280 \times 1024 - 60$ Hz  $1360 \times 768 - 60$  Hz 1600 x 1200 - 60 Hz  $1920 \times 1080 - 60$  Hz

## Formate video

(Rezoluție -rată de reîmprospătare)

480i - 60 Hz 480p - 60 Hz 576i - 50 Hz 576p - 50 Hz 720p - 50 Hz, 60 Hz 1080i - 50 Hz, 60 Hz 1080p - 24 Hz, 25 Hz, 30 Hz, 50 Hz, 60 Hz

# Multimedia

#### Conexiuni multimedia acceptate

- USB: NTFS, FAT 16, FAT 32. Conectați numai dispozitive USB cu un consum de 500 mA sau mai putin.
- card SD card (magazin video)
- Ethernet LAN RJ-45

#### Fişiere imagine acceptate

JPEG (\*.jpg)

#### Fişiere audio/video acceptate

Denumirile fişierelor multimedia nu trebuie să depăşească 128 de caractere.

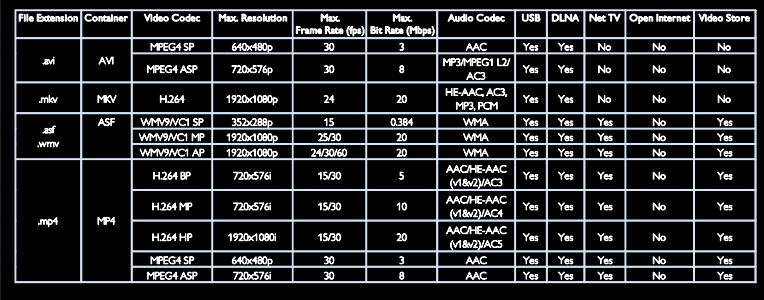

## Fişiere audio/video acceptate

Denumirile fişierelor multimedia nu trebuie să depăşească 128 de caractere.

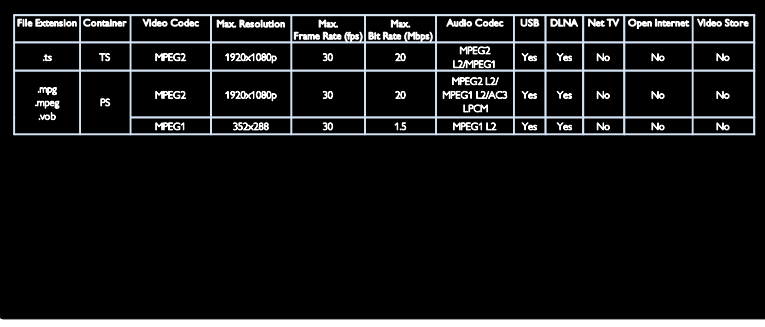

## Software-ul pentru server-ul media compatibil DLNA şi acceptat

- Windows Media Player (pentru Microsoft Windows)
- Twonky Media (pentru Microsoft Windows şi Mac OS X)
- Sony Vaio Media Server (pentru Microsoft Windows)
- TVersity (pentru Microsoft Windows)
- Nero MediaHome
- DiXiM (Microsoft Windows XP)
- Macrovision Network Media Server (pentru Microsoft Windows)
- Fuppes (pentru Linux)
- uShare (pentru Linux)
## **Conectivitate**

#### **Posterior**

- EXT 1: SCART (RGB/CVBS)
- Componentă şi Audio: Y Pb Pr, Audio  $\frac{1}{R}$
- Port de servicii: SERV.U
- Căşti: Mini jack stereo de 3,5 mm
- SAT: F-pin (Satelit). Disponibil numai pe anumite modele.

#### Partea inferioară

- NETWORK: Ethernet LAN RJ-45
- DIGITAL AUDIO OUT: Optic
- HDMI 1 3
- INTRARE AUDIO: DVI/VGA (mini jack stereo de 3,5 mm)
- Antenă: 75 ohm coaxial
- VGA: Intrare PC

#### Parte laterală

- Interfaţă comună: CI
- card SD (magazine de filme)
- $2 \times$  USB
- HDMI

#### caracteristici HDMI

- Audio Return Channel (doar HDMI 1)
- 3D

## Dimensiuni

Notă: Dimensiunile şi greutăţile sunt doar valori aproximative. Designul și specificațiile produsului pot fi modificate fără preaviz.

#### Legendă pentru dimensiunile televizorului

Legendele utilizate pentru a indica dimensiunile televizorului sunt următoarele:

( ) : TV 81 cm / 32 inci { } : TV 94 cm/37 inci [ ] : TV 107 cm/42 inci  $(()): TV 119 cm/47 inci$ {{ }} : TV 140 cm / 55 inci

Notati legenda care corespunde televizorului dvs. Apoi, mergeţi la pagina următoare pentru a vizualiza dimensiunile.

Utilizaţi legenda TV pentru a nota greutatea televizorului fără stativ.

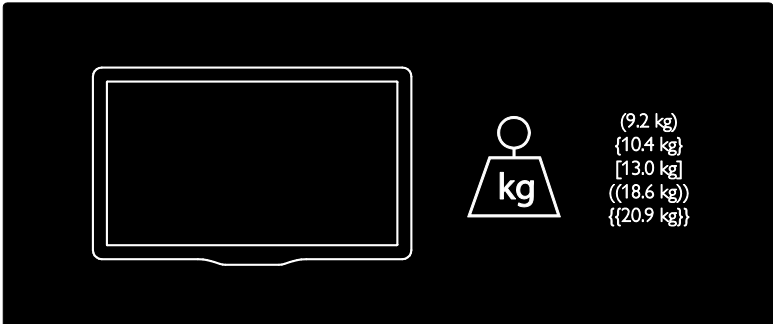

Utilizaţi legenda TV pentru a nota greutatea televizorului cu stativ.

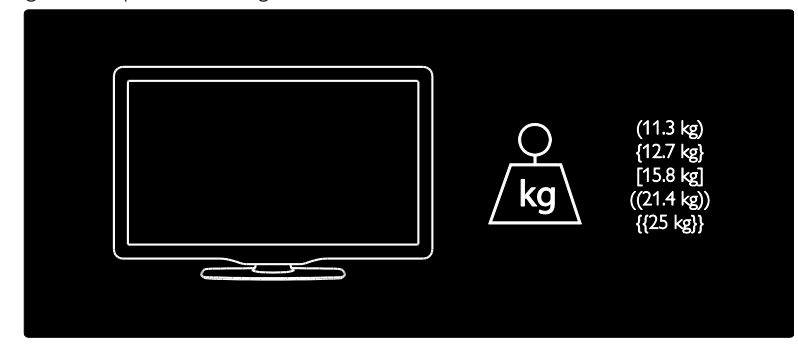

Utilizaţi legenda TV pentru a nota dimensiunile televizorului dvs. (cu şi fără stativ).

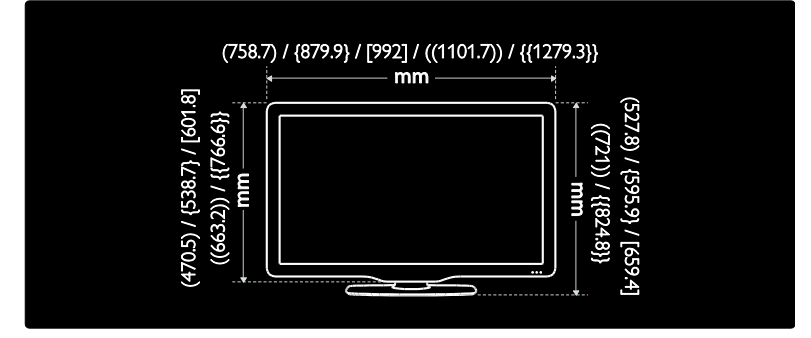

Utilizaţi legenda TV pentru a nota grosimea televizorului dvs. (cu şi fără stativ).

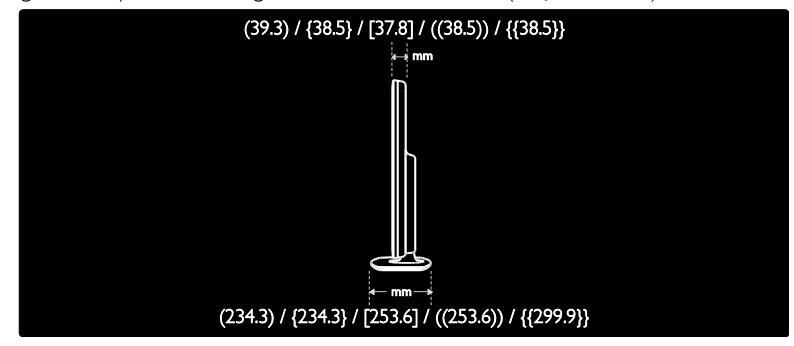

## Versiunea de asistență

UMv 3139 137 04522 - 20110822

# 8 Index

## 3

3D - 20 3D, avertisment pentru sănătate - 8

### A

acces universal, activare - 46 acces universal, cu deficiențe auditive - 46 acces universal, cu deficiente de vedere - 46 alimentare - 69 amplasare, montare pe suport sau pe perete  $-10$ asistență, pe ecran - 11

### B

blocare kensington - 11 blocare pentru copii - 36 blocare recepţie HbbTV - 34

## $\mathsf{C}$

calculator, redare fişiere - 23 CAM, activare - 64 CAM, consultati Modul de acces conditionat - 64 CAM, inserare - 64 canale analogice, reglare fină - 45 canale analogice, subtitrări - 37 canale digitale - 44 canale digitale, ascundere sau afişare - 43 canale digitale, subtitrări - 37 canale, actualizare - 43 canale, comutare - 16 canale, favorite - 16 canale, instalare (automată) - 43 canale, instalare (manuală) - 44 canale, redenumire - 42 canale, reglaj fin (analogic) - 45

canale, reinstalare - 45 canale, reordonare - 42 casare - 9 ceas - 35 clasificare pentru vârstă - 36 comenzi - 12 computer, vedeţi PC - 59 conectare dispozitiv - 50 conectare, PC - 57 conectare, USB - 19 conectori - 4 conexiune wireless - 61 contactati Philips - 11 cronometru oprire - 36

#### $\mathsf{D}$

deficiente de auz - 46 deficiente de vedere - 46 demo - 47 dimensiuni - 71 dispozitive, adăugare - 18 dispozitive, vizionare - 18  $DINA - 22$ 

### E

EasyLink, activare - 39 EasyLink, boxe televizor - 39 EasyLink, caracteristici - 38 EasyLink, comenzi - 39 EasyLink, redirectionare taste telecomandă -39 ecran - 69 eforturi pentru mediu - 9 EPG, Ghidul electronic de programe - 17 EPG, meniu - 17

#### F

format imagine - 41

 $fundal - 37$ 

### G

Ghid electronic de programe - 17

#### H

HbbTV - 33 HDMI - 49 HDMI ARC - 49

#### I

informaţii de contact, pe Internet - 11 instalare canale - 43 instalare canale (automată) - 43 instalare canale (manuală) - 44 interfață comună - 64

### Î

înaltă definiţie (HD), conţinut - 5 îngrijire - 7 înregistrare produs - 11 înregistrare, emisiuni TV - 30 înregistrări, gestionare - 33

### J

jocuri - 27 jocuri cu doi jucători - 27

#### L

LAN wireless pregătit - 60 limbă audio - 42 limbă, meniu - 46 Link Pixel Plus - 40 listă canale - 16 listă de favorite, adăugare - 16 locaţie, acasă sau magazin - 11

#### M

mediu, reciclare - 9

meniu acasă - 3 mod acasă - 11 mod magazin - 11 Modul de acces conditionat - 64 montare pe perete - 10 mouse USB - 58 multimedia - 70 multimedia, redare fişiere - 19

#### N

Net TV, navigare - 24

### $\Omega$

Ochelari 3D - 8 oprire sunet boxe televizor - 39

#### P

Pauză TV - 29 PC, conectare - 57 PC, rezoluții de afisare - 69 pornirea, oprirea televizorului - 15 Poziționarea televizorului - 10

#### R

radio digital - 16 reciclare - 9 redenumire canale - 42 reinstalarea televizorului - 48 reordonare canale - 42 reţea, conectare - 59 rezoluţie de afişare - 69

#### S

Scenea, activare - 37 Scenea, consultaţi screen saver-ul - 37 screen saver - 37 setări de sunet - 41 setări din fabrică - 42

setări imagine - 41 setări, asistent - 41 setări, imagine - 41 setări, sunet - 41 siguranţa - 6 smart picture - 17 smart sound - 41 software server media (Mac) - 23 software server media (PC) - 22 software, actualizare Internet - 47 software, versiune - 47 subtitrare, analogică - 37 subtitrare, digitală - 37 subtitrare, limbă - 37

## $\overline{\tau}$

tastatură USB - 58 telecomandă - 12 telecomandă, baterii - 13 telecomandă, pe ecran - 39 telecomandă, prezentare generală - 12 Teletext 2.5 - 35 teletext, căutare - 35 teletext, ecran dublu - 34 teletext, limbă - 35 teletext, mărire - 34 teletext, subpagini - 35 teletext, text digital - 35

## V

volum - 12

#### W

Wi -Fi MediaConnect - 62

## Merknad

2011 © Koninklijke Philips Electronics N.V. Med enerett.

Spesifikasjonene kan endres uten varsel. Alle varemerker tilhører Koninklijke Philips Electronics N.V eller deres respektive eiere. Philips forbeholder seg retten til når som helst å endre produkter uten å måtte endre tidligere leverte produkter på tilsvarende måte. Innholdet i denne håndboken anses som tilstrekkelig for den tilsiktede bruken av systemet. Hvis produktet eller produktets deler eller prosedyrer brukes i andre sammenhenger enn det som er angitt her, må det innhentes bekreftelse på gyldigheten og egnetheten. Philips garanterer at materiellet i seg selv ikke krenker patenter i USA. Det gis ingen uttrykt eller underforstått garanti utover dette. Philips er ikke ansvarlig for eventuelle feil i innholdet i dette dokumentet eller for eventuelle problemer som oppstår som følge av innholdet i dokumentet. Feil som rapporteres til Philips, vil bli korrigert og publisert på Philips sitt webområde for kundestøtte så snart det lar seg gjøre.

#### Garantivilkår

- Fare for skade på person eller TV eller at garantien blir ugyldig! Ikke prøv å reparere TV-en selv.
- TV-en og tilbehøret skal kun bli brukt i tråd med det produsenten har oppgitt.
- Advarselssymbolet på baksiden på TV-en gjør oppmerksom på faren for elektriske støt. Fjerne aldri dekslet på TV-en. Kontakt alltid vår kundestøtte når du trenger service eller reparasjoner.

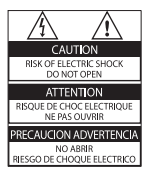

• Enhver bruk som er uttrykkelig forbudt i henhold til denne håndboken, og eventuelle endringer eller monteringsprosedyrer som ikke er anbefalt eller godkjent i denne håndboken, gjør garantien ugyldig.

#### Pikselegenskaper

Dette LCD-produktet har et høyt antall fargepiksler. Selv om det har 99,999 % eller flere effektive piksler, kan det oppstå svarte prikker eller punkter med sterkt lys (rødt, grønt eller blått) som vises kontinuerlig på skjermen. Dette er en strukturell egenskap ved skjermen (innenfor vanlige bransjestandarder) og er ikke en feil ved produktet.

#### Programvare med åpen kildekode

Philips Electronics Singapore Pte Ltd tilbyr herved ved forespørsel å utlevere en kopi av den tilsvarende kildekoden for de opphavsrettsbeskyttede programvarepakkene med åpen kildekode som brukes i dette produktet, og som det anmodes om en slik utlevering av de respektive lisensene. Dette tilbudet står ved lag i opptil tre år etter kjøpsdatoen for dette produktet til alle som mottar denne informasjonen. Du kan få kildekoden ved å kontakte open.source@philips. com. Hvis du foretrekker å ikke bruke e-post, eller hvis du ikke mottar bekreftelseskvitteringen innen en uke etter at du har skrevet til denne e-postadressen, kan du skrive på engelsk til Open Source Team, Philips Intellectual Property & Standards, P.O. Box 220, 5600 AE Eindhoven, The Netherlands. Hvis du ikke mottar bekreftelse på brevet ditt i rimelig tid, sender du en e-post til e-postadressen ovenfor. Tekstene i lisensene og kvitteringene for programvare med åpen kildekode som brukes i dette produktet, er inkludert i en separat brosjyre.

#### Samsvar med EMF

Koninklijke Philips Electronics N.V. produserer og selger flere produkter som er beregnet på forbrukere, og som på samme måte som ethvert elektronisk apparat, ofte kan utstråle og motta elektromagnetiske signaler.

Et av Philips' viktigste forretningsprinsipper er å ta alle nødvendige forholdsregler for helse og sikkerhet, slik at produktene samsvarer med alle juridiske krav og oppfyller de EMF-standardene for elektromagnetiske felt som gjelder på produksjonstidspunktet.

Philips er forpliktet til å utvikle, produsere og markedsføre produkter som ikke forårsaker uheldige helsevirkninger. Philips bekrefter at hvis Philips-produkter håndteres riktig ifølge tilsiktet bruk, er det trygt å bruke dem ut fra den kunnskapen vi har per dags dato. Philips har en aktiv rolle i utviklingen av internasjonale standarder for EMF og sikkerhet, noe som gjør det mulig for Philips å forutse den videre utviklingen på dette området, for slik å kunne integrere den i produktene på et tidlig stadium.

#### EMC-forskrift

- For å overholde kravene i EMC-direktivet for elektromagnetisk kompatibilitet (2004/108/EF) må strømpluggen på dette produktet ikke fjernes fra strømledningen.
- Hvis apparatet ikke gjenopprettes i DLNA/ Net TV-modus, kreves brukerinngripen.

#### Nettspenningssikring (bare Storbritannia)

Denne TV-en har et godkjent helstøpt støpsel. Hvis det blir nødvendig å bytte nettspenningssikringen, må den erstattes med en sikring som har den samme verdien som er angitt på sikringen (for eksempel 10 A).

- **1** Ta av sikringsdekselet og ta ut sikringen.
- 2 Den nye sikringen må samsvare med standarden BS 1362 og ha godkjenningsmerket fra ASTA. Hvis du har mistet sikringen, må du kontakte forhandleren og få bekreftet den riktige sikringstypen.
- $3$  Sett sikringsdekselet på plass igjen.

## **Opphavsrett**

Windows Media er enten et registrert varemerke eller et varemerke i USA og/eller andre land.

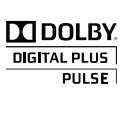

Produsert med tillatelse av Dolby Laboratories. Dolby og det doble D-symbolet er varemerker for Dolby Laboratories.

# **Salius**

DLNA®, DLNA-logen og DLNA CERTIFIED er varmemerker, servicemerker eller sertifiseringsmerker for Digital Living Network Alliance.

## HƏMI

HDMI, HDMI-logoen og High-Definition Multimedia Interface er varemerker eller registrerte varemerker tilhørende HDMI licensing LLC i USA og andre land.

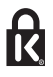

® Kensington og Micro Saver er amerikanskregistrerte varemerker for ACCO World Corporation, og det foreligger utstedte registreringer og søknader om registrering i andre land over hele verden.

Alle andre registrerte eller uregistrerte varemerker tilhører sine respektive eiere.

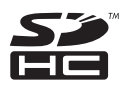

SDHC-logoen er et varemerke tilhørende SD-3C, LLC.

## Samsvarserklæring

Philips Innovative Applications N.V. erklærer herved at dette TV-apparatet er i samsvar med de grunnleggende kravene og øvrige relevante bestemmelser i direktiv 1999/5/EF. En kopi av samsvarserklæringen er tilgjengelig på: http://www.philips.com/support

Apparater som er koplet til beskyttelsesjord via nettplugg og/eller via annet jordtilkoplet utstyr – og er tilkoplet et koaksialbasert kabel-TV nett, kan forårsake brannfare. For å unngå dette skal det ved tilkopling av apparater til kabel-TV nett installeres en galvanisk isolator mellom apparatet og kabel-TV nettet.

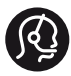

## **Contact information**

België/ Belgique 0800 80 190 Gratis/Gratuit ß chat www.philips.com/support

България 00800 11 544 24

Česká republika 800 142 840 Bezplatný hovor

Danmark 3525 8759 Lokalt opkald ß chat www.philips.com/support

Deutschland 0800 000 7520 (kostenfrei) ß chat www.philips.com/support

Ελλάδα 0 0800 3122 1280 Κλήση χωρίς χρέωση

España 900 800 655 Teléfono local gratuito solamente para clientes en España ß chat www.philips.com/support

Estonia 8000100288 kohalik kõne tariifi

France 0805 025 510 numéro sans frais ß chat www.philips.com/support

Hrvatska 0800 222778 free

Ireland South: 1 800 7445477 North: 0 800 331 6015

Italia 800 088774 Numero Verde

Қазақстан +7 727 250 66 17 local Latvia 80002794 local

Lithuania 880030483 local

Luxemburg/Luxembourg 080026550 Ortsgespräch/Appel local

Magyarország 06 80 018 189 Ingyenes hívás

Nederland 0800 023 0076 Gratis nummer

Norge 22 70 81 11 Lokalsamtale

Österreich 0800 180 016

Polska 00800 3111 318

Portugal 0800 780 902 Chamada Grátis

Россия (495) 961 1111 8800 200 0880 (бесплатный звонок по России)

România 0800-894910 Apel gratuit 0318107125 Apel local

Србија +381 114 440 841 Lokalni poziv

Slovensko 0800 004537 Bezplatný hovor

Slovenija 080080254 lokalni klic Sverige 08 5792 9100 Lokalsamtal

Suisse/Schweiz/Svizzera 0800 002 050 Schweizer Festnetztarif/ Tarif réseau fixe France

Suomi 09 2311 3415 paikallispuhelu

**Türkiye** 0800 261 3302 Şehiriçi arama

United Kingdom 0870 911 0036 toll free

Українська 0-800-500-697

This information is correct at the time of print. For updated information, see www.philips.com/support.

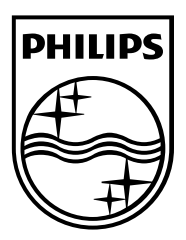

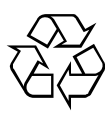

© 2011 Koninklijke Philips Electronics N.V. Toate drepturile rezervate. Număr comandă document 313913704522